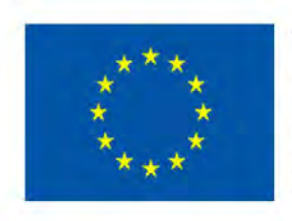

TRAINING PATH FOR **EUROPEAN PHLEBOLOGISTS** 

# **J GHDU PROFSORULU** 2019 **INTELLECTUAL OUTPUT3**

learning.europeanregisterphlebologists.eu

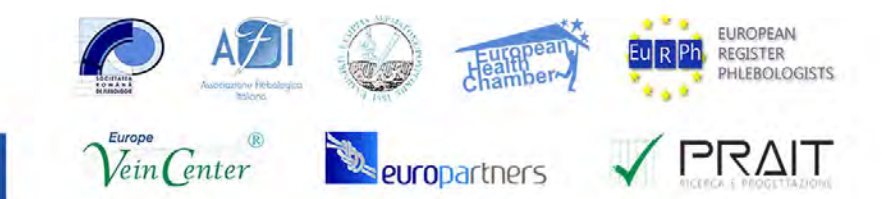

Cofinanziato dal programma Erasmus+ dell'Unione europea

RAPP PROJECT

#### Precizare

"Sprijinul Comisiei Europene pentru prezentarea acestei publicații nu constituie o aprobare a conținutului care reflectă doar opiniile autorilor, iar Comisia nu poate fi trasă la răspundere pentru orice utilizare a informațiilor conținute în acestea.

# Pag. 03

# **CUPRINS**

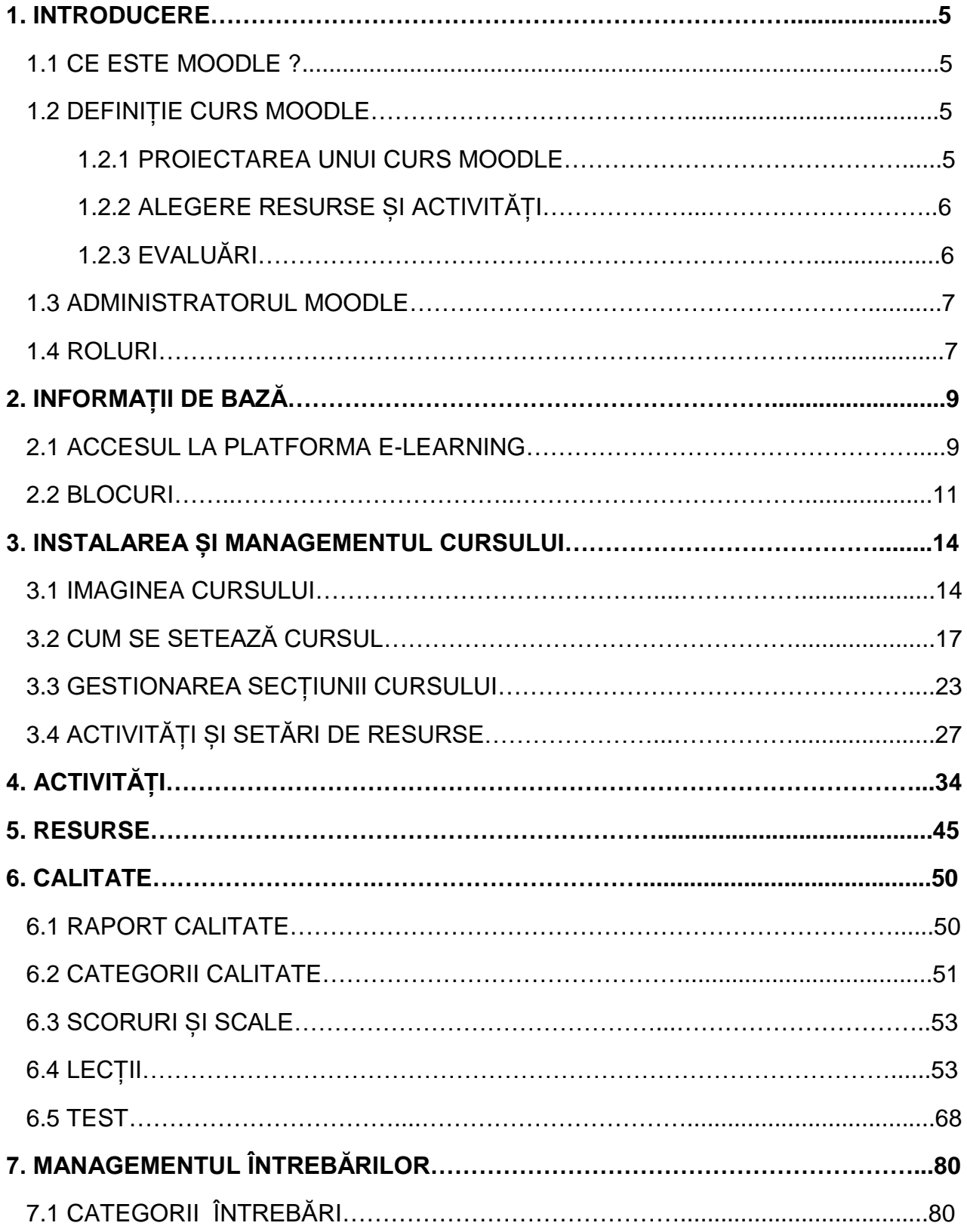

# Pag. 04

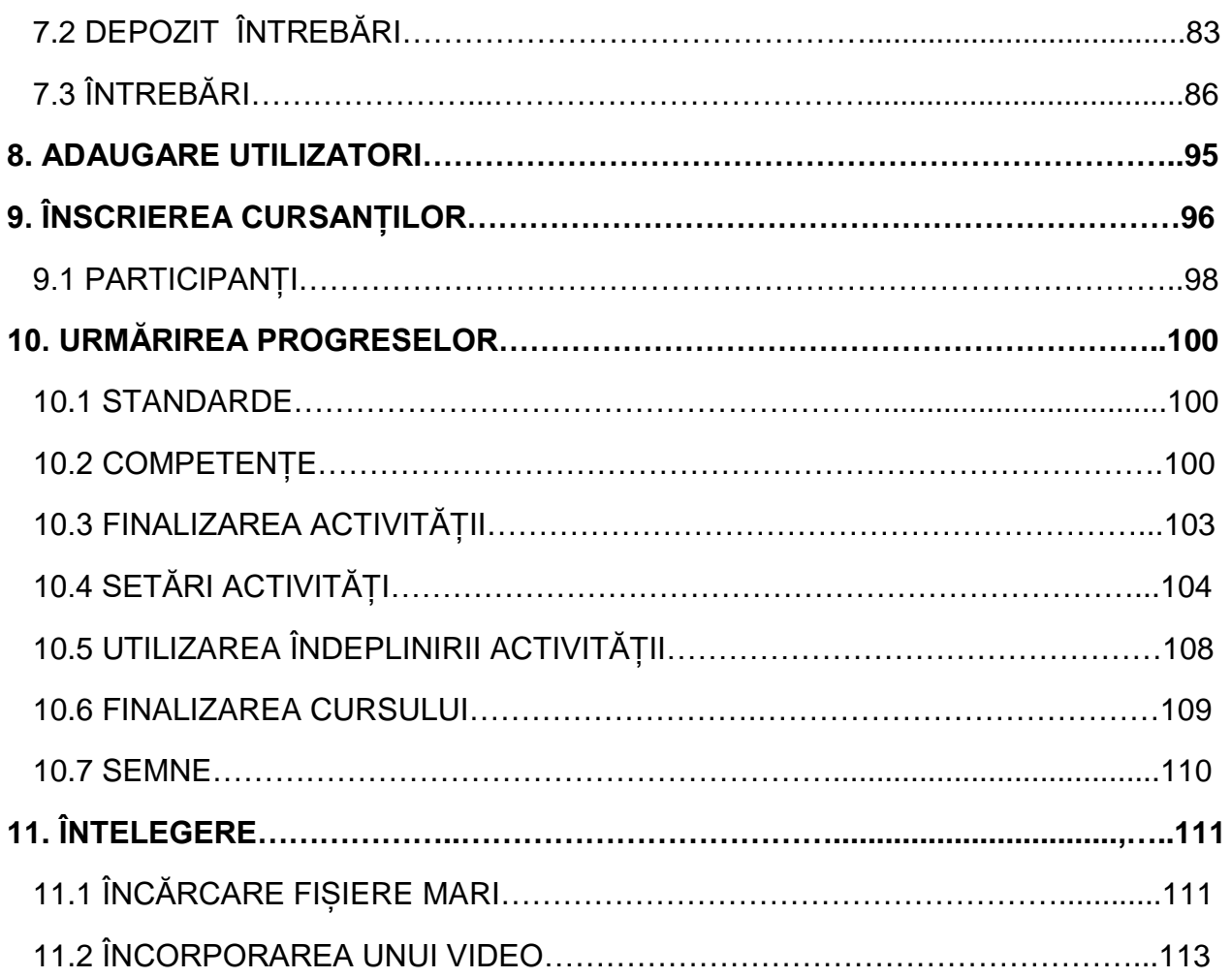

# 1. INTRODUCERE

Acest ghid este destinat profesorilor de cursuri moodle și se bazează în primul rând pe ajutorul contextual disponibil în cadrul platformei de e-learning

### 1.1 CE ESTE MOODLE

Moodle este un LMS ( sistem de management al învățării) un sistem de gestionare a cursurilor online conceput pentru a crea clase virtuale care să permită o experiență efectivă și angajatoare de învățare pe net, este folosit internațional pentru proiecte didactice și de formare care implică participarea activă a cursanților și permite colaborări deschise, grupuri de lucru și schimburi de conexiuni.

# 1.2 DEFINIȚIE CURS MOODLE

Termenul "curs" se referă la spațiul virtual dedicat încărcării și gestionării materialului didactic pentru fiecare învățământ individual din platforma de învățare a proiectului TRAPP, cursurile fiind stabilite în funcție de formatul pe subiecte, ceea ce permite împărțirea materialului care îl organizează în funcție de temele alese de către profesor.

Prin moodle este posibilă publicarea materialelor didactice, dezvoltarea, planificarea și gestionarea diferitelor tipuri de activități de evaluare; gestiona comunicarea cu utilizatorii.

### 1.2.1 Proiectarea unui curs moodle

Inainte de a începe, este bine să aveți o imagine clară a rezultatelor pe care doriți să le atingeți. Pare o întrebare trivială, dar numai prin stabilirea exactă a obiectivelor didactice se pot alege cele mai bune instrumente pentru a le atinge și a crea o cale adecvată cu Moodle. Una dintre cele mai bune modalități de a începe construirea cursului este gandirea îndreptată asupra studentilor care vor putea să facă la sfârșit și la modul în care pot demonstra abilitățile dobândite, rezultatele învățării trebuie să fie stabilite, acestea se referă nu numai la conținutul inclus în curs dar și la abilitatile, competențele, abilitățile dobândite și nivelul de încredere atins.

Rezultatele învățării trebuie stabilite. Acestea se referă nu numai la conținutul inclus curs, ci și la abilitățile, competențele, abilitățile dobândite și nivelul de încredere atins. este important să le stabiliți la început, deoarece, pe baza acestora, fiecare aspect al cursului este modelat, de la alegerea conținutului și a activităților, până la planificarea evaluării, care va decide dacă calea de învățare a fost efectivă.

Primul lucru care trebuie luat in vedere atunci când începeți să planificați un curs este de a elabora o listă cu obiectivele care trebuie îndeplinite.

### 1.2.2 Alegere resurse și activități

Odată ce au fost definite obiectivele didactice, poate fi inițiată crearea reală a cursului Moodle. Nu trebuie să uităm să înțelegem:

- Rezumatul fiecărui subiect, inserat în cadrul global al cursului.
- Resurse, cum ar fi text, video, audio, cu conținutul cursului.
- Activități pentru punerea în practică a cunostințelor dobândite și consolidarea competențelor în vederea evaluării.

### 1.2.3 Evaluări

Moodle oferă mai multe instrumente care îi permit studentului să demonstreze ce a învățat și ce obiective de învățare le-a atins la sfârșitul căii de învățare.

Ințelegând în mod clar obiectivele educaționale și modul în care trebuie demonstrate abilitățile dobândite, va fi mai ușor să alegeți cele mai bune instrumente de evaluare. Iată câteva linii directoare pe care le puteți folosi:

- Verificarea fiecărui subiect trebuie să fie strâns legată de rezultatele învățării din secțiunea la care se referă.
- Testul trebuie să fie suficient de complex pentru a permite studentului să demonstreze abilitățile dobândite.
- Toate resursele și activitățile prezente trebuie să fie legate atât de obiectivele didactice, cât și de evaluare.

- Dacă există o evaluare finală a cursului, aceasta trebuie să includă toate rezultatele învățării cursului.

După alegerea strategiei de evaluare, puteți începe să introduceți chestionare și teste în cadrul subiectelor de curs.

Instrucțiunile pentru performanță trebuie să fie clare, precum și distribuția scorurilor, astfel încât studentul să dezvolte o incredere mai mare, este important ca cursul să conțină:

- Activități de evaluare, cum ar fi chestionare, teste interactive, întrebări cu răspunsuri multiple, etc.
- Semnele și certificatele Moodle care încurajează cursantul să atingă obiectivele pentru certificare.

### 1.3 ADMINISTRATORUL MOODLE

Chiar dacă rolul nostru nu este cel al administratorilor moodle, este bine să avem o idee despre ce trebuie să facă administratorul. Printre îndatoririle administratorului se numără gestionarea cursurilor și a rolurilor, aceasta înseamnă că creează cursurile care alcătuiesc platforma și definește setările comune, acreditează utilizatorii site-ului, oferindu-le utilizatorilor site-ului oferindu-le acreditările de acces și atribuie fiecărui utilizator un rol, adică un set de autorizații care reglează ceea ce pot face și pentru a vedea în interiorul Moodle.

### 1.4 ROLURI

Un rol este un set de privilegii definite la nivel de site. Rolul poate fi atribuit utilizatorului în contexte specifice (categoria de cursuri, cursuri, activități etc.) Aceasta înseamnă, de exemplu, că acel utilizator poate avea rolul de student într-un curs, dar mai multe privilegii într-un alt curs sau într-un anumit forum de discuții.

Pornind de la cele predeterminate, pentru anumite cerinte (monitorizare, evaluare, etc) pot fi create roluri personalizate.

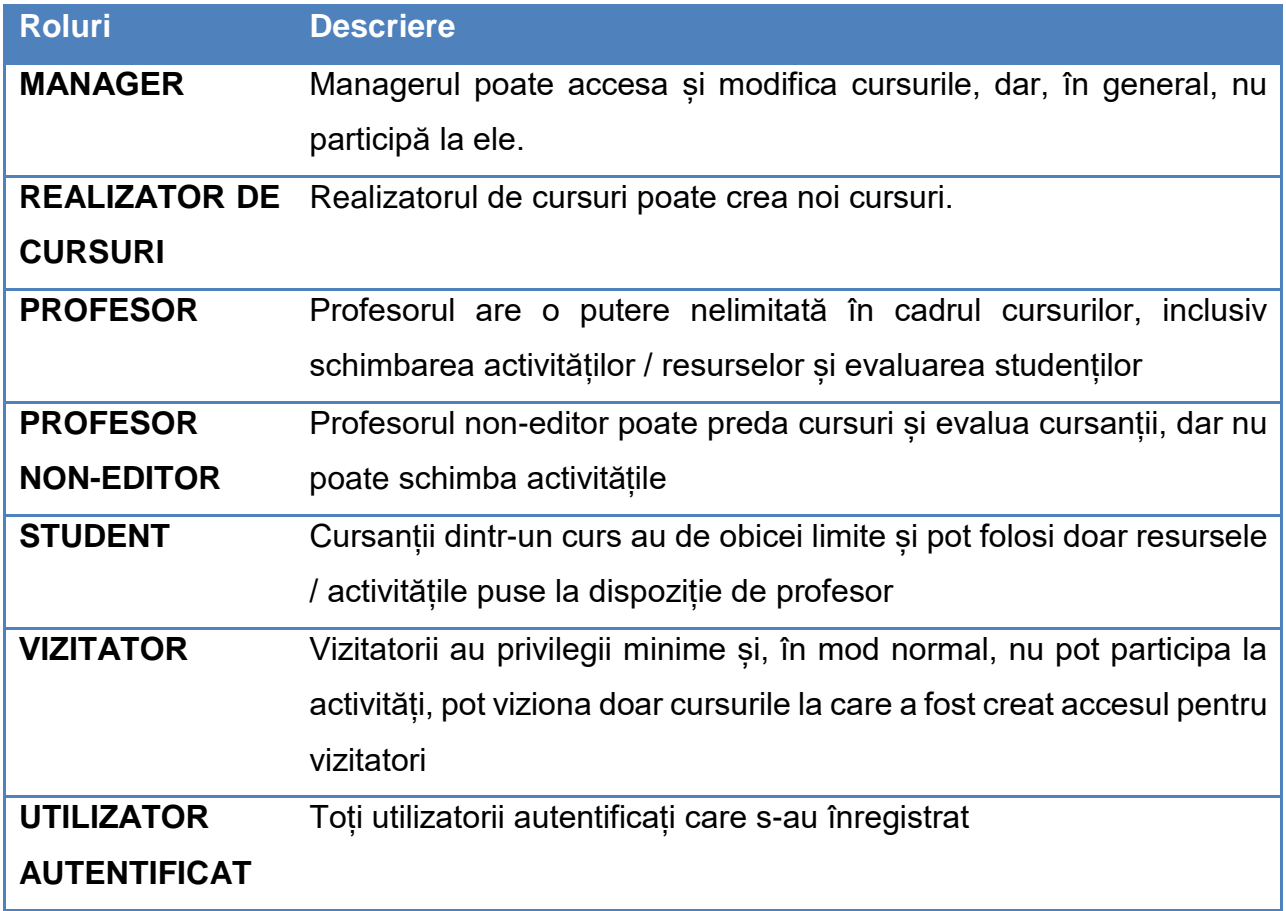

# 2. INFORMAȚII DE BAZĂ

# 2.1 ACCESUL LA PLATFORMA E-LEARNING

In primul rând, administrația platformei trebuie să vă înregistreze și să vă trimită acreditările de acces (numele de utilizator și parola)

Pentru a vă conecta la platforma de e-learning a proiectului este suficient să tastați în orice browser, link-ul urmator **<https://learning.europeanregisterphlebologists.eu/>**

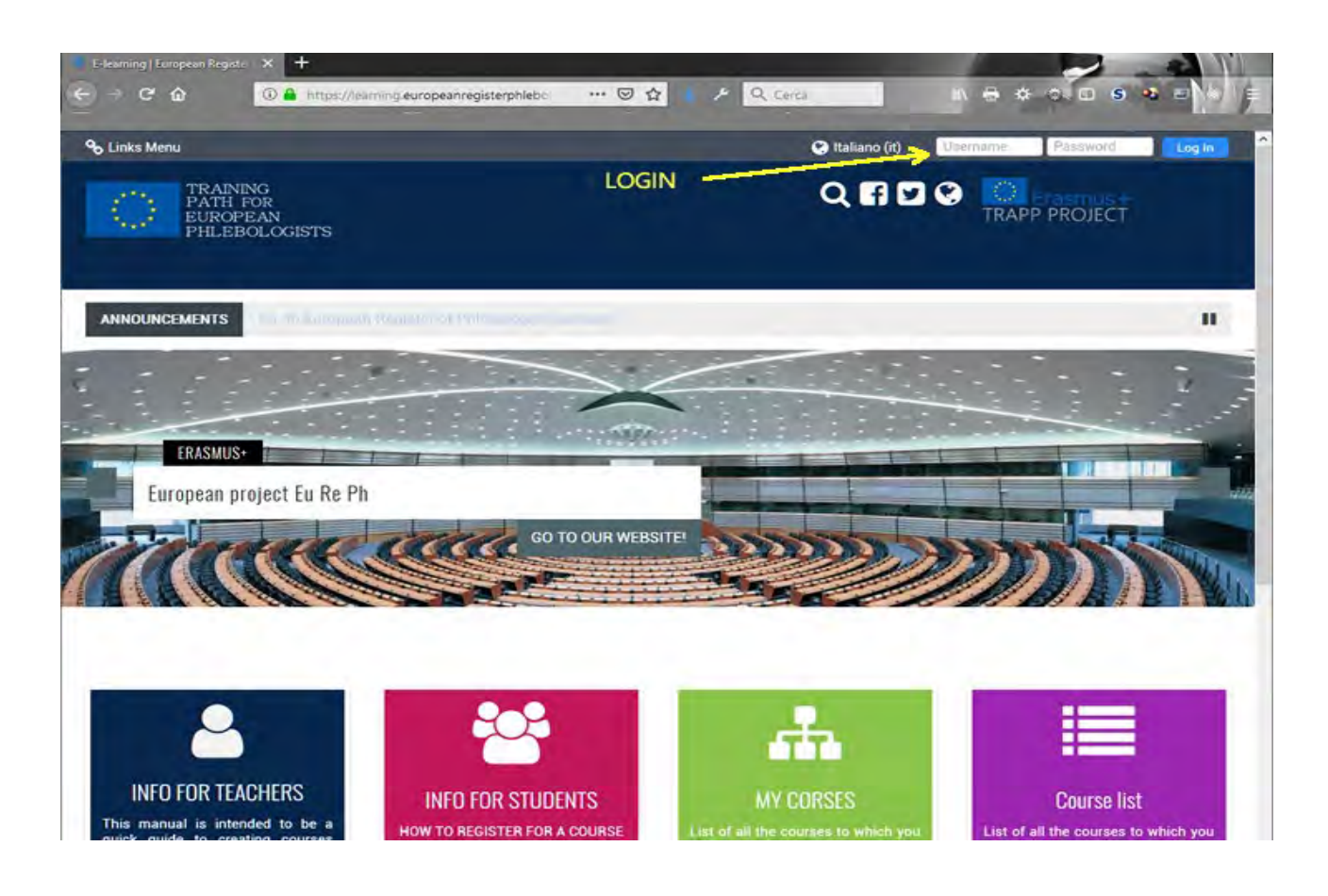

Pentru a vă conecta, trebuie să introduceți datele în blocul de conectare din partea dreaptă sus.

La prima accesare, sistemul poate cere schimbarea parolei. Va apărea o casetă în care introduceți parola cu care v-ați conectat și cea pe care o veți utiliza de la următorul acces.

#### *Procedura de deconectare*

Pentru a vă deconecta, faceți întotdeauna clic pe link-ul (ieșire) de lângă nume și prenume; evitați închiderea ferestrei browserului fără a vă deconecta mai întâi.

La prima accesare veți deschide o pagină cu acest conținut.

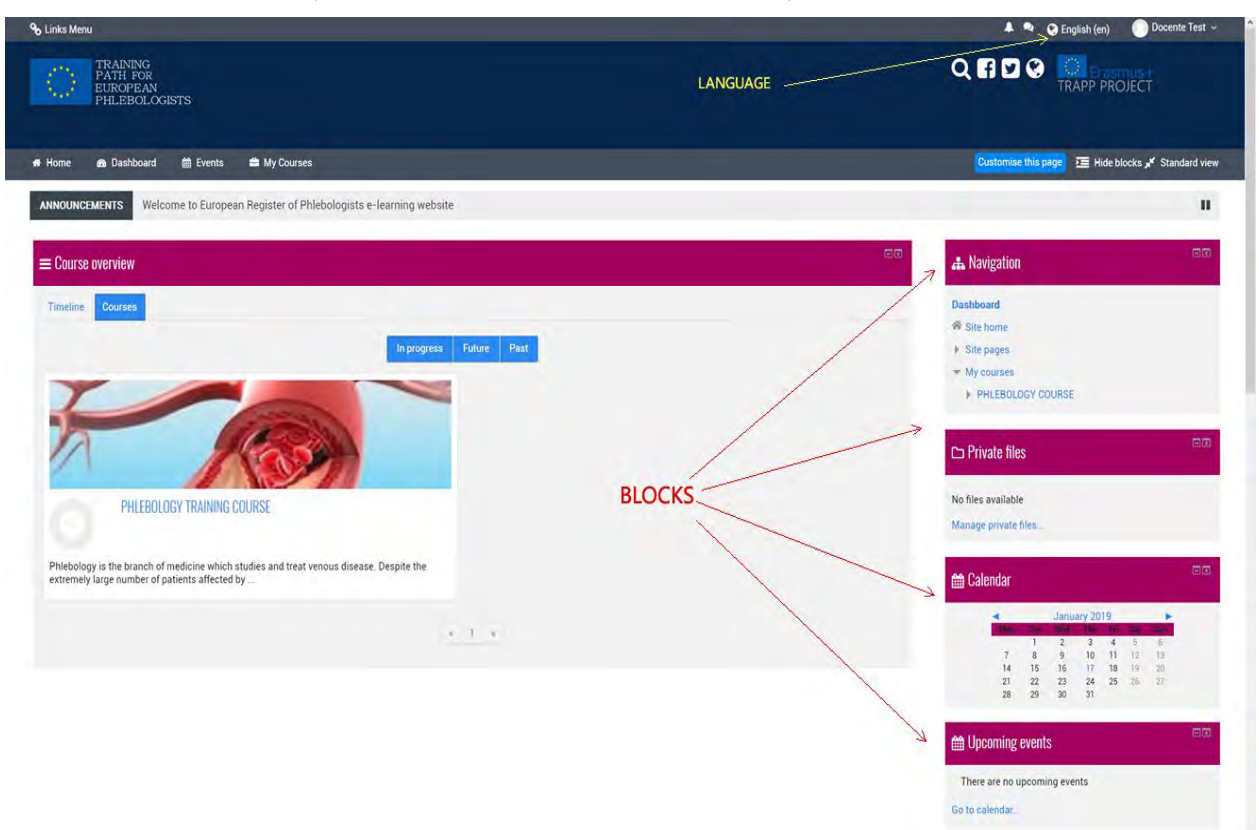

### Editează profilul

Un prim aspect care nu trebuie neglijat este acela al profilului care permite efectuarea unor operațiuni importante.

Accesul la aceste funcții se poate realiza cu ajutorul linkului din dreapta sus.

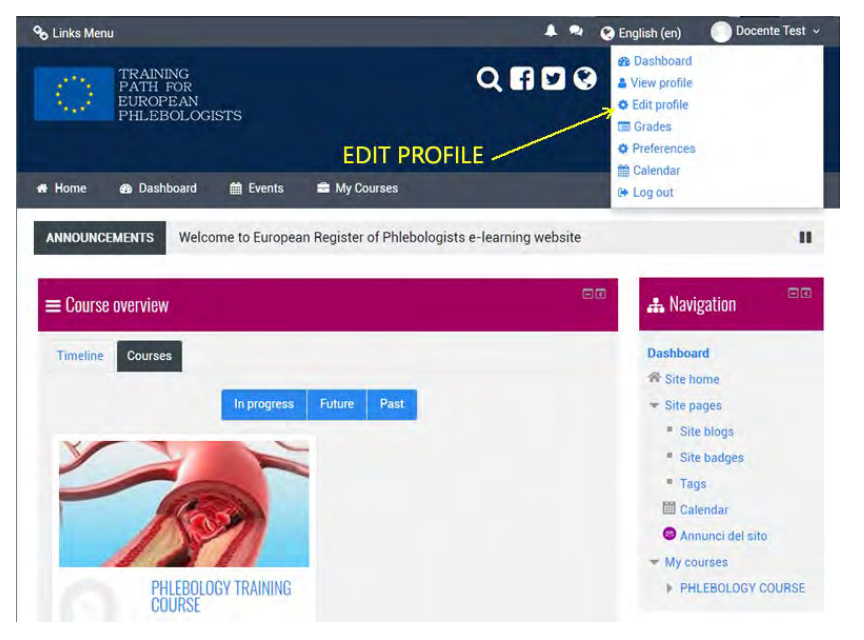

# 2.2 DELIMITĂRI

#### Personalizarea mediului de lucru

Profesorul își poate personaliza pagina principală și paginile cursurilor prin activarea unei serii de blocaje plasate în coloanele laterale

Dacă o coloană nu conține nici o limitare, aceasta nu este afișată pe pagina principală a cursului.

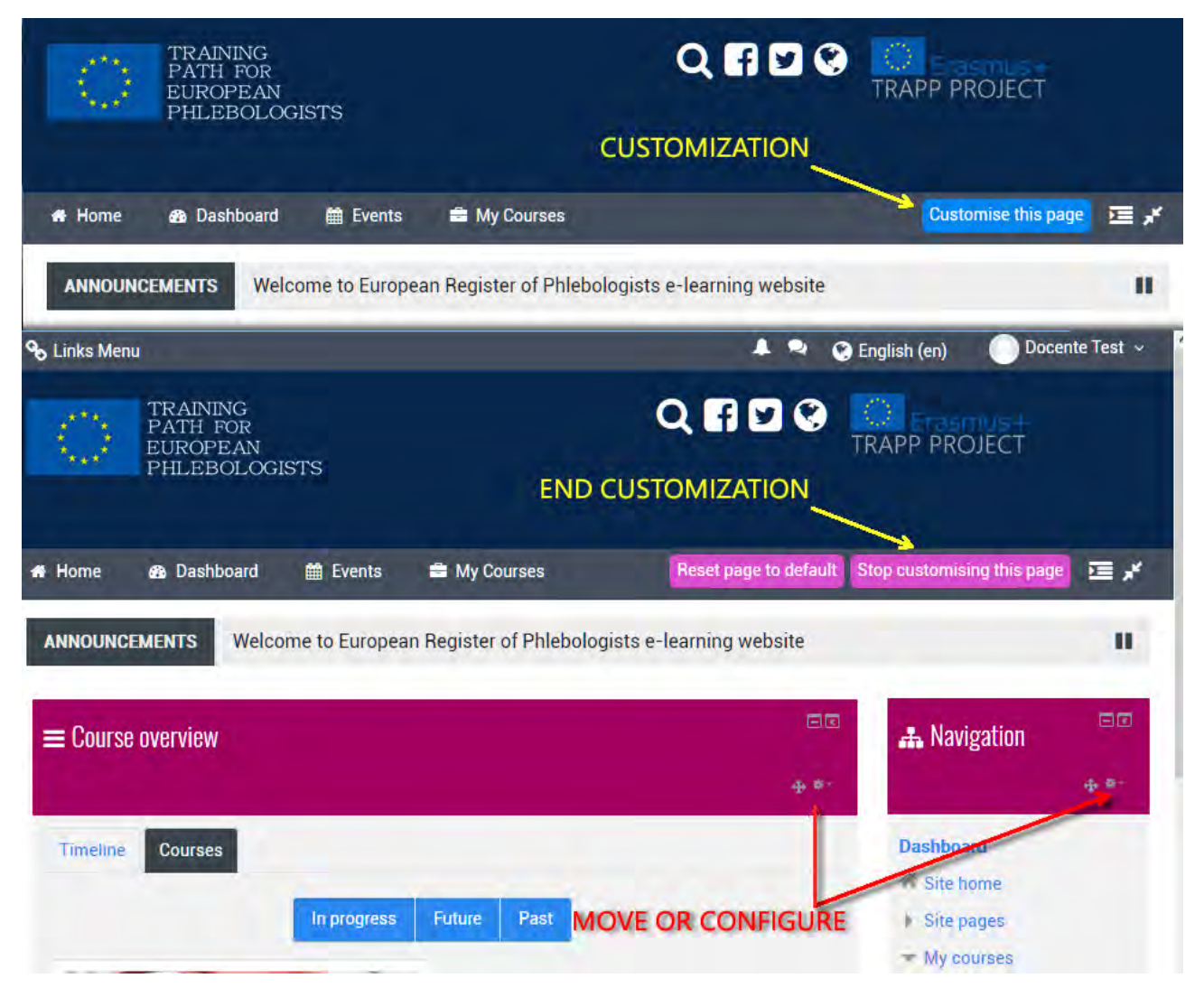

Blocajele pot fi adăugate, ascunse, șterse, deplasate în sus în stânga / dreapta, când modul de scriere este activat.

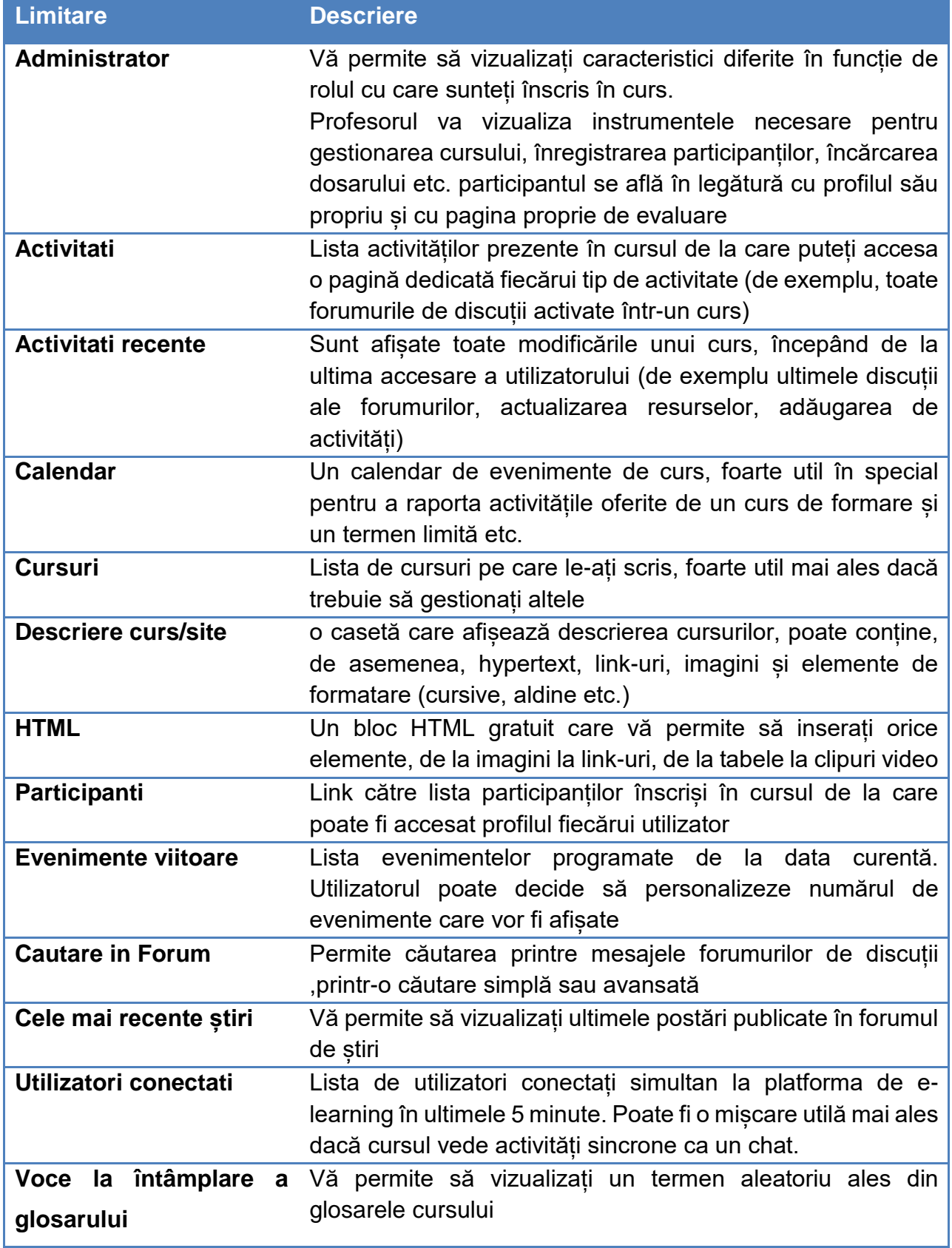

Adăugați un blocaj

**> adăugați un blocaj** (coloana din dreapta, limitați în partea de jos a paginii)

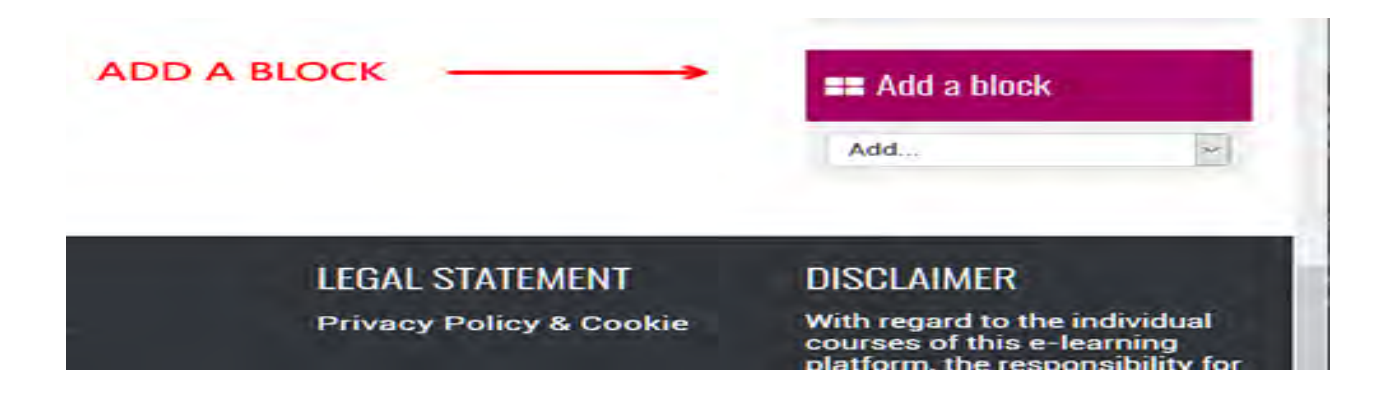

# 3. INSTALAREA ȘI MANAGEMENTUL CURSULUI

Cursul este creat de administratorul portalului sau de persoana responsabilă de crearea cursurilor.

"CURSUL DE FORMARE ÎN FLEBOLOGIE" a fost organizat pe **teme**. Argumentele reprezintă unități logice în care cursul poate fi împărțit.

Cu toate acestea, profesorul are posibilitatea de a modifica toate setările.

### 3.1 IMAGINEA CURSULUI

Imaginea cursului este împărțita în 2 coloane se poate schimba aranjamentul blocurilor care formează coloana din dreapta. Aranjarea și modificarea blocurilor, ca și în orice altă modificare (inserție, resurse, activități, etc.), se efectuează întotdeauna făcând clic pe butonul **"TURN EDITING ON".**

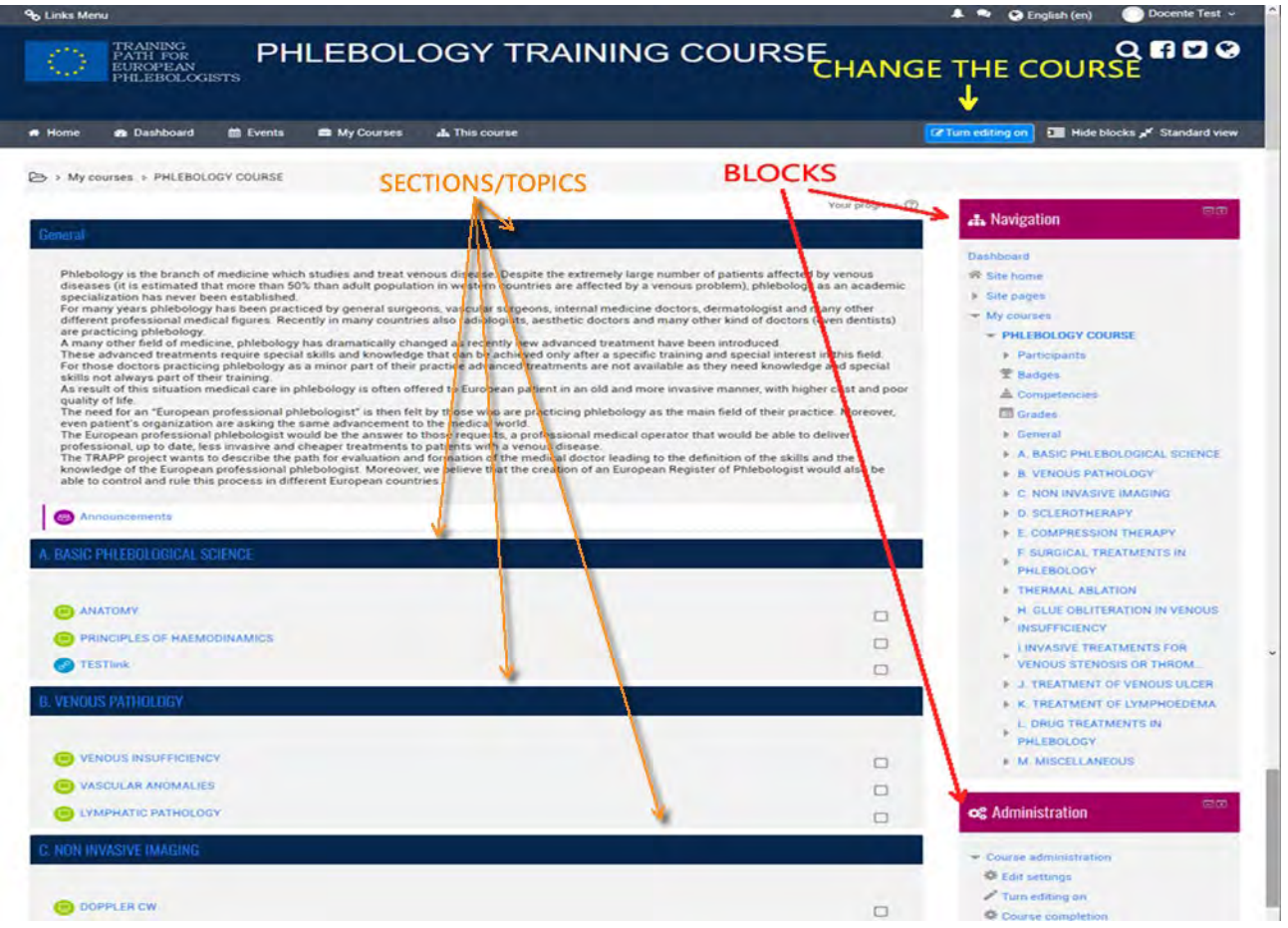

În coloana din dreapta puteți vedea un anumit număr de dreptunghiuri, toate numerotate, cu excepția primei. Aceste casete reprezintă module / secțiuni sau macrotopice în care cursul poate fi subdivizat logic.

În timp ce primul nu este numerotat, este conceput ca un container de informații generale sau ca o introducere la curs.

Diferența substanțială în vizualizarea unui curs pe partea elevului / profesorului este aceea că în prima este afișat butonul **TURN EDITING ON** în partea din dreapta sus, în timp ce în al doilea sunt vizibile numai blocurile coloanei din dreapta și coloana în stânga, fără nici o posibilitate de editare a conținutului. Odată ce butonul **TURN EDITIND ON** este activat, acesta se transformă în TURN EDITTING OFF și va fi apăsat la sfârșitul intrării.

#### *Pictogramele*

Făcând clic pe butonul TURN EDITTING ON la nivel de interfață și lângă fiecare obiect editabil apare o serie de pictograme care vor fi folosite pentru a modifica, muta, adăuga și configura toate aspectele cursului.

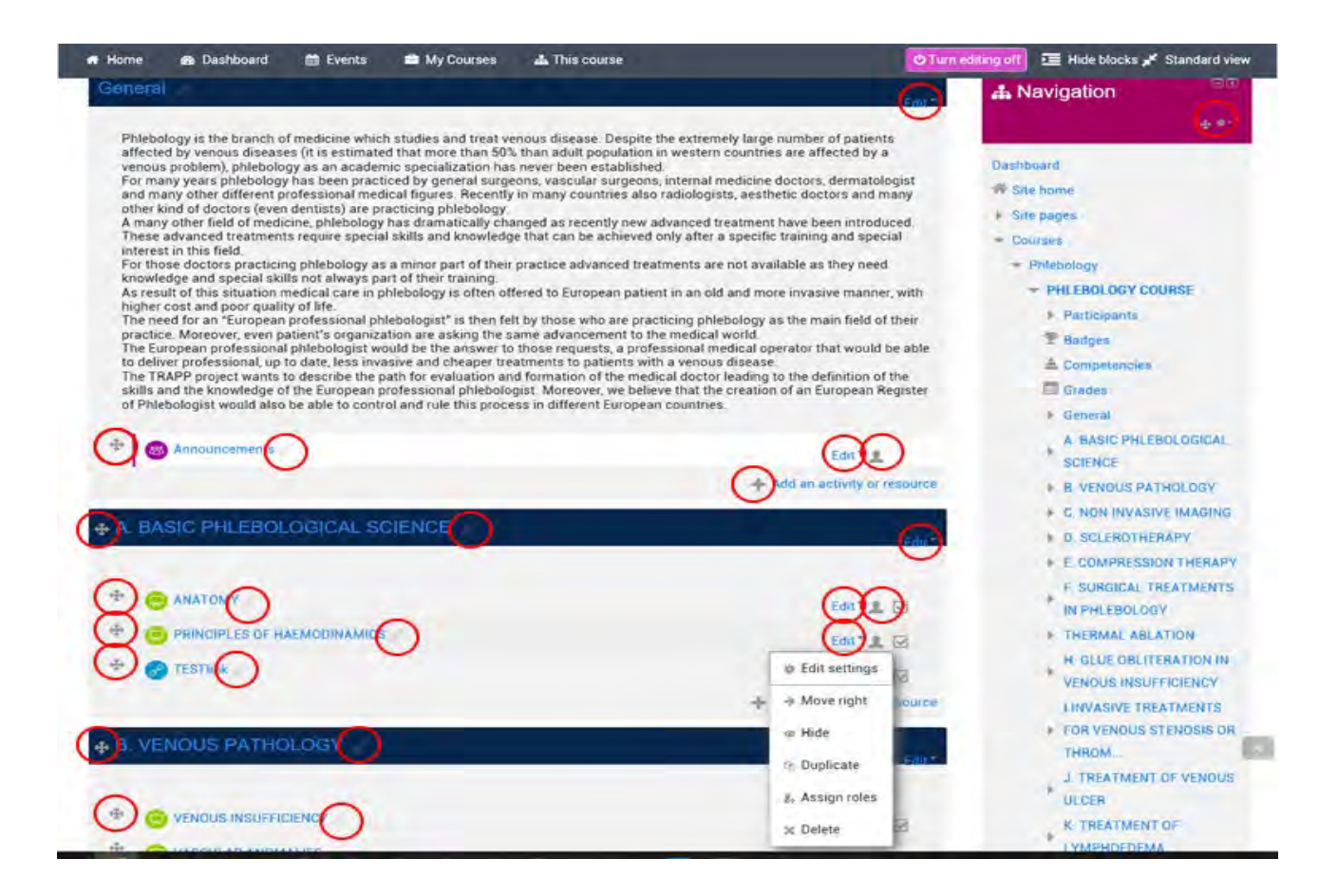

# Sensurile pictogramelor

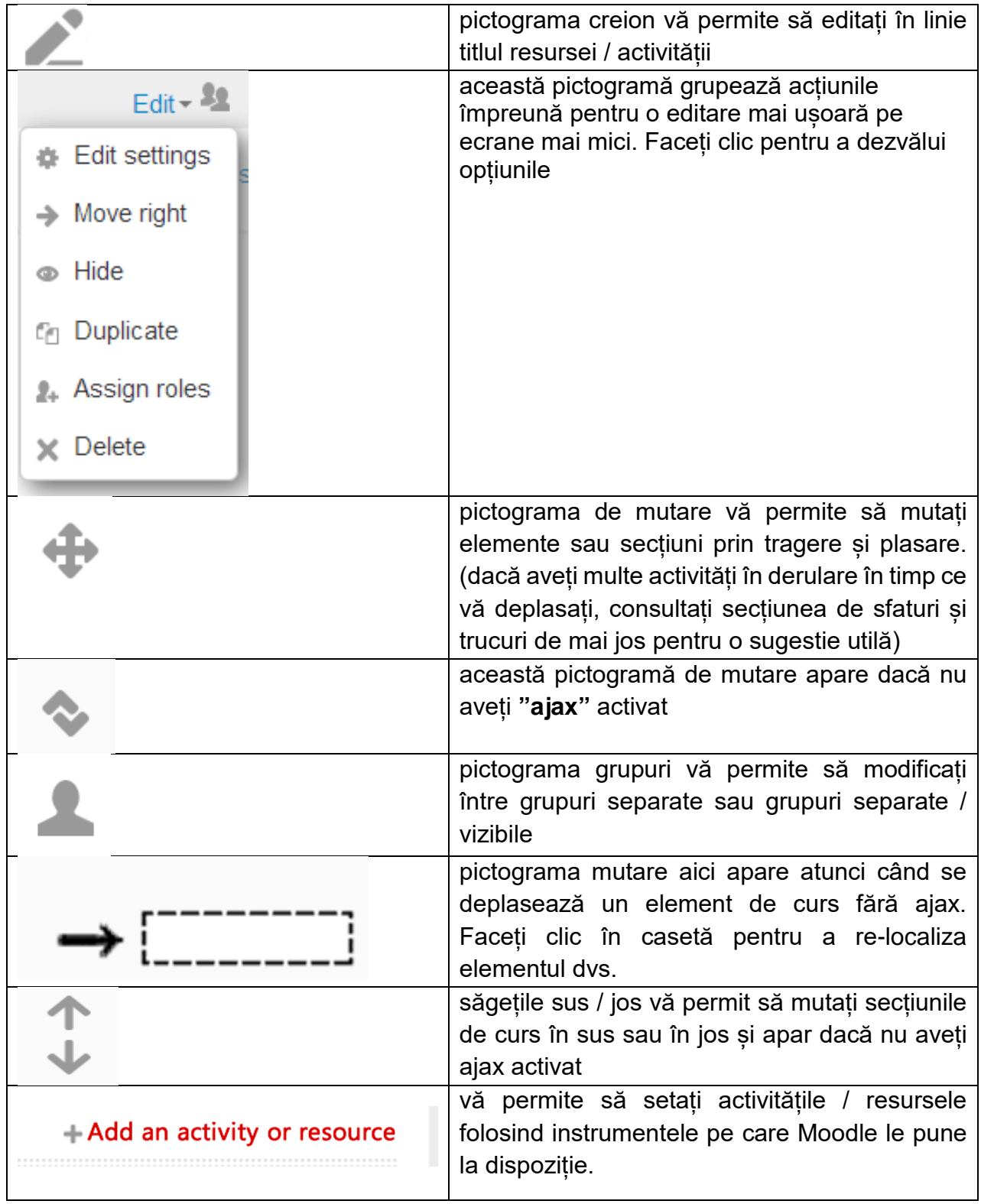

# 3.2 CUM SE SETEAZĂ CURSUL

Pentru a accesa formularul pentru setările cursului, faceți clic pe "administrarea cursului" din blocul de administrare.

Setările generale ale cursului sunt parametrii presetați de administratorul platformei, care pot fi modificați în funcție de nevoile specifice ale profesorului. De exemplu, este posibil să modificați numărul de argumente care stau la baza în coloană. În partea stângă configurați un rezumat al cursului care va fi afișat în lista cursurilor disponibile. În plus, poate fi setată o cheie de înregistrare a cursului care este solicitată la accesarea cursului. În acest fel, studentul care nu cunoaște cheia de acces nu se poate înscrie în curs.

#### **Administrarea cursurilor > Editare setare**

Funcțiile conținute în meniul de setări oferă posibilitatea de a modifica și personaliza aspectul cursului: o primă fereastră este cea generală.

#### **Setări generale**

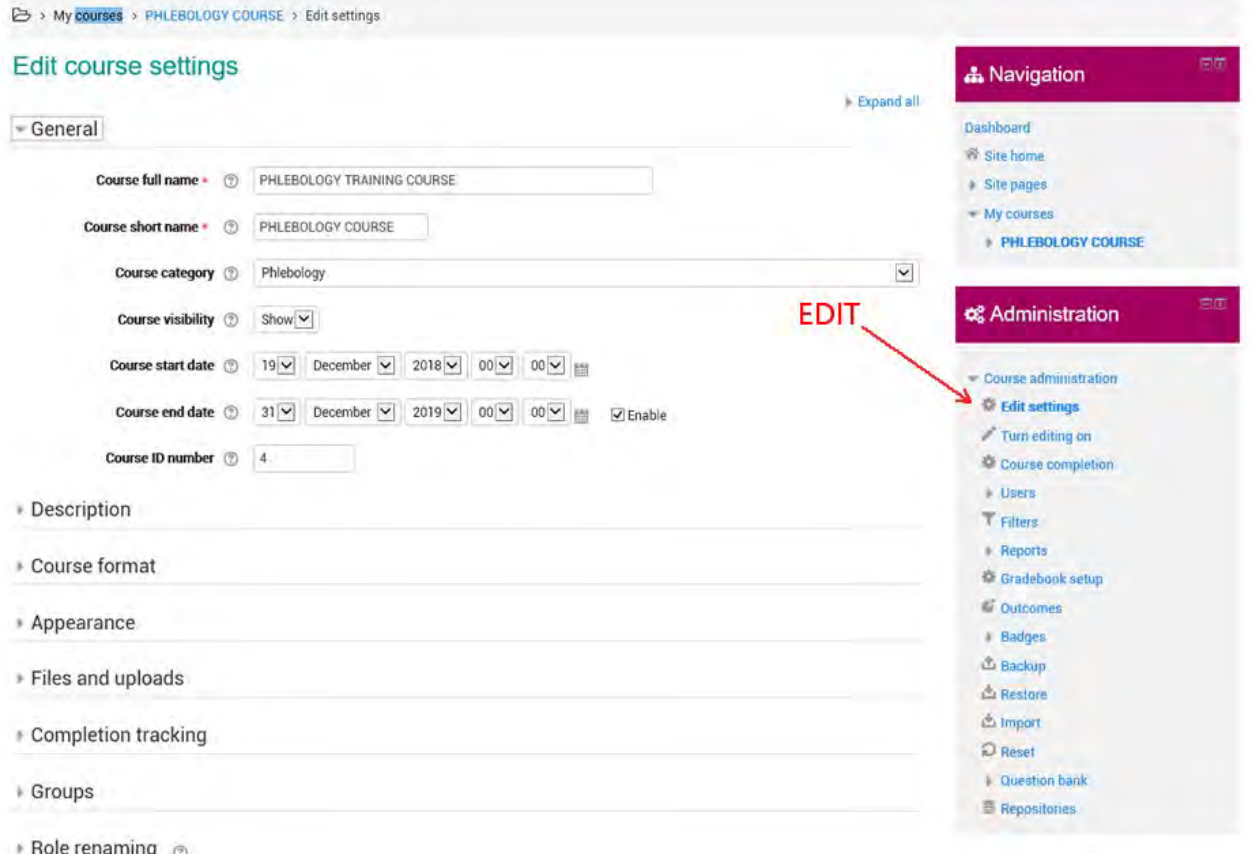

#### **Titlul cursului**

Titlul cursului este afișat în partea de sus a paginilor cursului și în lista de cursuri.

#### **Termen scurt**

Multe instituții atribuie abrevierile cum ar fi BP102 sau COMMS cursurilor. Dacă doriți, puteți utiliza aceste abrevieri ca o scurtă descriere, altfel puteți utiliza orice titlu care vă place. Titlul abreviat va fi folosit în locul titlului cursului în toate situațiile în care este practic să se utilizeze șiruri de caractere, cum ar fi, de exemplu, în croșeturile de pâine și în antetele de e-mail.

#### **Categoria cursului**

Administratorul site-ului Moodle ar fi trebuit să pregătească diferite categorii de cursuri, de exemplu **SECURITATEA LUCRĂRILOR** în secundar, la nivelul secundar, la locul de muncă în învățământul secundar inferior etc.

Alegeți categoria pe care o considerați cea mai potrivită pentru curs: titlul va apărea în categorie, o alegere adecvată va face mai ușor pentru studenți să vă găsească cursul.

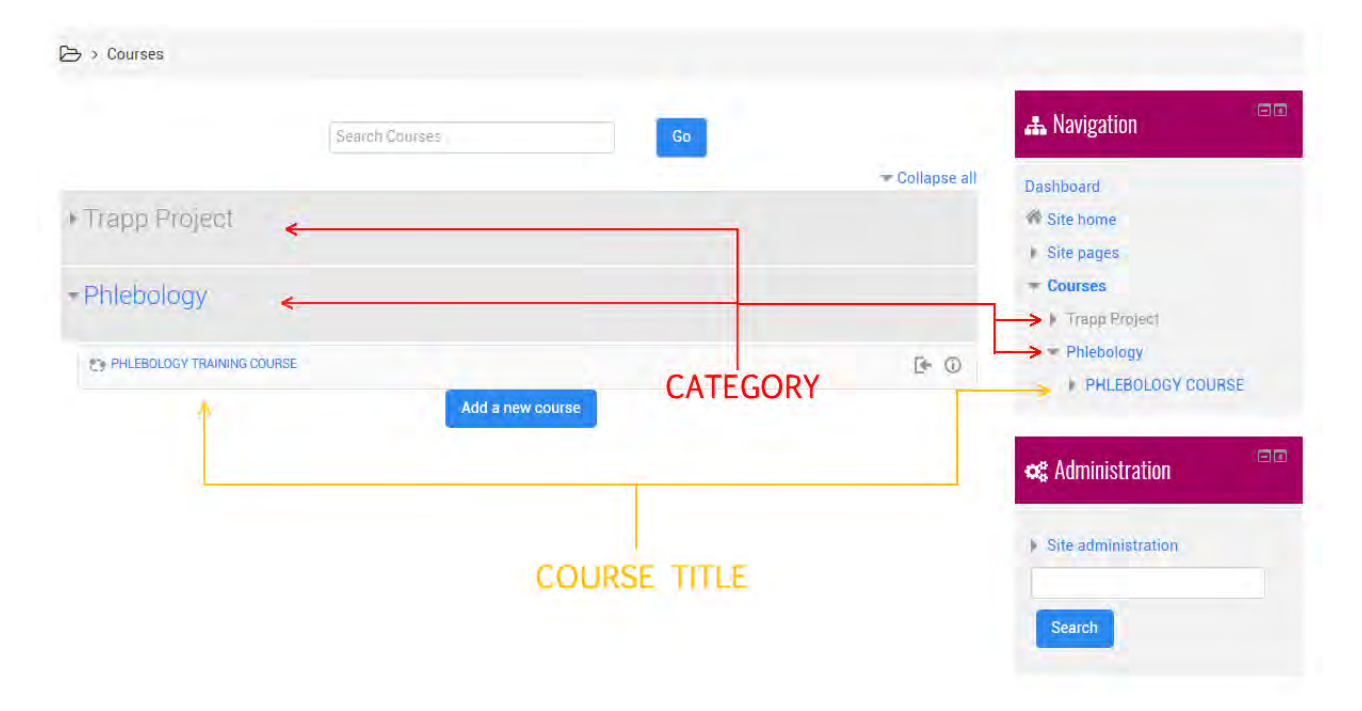

#### **Vizibilitate**

Setările determină vizibilitatea cursului în lista de cursuri. Administratorii și profesorii pot accesa în continuare, în timp ce ceilalți utilizatori nu vor putea accesa cursul.

#### **Data începerii cursului**

Setarea stabilește începutul primei săptămâni în cursurile cu format săptămânal. Setarea stabilește, de asemenea, data de la care se înregistrează activitatea în curs.

#### **Numărul de identificare a cursului**

Numărul de identificare, desigur, este folosit atunci când interfața Moodle cu sistemele externe și nu este afișată niciodată în interiorul Moodle dacă cunoașteți numărul de identificare al cursului, puteți introduce în acest câmp, altfel puteți să îl lăsați gol.

#### **Introducere în curs**

Introducerea va apărea în lista de cursuri și va fi, de asemenea, utilizată pentru a căuta cursuri.

#### **Introducere fișier curs**

Fișierele de introducere a cursului sunt afișate în lista de cursuri împreună cu introducerea.

#### **Formatul cursului**

Alegerea formatului este o alegere delicată și trebuie să fie în concordanță cu organizarea cursului, formatul se referă la structura paginii și la secțiunile în care se introduce materialul. Puteți alege între:

- **Activitate unică**: Activitatea unică va afișa o singură resursă sau activitate (de exemplu, un SCORM sau un test)
- **Relațional**: Acest format este centrat pe forumul relațional, care va apărea în corpul ventral pe pagina principală a cursului. acest format, ideal pentru situații informale, poate fi de asemenea utilizat în mod eficient pentru activități care nu sunt de formare sau pentru a crea panouri informative.
- **Pentru subiecte**: Corpul central al paginii cursurilor organizate în secțiuni, fiecare dintre acestea reprezentând un subiect al cursului. Fiecare secțiune poate conține resurse și activități.
- **Săptămânale:** Corpul central al paginii principale a cursului este organizat în secțiuni, fiecare reprezentând o săptămână de curs, cu o dată de începere și o dată de încheiere. Fiecare săptămână poate conține resurse și activități.

Pentru cursurile universitare, în general, se alege formatul pentru subiecte sau săptămâni; de exemplu, pentru un format de 12 săptămâni, când durata cursului nu este semnificativă, poate fi organizată prin argument.

#### **Secțiuni ascunse**

Setarea determină că secțiunile ascunse sunt afișate studentilor. În timpul cursului de formare este posibil să se decidă când să se facă vizibila fiecare secțiune studenților. Putem ascunde, de exemplu, subiecte care nu au fost încă tratate sau materiale pe care dorim să le punem la dispoziție doar pentru un anumit moment, sau materiale care nu sunt încă definitive. Cu setarea se stabileste modul de tratare a tuturor sectiunilor ascunse: poate fi complet invizibil sau puteți vizualiza doar titlul (de exemplu, pentru o saptamana de vacanțe sau pentru un subiect care nu este încă tratat)

#### **Afișarea cursurilor**

Vă permite să setați modul în care secțiunile cursului vor fi afișate, toate pe aceeași pagină sau răspândite pe mai multe pagini. Setarea nu afectează anumite tipuri de formate cum ar fi formatul SCORM.

Atunci când fiecare secțiune se ocupă de subiecte diferite, afișarea uneia pe pagină poate face cursul mai puțin confuz. În acest caz, pe prima pagină va fi doar o listă a diferitelor

subiecte sau săptămâni, la conținutul secțiunii la care este accesat făcând clic pe titlu; introducerea cursului este afișată întotdeauna în fiecare subiect; două săgeți din partea de sus și de jos a paginii permit trecerea de la o secțiune la una precedentă sau una următoare.

#### **Numărul de noutăți care trebuie afișate**

În cursurile care utilizează formate săptămânale și în format de subiecte, există un forum implicit numit forum de noutăți ; acest forum este util pentru comunicarea informațiilor studenților și a noutăților referitoare la curs. (în mod implicit, toți studenții sunt automat înscriși în acest forum și vor primi în caseta de e-mail orice intervenție inserată în forum).

Numărul noutăților care vor fi afișate determină numărul ultimelor noutăți care vor fi prezentate pe pagina principală a cursului, în depozitul "Ultimele noutăți". Dacă "Noutăți de afișat" este setat la "0", depozitul "Cele mai recente știri" nu va fi vizibil pe pagina principală a cursului.

#### **Vizualizați evaluările studentilor**

Multe dintre activitățile unui curs pot fi evaluate.

În principal, rezultatele obținute de studenți sunt afișate pe pagina "Evaluări" la care se poate ajunge direct de la pagina principală a cursului.

Dacă un profesor nu este interesat să utilizeze evaluările sau dacă doriți să împiedicați accesul studenților la pagina care conține rezultatele obținute, setați pur și simplu "vizualizați evaluările elevilor" la "Nu". Setarea la "Nu" nu vă împiedică să evaluați activitățile de curs, ci doar împiedică studenții să le vizualizeze.

#### **Vizualizați rapoartele de activitate**

Pentru fiecare participant sunt disponibile rapoartele activităților desfășurate în curs.

În rapoarte, în plus față de lista de activități efectuate, este de asemenea prezent și jurnalul de acces, această setare determină dacă un student poate vizualiza propriile rapoarte pe pagina de profil personală.

#### **Fișier și încărcari**

Dimensiunea maximă a fișierelor încărcabile

Această setare determină dimensiunea maximă a fișierelor pe care studentii și profesorii o pot încărca. setarea afectează doar fișierele care pot fi încărcate în cadrul cursului și este, la rândul său, limitată la valoarea maximă prin setarea similară efectuată la nivel de site de către Administratorii de sistem.

De asemenea, este posibil să limitați în continuare dimensiunea maximă a fișierelor încărcabile pentru fiecare activitate de curs.

#### **Monitorizare completă**

#### Finalizarea monitorizării

Activați capacitățile de monitorizare pentru completarea cursului și a activității.

#### **Acces vizitatori**

#### Permiteți accesul vizitatorilor

Setarea determină dacă un utilizator poate accesa un curs ca vizitator, fără a fi înregistrat.

#### **Chei**

O cheie restricționează accesul numai la acei vizitatori care au una. Vizitatorii vor trebui să introducă cheia de fiecare dată când accesează cursul.

#### **GRUPURI**

#### Modul grup

Setarea are trei opțiuni:

- Fără grupuri Modul de grup nu este activ, fiecare participant face parte din aceeași comunitate
- Grupuri separate Fiecare participant este membru al grupului căruia i-a fost repartizat și nu poate vedea munca depusă de membrii altor grupuri.
- Grupuri vizibile Fiecare participant este membru al grupului căruia i-a fost repartizat, dar poate vedea munca făcută de celelalte grupuri

Modul grup definit în setările cursului este modul implicit pentru activitățile cursului. Modul de grup poate fi gestionat pentru fiecare activitate a cursurilor atâta timp cât activitatea sprijină grupurile, iar modulul de grupuri nu a fost forțat la nivelul cursului.

#### **Forțarea modului Grup**

Prin forțarea modului de grup, acest mod se va aplica tuturor activităților cursului. Orice aranjament diferit de grup nu va fi luat în considerare.

#### **Redenumirea rolului**

Permite personalizarea rolurilor utilizate în curs.

Privilegiile nu sunt modificate, doar numele rolului va fi schimbat. Numele personalizate ale rolurilor vor fi utilizate pe pagina cu lista participantilor la curs și alte pagini ale cursului în care apar numele rolurilor. Dacă atribuiți un nume personalizat unui rol care a fost definit de administratorul site-ului ca manager de curs, numele personalizat va apărea, de asemenea, în descrierea cursului disponibilă în cadrul categoriilor.

Pentru a afla mai multe despre acest subiect, vă recomandăm să consultați documentația oficială de la link[:https://docs.moodle.org/35/en/Course\\_settings](https://docs.moodle.org/35/en/Course_settings)

### 3.3 GESTIONAREA SECȚIUNII CURSULUI

În cazul unui curs creat în format de subiecte, materialul publicat de către profesori poate fi împărțit în subiecte care sunt în general secțiuni definite.

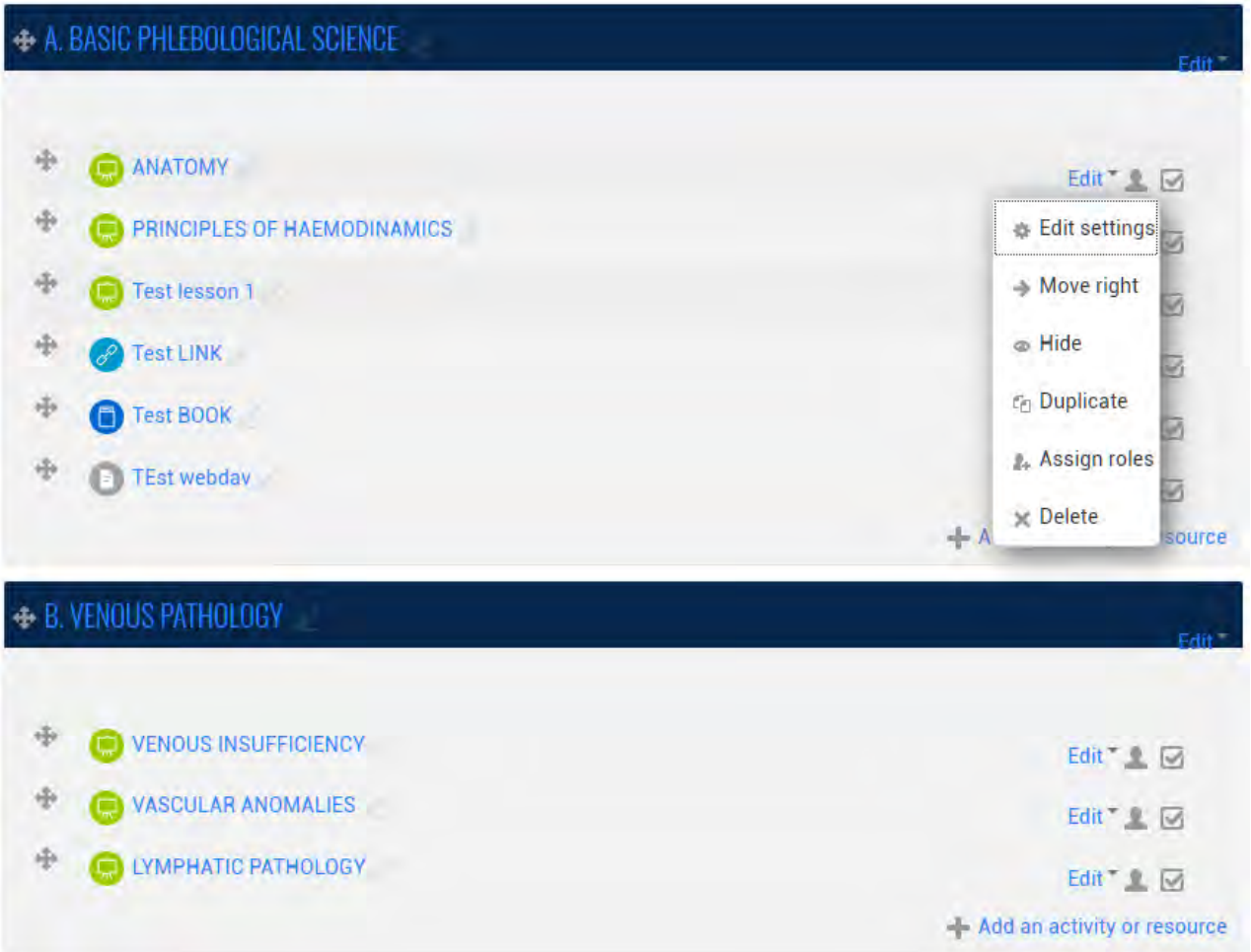

Prin urmare, din punct de vedere operațional, o secțiune, care reprezintă "site-ul" în care materialul cursului general pe care profesorul îl va pune la dispoziția studenților săi poate fi încărcat sau creat, este compus din următoarele elemente:

- $-$  Titlu;
- Introducere, o scurtă descriere textuală a conținutului;
- Conținutul constând în materialul cursului fiind denumit Activități și resurse în Moodle.

### 3.3.1. Crearea și ștergerea unei secțiuni

Numai după ce ați selectat butonul **"TURN EDITTING ON"** este posibil să efectuați operații pe secțiuni, inclusiv, evident, **crearea de noi secțiuni** și **eliminarea** lor.

După selectarea acestui buton, apar o serie de pictograme care vă permit să utilizați **Secțiunile** și elementele lor în diferite moduri. În special în partea de jos a **paginii de pornire** a cursului apar **două pictograme** care vă permit să adăugați și să eliminați secțiuni.

**Pictograma +** vă permite să **creați** o nouă secțiune în partea de jos a listei; cu toate acestea, sistemul vă permite să mutați secțiunea în altă poziție după ce ați creat-o.

**Pictograma -** vă permite să **eliminați ultima secțiune din partea de jos a listei**; această *secțiune* **nu este complet eliminată**, dar este ascunsă (selectarea din nou afișează + din nou, conținutul său).

Pentru a elimina complet o secțiune, este necesar **să eliminați complet conținutul** și apoi să selectați.

### 3.3.2. Schimbați titlul și introduceți o secțiune

Pentru a modifica *titlul* sau *introducerea* unei *secțiuni,* este necesar să selectați "editarea" care apare la sfârșitul spațiului rezervat introducerii *secțiunii.*

Selectarea acestei pictograme vă permite să vizualizați un formular de modificare specific. Acest acest *formular* conține:

 Două câmpuri pentru gestionarea titlului, în special, un **steag**, care permite să se aleagă dacă să se folosească sau nu **titlul implicit** al

secțiunii (argumentul x, unde x este un număr progresiv, în cazul formatelor pentru subiecte) și un **câmp de text** care vă permite să specificați propriul **titlu personalizat**.

Un **editor de text** cu care puteți modifica introducerea secțiunii.

Pentru a face modificările finale pe care le-ați făcut, trebuie să salvați modificările selectând butonul corespunzător din partea de jos a paginii.

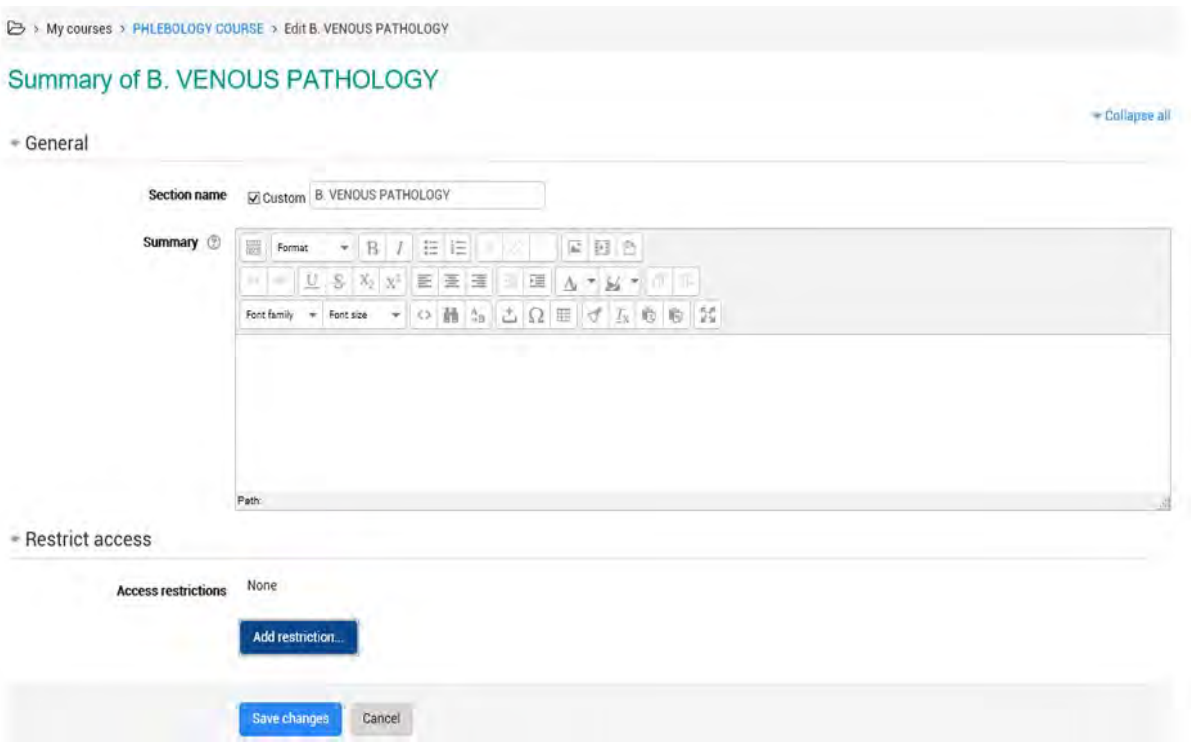

### 3**.3.3** Conținutul unei secțiuni: Activitate și resurse

Pe lângă celelalte operațiuni care pot fi realizate pe o secțiune, toate operațiunile care permit **gestionarea conținutului** sunt deosebit de importante, adică ceea ce până acum a fost generic denumit **material de curs,**  destinat ca material didactic.

Înainte de a trece la descrierea acestor operațiuni, așadar, este recomandabil să încercați să specificați **tipul de "material"** care poate fi încărcat, dar și creat în *secțiunile* propriului curs.

Prin adoptarea terminologiei *Moodle*, în fiecare secțiune a cursului puteți adăuga două tipuri de elemente: *ACTIVITĂȚI* **și** *RESURSE*.

În Moodle termenul "**Activitate**" înseamnă o serie de instrumente care sunt puse la dispoziția studenților, pentru a interacționa cu alți studenți sau

.

profesori, de exemplu, formulare, întrebări, discuții, exerciții, spații în care se încarcă fișiere etc.

Termenul *Resurse* reprezintă conținutul real al cursului, pus la dispoziția studenților în funcție de diferite formate. Printre resursele pe care le puteți adăuga la o secțiune Moodle, puteți menționa fișiere, dosare, legăturile, la resurse, hipertext, paginile web etc.

### 3.3.4 Secțiunea și activitățile / resursele condiționate

Este posibil să se introducă secțiuni, activități sau resurse, condiționate: pe baza unor condiții specifice care se pot referi la elevi înșiși, aceste conținuturi pot fi prezentate sau nu elevilor cursului. Această caracteristică este generic definită ca o activitate condiționată.

Condițiile care pot fi introduse se referă, de exemplu la:

- evaluări, înscrise pe platforma însăși, însumate de student în timpul chestionarelor, sarcinilor sau altor activități propuse;
- Limita de timp a disponibilității materialelor.
- Restricții privind profilurile utilizatorilor și informațiile lor personale.

Aceste condiții sunt introduse prin intermediul câmpurilor specifice prezente la sfârșitul formularului de înscriere pentru fiecare formă a secțiunilor, activităților și resurselor.

Este posibil să inserați: mai multe condiții de același tip, prin intermediul butoanelor care permit adăugarea incrementală a două câmpuri de același tip la un moment dat; mai multe condiții, de asemenea, de diferite tipuri, creând condiții complexe (de exemplu, materiale de studiu diferite bazate pe evaluări și disponibile într-o anumită

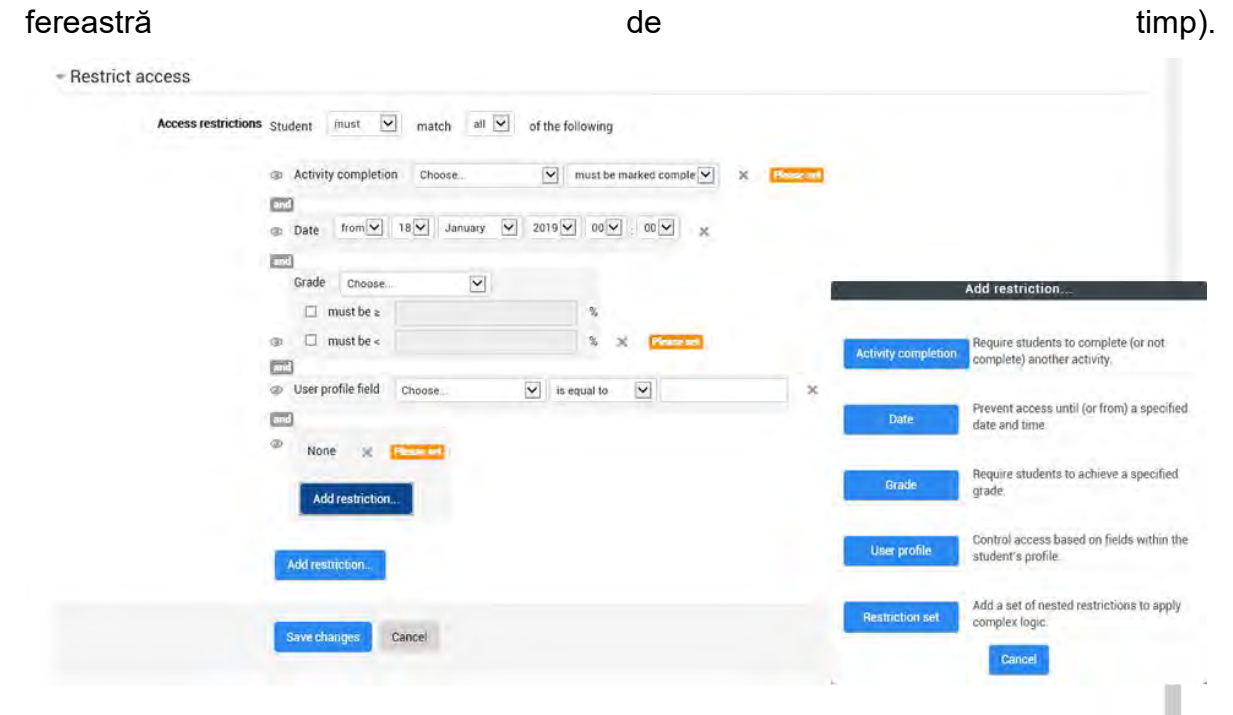

#### Pentru mai multe informații:

[https://docs.moodle.org/35/en/Restrict\\_access\\_settings](https://docs.moodle.org/35/en/Restrict_access_settings)

# 3.4 SETAREA RESURSELOR ȘI A ACTIVITĂȚILOR

Adăugați o activitate sau o resursă (în partea de jos a secțiunii/subiectului cursului)

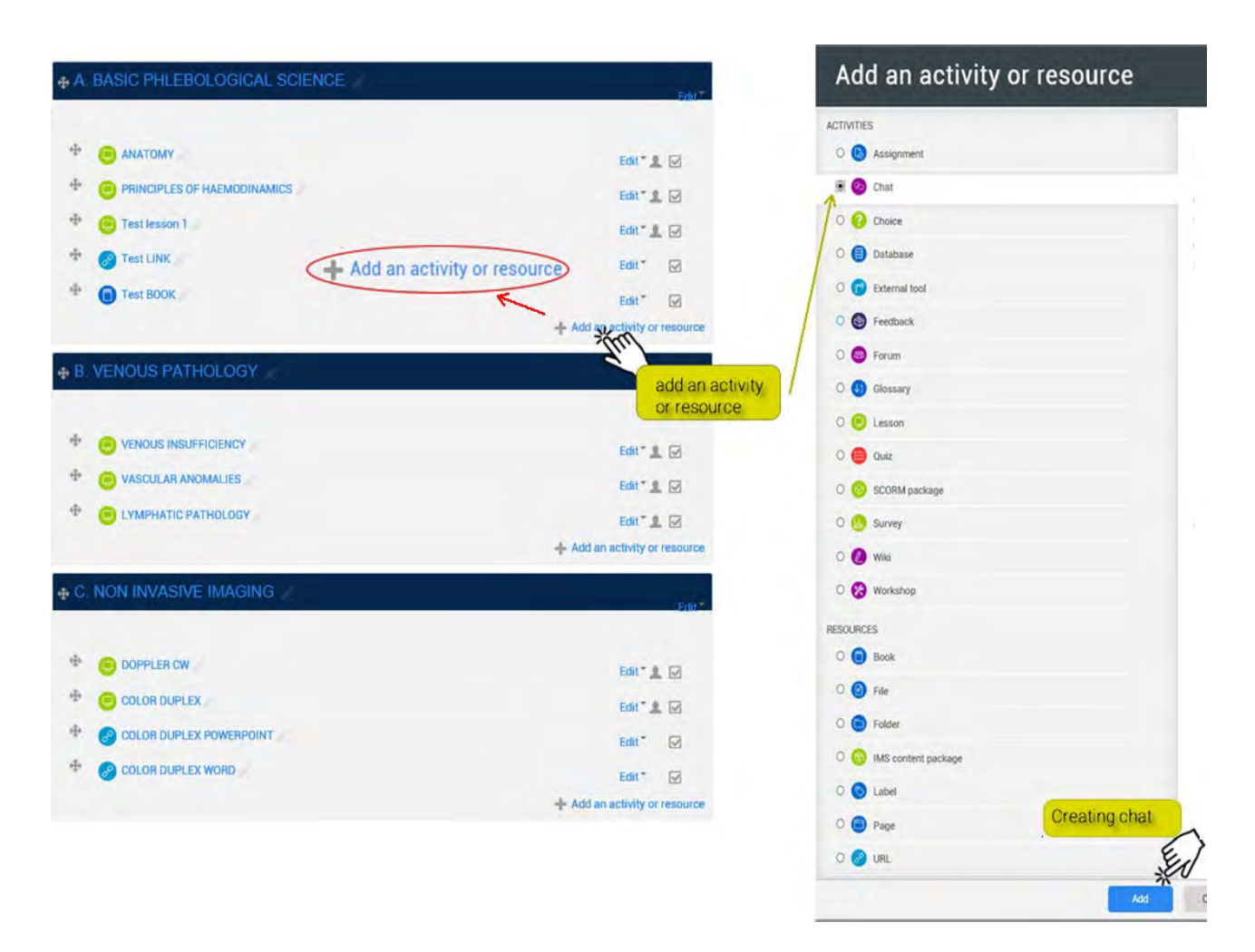

Operațiile specifice pentru adăugarea unei *activități / resurse* variază în funcție de *activitatea / resursa* în sine și vor fi descrise ulterior. Cu toate acestea, există câteva domenii descriptive pentru aproape toate *activitățile / resursele* care este deja posibil să fie luate în considerare.

# GENERAL

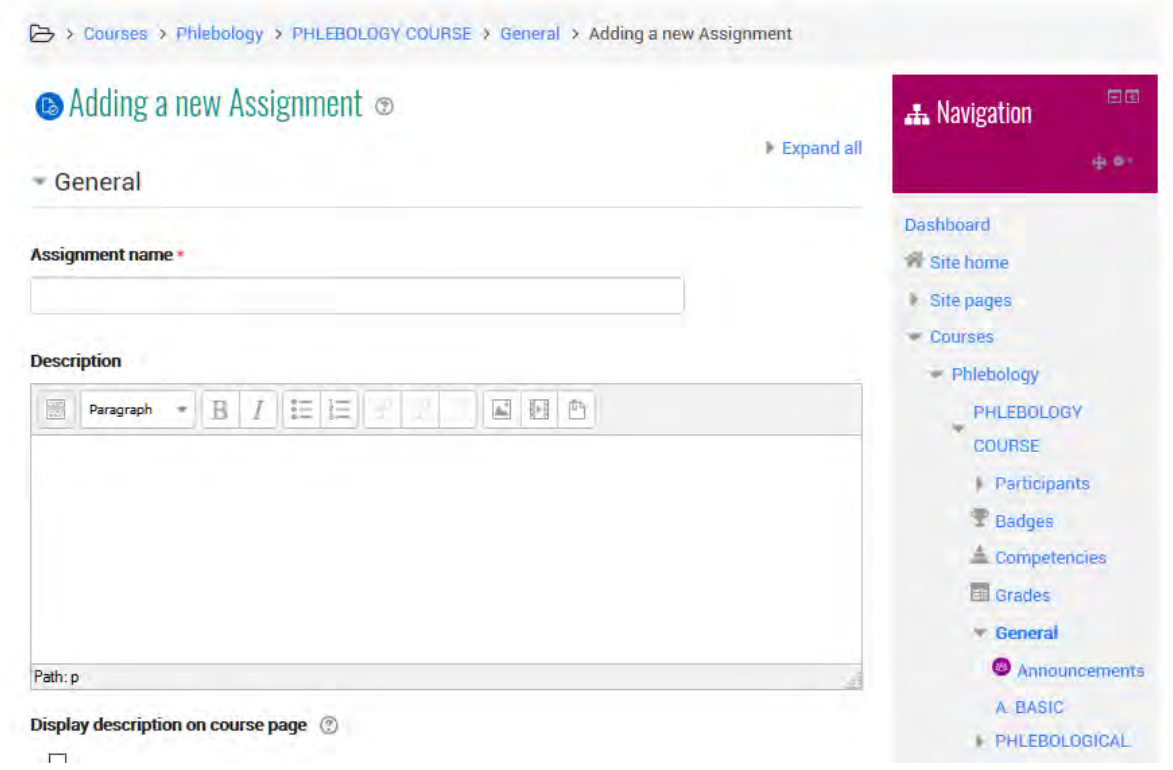

#### Aceste câmpuri sunt:

#### **Nume**

Un câmp de text care vă permite să atribuiți un nume *Activității / Resursei*, numele care va fi afișat în secțiunea din pagina de pornire a cursului și care va acționa ca un link către *Activitatea / Resursa* în sine.

#### **Descriere**

Un editor de text care vă permite să introduceți o descriere a *activității / resursei* pe care o creați.

#### **Vizualizați descrierea în pagina de pornire a cursului**

Un steag care vă permite să vizualizați descrierea pe pagina de pornire a cursului, chiar sub link-ul *Resursei* sau *Activității*.

#### **GRADE (doar pentru activități)**

Grade

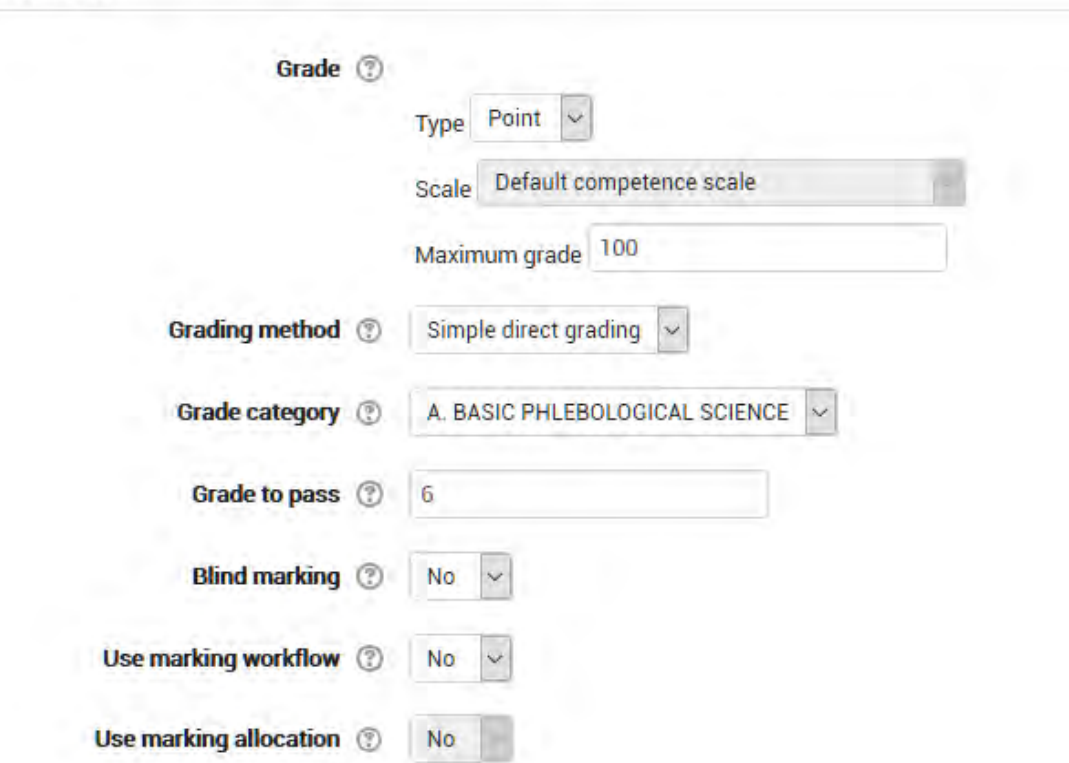

#### Metoda de clasificare

Este posibil să alegeți metoda de evaluare avansată care va fi utilizată pentru calcularea notelor într-un context dat. Pentru a dezactiva evaluarea avansată și a utiliza evaluarea implicită, alegeți "simple direct grading"

#### Clasificarea categoriei

Setează categoria registrului evaluatorului în care valoarea găsită va apare.

#### Evaluarea oarbă

Evaluarea "oarbă" ascunde identitatea studenților evaluatorilor, setarea pentru evaluarea oarbă va fi blocată de îndată ce e disponibilă afișarea evaluării...

### **SETĂRI COMUNE MODULE**

Common module settings

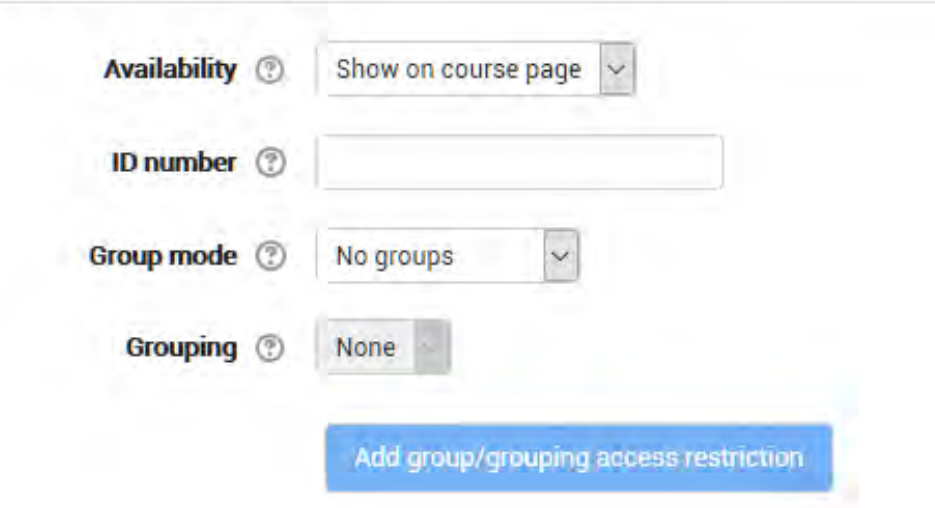

#### **Disponibilitate**

Dacă setați disponibilitatea pe pagina "Afișați pe curs", activitatea sau resursa vor fi disponibile studenților (dar vor fi subectul unor restricții în funcție de condițiile de acces)

Dacă setați disponibilitatea pe "Ascundeți studenților", activitatea sau resursa vor fi disponibile numai utilizatorilor cu privilegiul de a vizualiza activități ascunse (în mod implicit, utilizatorii care au rolul de profesor sau de profesor, nu de editor).

#### Numar de identificare

Setarea numărului de identificare vă permite să identificați activitatea pentru calculul evaluării. Dacă activitatea nu este inclusă în nici un calcul, câmpul poate fi lăsat necompletat.

Numărul de identificare poate fi, de asemenea, setat în Registrul de evaluare, dar va putea fi modificat numai în setările de activitate..

#### Modul grup (numai pentru activități)

Setările au 3 opțiuni:

 **Fără Grupuri** - modul Grup nu este activ, fiecare participant face parte din aceeași comunitate.

- **Grupuri separate** Fiecare participant este membru al grupului în care e înscris și nu poate vedea munca depusă de membrii celorlalte grupuri.
- **Grupuri vizibile**  Fiecare participant este membru al grupului în care e înscris, dar poate vedea munca făcută de celelalte grupuri.

Modul grup definit în setările cursului este modul implicit pentru activitățile cursului. Modul grup poate fi gestionat pentru fiecare activitate a cursului atâta timp cât activitatea poate fi efectuată pe grupuri, iar modul de grup nu a fost forțat la nivelul cursului.

#### Gruparea (numai pentru activități)

O grupare este un set de grup de curs. Utilizând grupări, membrii grupurilor aparținând aceleiași grupări vor putea să împărtășească activități.

Disponibil numai pentru membrii grupului.

Dacă selectați această opțiune, activitatea (sau resursa) va fi disponibilă numai pentru elevii din grupurile aparținând grupării indicate..

#### - Restrict access Add restriction. Require students to complete (or not **Activity completion** None **Access restrictions** complete) another activity. Prevent access until (or from) a specified **Add restriction** Date date and time Require students to achieve a specified ▶ Activity completion Grade grade. Control access based on fields within the **User profile** student's profile.  $|$  Tags Add a set of nested restrictions to apply **Restriction set** complex logic. Competencies Cancel

# RESTRICT ACCESS

#### Data

Criteriu de acces bazat pe data și ora. Datele de disponibilitate determină momentul în care un student poate accesa activitatea prin intermediul link-ului de pe pagina de pornire a cursului.

Diferența între datele disponibile și vizibilitate permite studentului să vadă setările permise în afara datelor disponibile. Descrierea activității în perioada disponibilă împiedică accesul la activitate.

#### Obținerea evaluării

Setarea permite obținerea definiției scorului înainte de a face disponibilă activitatea

Se pot adăuga și alte condiții după prima. Activitatea va deveni disponibilă atunci când toate condițiile vor fi îndeplinite.

#### Câmp profil utilizator

Este posibil să se condiționeze accesul în funcție de câmpurile prezente în profilul utilizatorului

#### Starea activității.

Este posibil să se definească condițiile de acces la activitate pe baza statusului de finalizare a celorlalte activități. Pentru a utiliza această setare, trebuie să fie activă urmărirea finalizării sarcinii. Puteți adăuga mai multe condiții decât prima. Activitatea va deveni disponibilă cu toate condițiile îndeplinite.

### COMPLETION TRACKING.

 $\blacktriangleright$  Activity completion

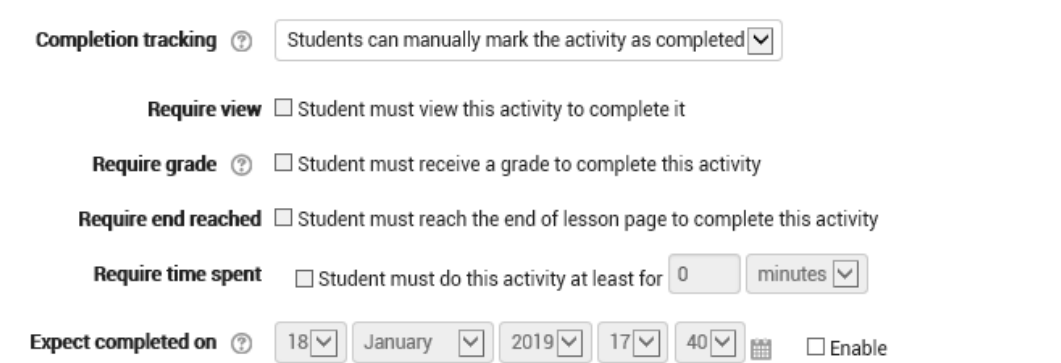

Finalizarea activităților permite urmărirea activităților desfășurate, atât manual cât și automat, la îndeplinirea condițiilor stabilite. Este posibil să se stabilească mai multe condiții, care trebuie îndeplinite pentru ca activitatea să fie considerată finalizată.

#### **Afisare**

Studentul trebuie să acceseze activitatea pentru a o completa.

#### Nota evaluării

Activitatea studentului va fi finalizată după ce a primit o evaluare. Dacă setați o notă minimă, vor fi afișate pictograme pentru depășirea sau nedepășirea valorilor..

#### Momentul finalizării

Setările definesc data la care este așteptată finalizarea sarcinii. Studenții nu vor vedea datele, care vor fi afișate în raportul de activitate completat.

Pentru mai multe informații:

[https://docs.moodle.org/35/en/Activity\\_completetion\\_settings.](https://docs.moodle.org/35/en/Activity_completetion_settings)

# 4. ACTIVITĂȚI

O activitate este un nume general pentru un grup de caracteristici într-un curs Moodle. De obicei, o activitate este ceva ce un student va realiza, care interacționează cu alți studenți și / sau cu profesorul.

În terminologia Moodle, o activitate, cum ar fi Forumuri sau Teste, înseamnă în mod corespunzător ceva la care studenții pot răspunde direct și este adesea diferită de o resursă, cum ar fi un fișier sau o pagină, care le este prezentată de către profesor. Cu toate acestea, termenul de activitate este, uneori, pentru conveniență utilizat și pentru a se referi atât la activități, cât și la resurse, ca grup.

Există 14 tipuri diferite de activități în standardul Moodle care pot fi găsite atunci când editarea este activată și se face clic pe link-ul "Adăugați o activitate sau o resursă".

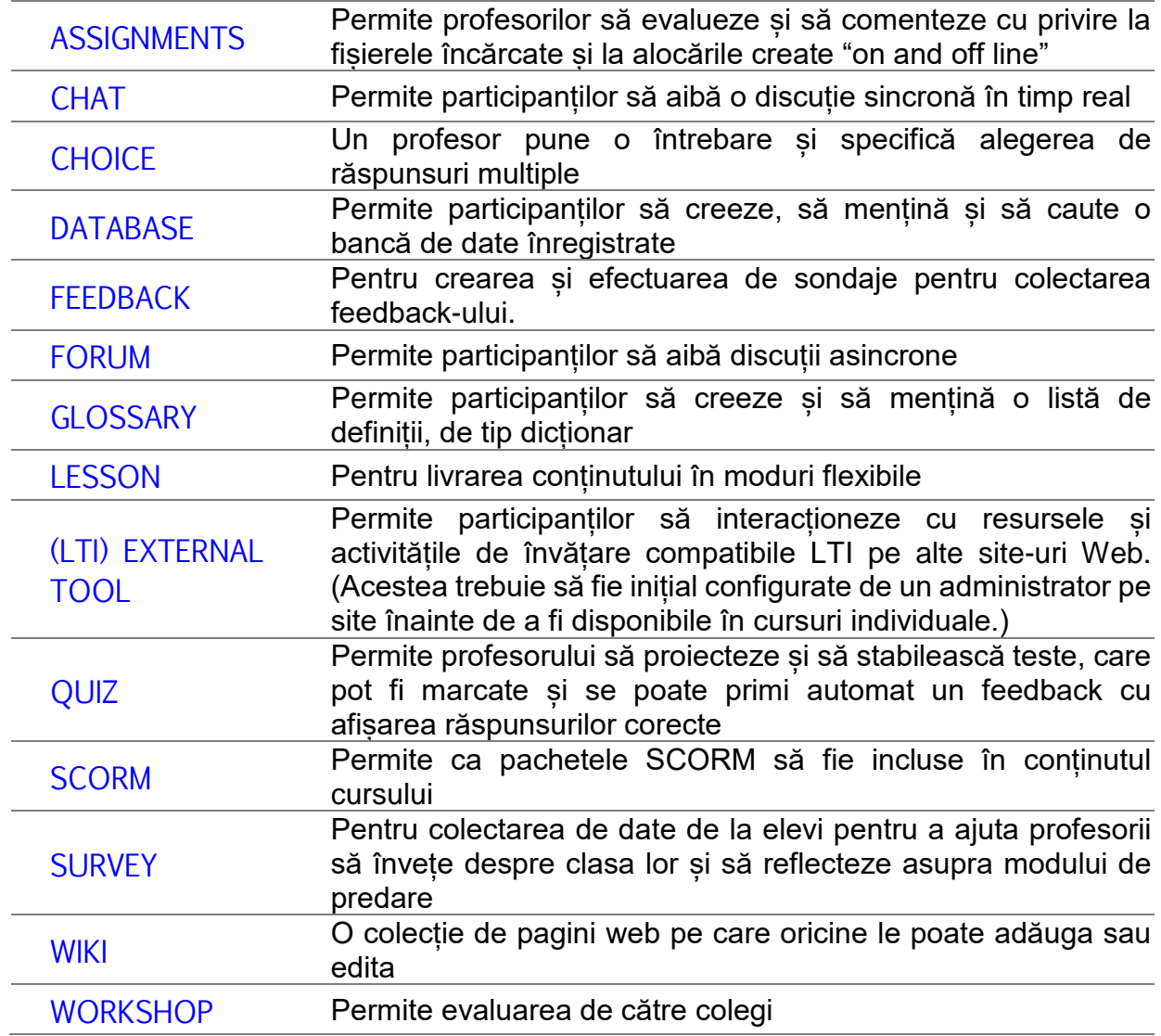

# 4.1 ATRIBUIRE

Modulul de activitate de atribuire permite unui profesor să comunice sarcini, să colecteze lucrări și să ofere note și feedback.

Elevii pot trimite orice conținut digital (fișiere), cum ar fi documente tip word, foi de calcul, imagini sau clipuri audio și video. Alternativ, sau în plus, se poate solicita elevilor să introducă text direct în editorul de text. O sarcină poate fi de asemenea, utilizată pentru a reaminti studenților elementele de care au nevoie pentru a finaliza offline, cum ar fi lucrările de artă și, prin urmare, nu necesită conținut digital. Studenții pot depune o lucrare individuală sau ca membru al unui grup.

Când revizuiesc activitățile, profesorii pot lăsa comentariile de feedback și pot încărca fișiere, cum ar fi marcarea datelor trimise de studenți, documentele cu comentarii sau feedback-ul audio vorbit. Asignările pot fi clasificate utilizând o scală numerică sau personalizată sau o metodă de clasificare avansată, cum ar fi o rubrică. Notele finale sunt înregistrate în carnetul de note.

Pentru informații suplimentare consultați

- 〉 [More help](https://docs.moodle.org/35/en/mod/assignment/view) https://docs.moodle.org/35/en/Assignment\_activity
- 〉 [Assignment settings](https://docs.moodle.org/35/en/Assignment_settings)
- 〉 [Using Assignment](https://docs.moodle.org/35/en/Using_Assignment)
- 〉 [Assignment FAQ](https://docs.moodle.org/35/en/Assignment_FAQ)

### 4.2 DISCUȚIA

Modulul de activitate de discuție permite participanților să aibă discuții sincronizate în timp real bazate pe text.

Discuția poate fi o activitate unică sau poate fi repetată în același timp în fiecare zi sau în fiecare săptămână. Sedintele de discutii sunt salvate și pot fi puse la dispoziția tuturor pentru vizualizarea sau restricționarea utilizatorilor cu capacitatea de a vizualiza jurnalele de sesiuni de discuții.

Discuțiile în timp real sunt deosebit de utile atunci când grupul nu are posibilitatea să se întâlnească față în față, cum ar fi

 Reuniuni periodice ale studenților care participă la cursuri online pentru a le permite să împărtășească experiențe altora din același curs, dar dintr-o altă locație

- Un student temporar incapabil să participe personal la o discuție cu profesorul pentru a-și recepționa sarcinile
- Studenții cu experiența de lucru se reunesc pentru a discuta despre experienta lor reciprocă și cu profesorul
- Copii mai tineri care folosesc chat-ul acasă seara ca o introducere controlată (monitorizată) în lumea rețelelor sociale
- O sesiune de întrebări și răspunsuri cu un vorbitor invitat într-o altă locație
- Sesiuni pentru a ajuta elevii să se pregătească pentru teste în care profesorul sau alți studenți ar pune întrebări eșantion.

Pentru mai multe informații consultați

- 〉 [More help](https://docs.moodle.org/35/en/mod/chat/view) https://docs.moodle.org/35/en/Chat\_activity
- 〉 [Chat settings](https://docs.moodle.org/35/en/Chat_settings)
- 〉 [Using Chat](https://docs.moodle.org/35/en/Using_Chat)
- 〉 [Chat FAQ](https://docs.moodle.org/35/en/Chat_FAQ)

### 4.3 ALEGEREA

Modulul de activitate aleasă permite unui profesor să adreseze o singură întrebare și să ofere o selecție de răspunsuri posibile.

Rezultatele alegerii pot fi publicate după ce elevii au răspuns, după o anumită dată, sau deloc. Rezultatele pot fi publicate cu numele studenților sau anonim.

O activitate de alegere poate fi utilizată

- Ca un sondaj rapid care stimulează gândirea la un subiect
- Să testeze rapid înțelegerea studenților
- Să faciliteze luarea deciziilor de către studenți, de exemplu, permițând studenților să voteze o direcție pentru curs

Pentru informații suplimentare consultați

- 〉 [More help](https://docs.moodle.org/35/en/mod/choice/view) https://docs.moodle.org/35/en/Choice\_activity
- 〉 [Choice settings](https://docs.moodle.org/35/en/Choice_settings)
- 〉 [Using Choice](https://docs.moodle.org/35/en/Using_Choice)
- 〉 [Choice FAQ](https://docs.moodle.org/35/en/Choice_FAQ)
## 4.4 BAZA DE DATE

Modulul de activitate "baze de date" permite participanților să creeze, să mențină și să caute o colecție de intrări (adică înregistrări). Structura intrărilor este definită de către profesor ca un număr de câmpuri. Tipurile de câmpuri includ caseta de selectare, butoanele radio, meniul derulant, zona textului, adresa URL, imaginea și fișierul încărcat.

Amplasarea vizuală a informațiilor la înregistrarea, vizualizarea sau editarea intrărilor de baze de date poate fi controlată de șabloane de baze de date. Activitățile bazei de date pot fi partajate între cursuri ca presetări, iar un profesor poate, de asemenea, să importe și să exporte intrări de bază de date.

Dacă filtrul de auto-conectare a bazei de date este activat, toate intrările dintr-o bază de date vor fi conectate automat acolo unde vor apărea cuvintele sau expresiile în cadrul cursului.

Un profesor poate permite comentarii despre intrări. Intrările pot fi, de asemenea, evaluate de către profesori sau studenți (peer evaluation). Calificările pot fi agregate pentru a forma o notă finală care este înregistrată în nota de studii.

Activitățile bazei de date au multe utilizări, cum ar fi

- Colecție colaborativă de link-uri web, cărți, recenzii de carte, referințe în jurnal etc.
- Pentru a afișa fotografii, postere, site-uri web sau poezii create de studenți pentru comentarii și recenzii reciproce

Pentru informații suplimentare consultați

- 〉 [More help](https://docs.moodle.org/35/en/mod/data/view) https://docs.moodle.org/35/en/Database\_activity
- 〉 [DataBase settings](https://docs.moodle.org/35/en/Database_activity_settings)
- 〉 [Building Database](https://docs.moodle.org/35/en/Building_Database)
- 〉 [Database templates](https://docs.moodle.org/35/en/Database_templates)
- 〉 [Using DataBase](https://docs.moodle.org/35/en/Using_Database)
- 〉 DataBase FAQ

# 4.5 MODULUL DE ACTIVITATE EXTERNĂ

Modulul de activitate externă a instrumentului permite studenților să interacționeze cu resursele si activitățile de învățare pe alte site-uri Web. De exemplu, un instrument extern ar putea oferi acces la un nou tip de activitate sau materiale de învățare de la un editor.

Pentru a crea o activitate externă a unui instrument, este necesar un furnizor de instrumente care să accepte LTI (Learning Interoperability Tools). Un profesor poate crea o activitate externă a instrumentului sau poate utiliza un instrument configurat de administratorul site-ului.

Activitățile externe ale instrumentului diferă de resursele URL în câteva moduri:

- 〉 Instrumentele externe sunt conștiente de context, adică au acces la informații despre utilizatorul care a lansat instrumentul, cum ar fi instituția, cursul și numele
- 〉 Instrumentele externe acceptă citirea, actualizarea și ștergerea notelor asociate cu instanța de activitate
- 〉 Configurațiile externe ale uneltelor creează o relație de încredere între site-ul dvs. și furnizorul de instrumente, permițând comunicarea sigură între ele

Pentru mai multe informatii consultati

- > [More help](https://docs.moodle.org/35/en/mod/lti/view) https://docs.moodle.org/35/en/External\_tool
- 〉 [External tool settings](https://docs.moodle.org/35/en/External_tool_settings)
- 〉 [Using External tool](https://docs.moodle.org/35/en/Using_External_tool)
- 〉 [External tool FAQ](https://docs.moodle.org/35/en/External_tool_FAQ)

## 4.6 FEEDBACK

Modulul de activitate feedback permite unui profesor să creeze un sondaj personalizat pentru colectarea opiniilor participanților folosind o varietate de tipuri de întrebări, inclusiv cu opțiuni multiple, da / nu sau introducerea de text.

Răspunsurile la feedback pot fi anonime, dacă se dorește, iar rezultatele pot fi prezentate tuturor participanților sau se limitează numai la profesori. Orice activități de feedback de pe prima pagină a site-ului pot fi completate și de utilizatori care nu sunt conectați.

Activitățile de feedback pot fi utilizate

- 〉 Pentru evaluarea cursurilor, ajutând la îmbunătățirea conținutului pentru participanții ulteriori
- 〉 Pentru a permite participanților să se înscrie pentru module de curs, evenimente etc.
- 〉 Pentru sondajele clienților despre opțiunile cursului, politicile școlare etc.
- 〉 Pentru anchetele anti-hărțuire în care studenții pot raporta incidente anonim

#### Pentru mai multe informatii

- 〉 [More help](https://docs.moodle.org/35/en/mod/feedback/view) https://docs.moodle.org/35/en/Feedback\_activity
- 〉 [Feedback settings](https://docs.moodle.org/35/en/Feedback_settings)
- 〉 [Building Feedback](https://docs.moodle.org/35/en/Building_Feedback)
- 〉 [Using Feedback](https://docs.moodle.org/35/en/Using_Feedback)
- 〉 [Feedback FAQ](https://docs.moodle.org/35/en/Feedback_FAQ)

## 4.7 FORUM

Modulul de activitate al forumului permite participanților să aibă discuții asincrone, adică discuții care au loc într-o perioadă extinsă de timp.

Există mai multe tipuri de forumuri de a alege, cum ar fi un forum standard în care oricine poate începe o nouă discuție în orice moment; un forum în care fiecare student poate posta exact o discuție; sau un forum de întrebări și răspunsuri în care elevii trebuie să posteze mai întâi înainte de a putea vedea postările altor studenți. Un profesor poate permite ca fișierele să fie atașate la postările din forum. Imaginile atașate sunt afișate în mesajul forumului.

Participanții se pot abona la un forum pentru a primi notificări privind mesaje noi pe forum. Un profesor poate seta modul abonament la opțional, forțat sau automat sau poate împiedica abonamentul complet. Dacă este necesar, elevii pot fi blocați să posteze mai mult de un anumit număr de postări într-o anumită perioadă de timp; acest lucru poate împiedica dominarea individuală a discuțiilor.

Mesajele forumului pot fi evaluate de către profesori sau studenți (evaluarea reciprocă).

Calificările pot fi centralizate pentru a forma o notă finală care este înregistrată în catalog.

Forumurile au multe utilități, ca de exemplu

- 〉 Un spațiu social pentru ca studenții sa se cunoască reciproc.
- 〉 Pentru anunțurile cursului (folosind un forum de știri cu abonament obligatoriu)
- 〉 Pentru a discuta conținutul cursului sau pentru a citi materialele
- 〉 Pentru continuarea online a unei probleme ridicate anterior într-o sesiune față în față
- 〉 Pentru discuții numai pentru profesori ( folosind un forum ascuns )
- 〉 Un centru de ajutor unde tutorii sau studenții pot oferi sfaturi
- 〉 O zonă de suport unu-la-unu pentru comunicări private student-profesor (folosind un forum cu grupuri separate și cu un student pe grup)

〉 Pentru activitățile extra, de exemplu "solicitarea creierului" pentru ca studenții să reflecteze și să sugereze soluții

## For further information consult

- [More help](https://docs.moodle.org/35/en/mod/forum/view) https://docs.moodle.org/35/en/Forum\_activity
- 〉 [Forum settings](https://docs.moodle.org/35/en/Forum_settings)
- 〉 [Using Forum](https://docs.moodle.org/35/en/Using_Forum)
- 〉 [Forum FAQ](https://docs.moodle.org/35/en/Forum_FAQ)

## 4.8 GLOSAR

Modulul de activitate al glosarului permite participanților să creeze și să mențină o listă de definiții, cum ar fi un dicționar, sau să colecteze și să organizeze resurse sau informații. Un profesor poate permite ca fișierele să fie atașate la intrările de glosar. Imaginile atașate sunt afișate în înregistrare. Înregistrările pot fi căutate sau navigate în ordine alfabetică sau pe categorii, date sau autori. Intrările pot fi aprobate în mod implicit sau trebuie să fie aprobate de un profesor înainte ca acestea să fie vizibile de către toată lumea.

Dacă este activat filtrul de auto-conectare glosar, intrările vor fi legate automat în cazul în care vor apărea cuvintele și / sau expresiile conceptuale în cadrul cursului.

Un profesor poate permite comentarii despre intrări. Înscrierile pot fi, de asemenea, evaluate de către profesori sau studenți (evaluare reciprocă). Calificările pot fi centralizate pentru a forma o notă finală care este înregistrată în catalog. Glosarele au multe utilizari, ca de exemplu

- 〉 O banca colaborativă a termenilor-cheie
- 〉 Un spatiu de "a te cunoaste" unde noii studenti isi adauga numele si detaliile personale.
- 〉 O resursă de "sfaturi practice" a celor mai bune practici într-un subiect practic
- 〉 O zonă de partajare de videoclipuri utile, imagini sau fișiere de sunet
- 〉 O resursa de revizuire a faptelor de retinut

Pentru mai multe informatii consultati

- 〉 [More help](https://docs.moodle.org/35/en/mod/glossary/view) https://docs.moodle.org/35/en/Glossary\_activity
- 〉 [Glossary settings](https://docs.moodle.org/35/en/Glossary_settings)
- 〉 [Using Glossary](https://docs.moodle.org/35/en/Using_Glossary)
- 〉 [Glossary FAQ](https://docs.moodle.org/35/en/Glossary_FAQ)

# 4.9 LECȚIA

Modulul de activitate al lectiei permite unui profesor să furnizeze activități de conținut și / sau practică în moduri interesante și flexibile. Un profesor poate folosi lectia pentru a crea un set liniar de pagini de conținut sau activități de instruire care oferă o varietate de căi sau opțiuni pentru cursant. În ambele cazuri, profesorii pot alege să sporească angajamentul și să asigure înțelegerea prin includerea unei varietăți de întrebări, cu răspunsuri multiple sau un răspuns scurt. În funcție de alegerea răspunsului elevului și de modul în care profesorul dezvoltă lecția, elevii pot trece la pagina următoare, pot fi readuși la o pagină anterioară sau pot fi redirecționati pe alta pagina.

O lecție poate fi evaluată nota fiind înregistrată în catalog.

Lectiile pot fi folosite

- 〉 Pentru învățarea auto-dirijată a unui nou subiect
- 〉 Pentru scenarii sau simulări / exerciții de luare a deciziilor
- 〉 Pentru revizuirea diferențiată, cu diferite seturi de întrebări de revizuire, în funcție de răspunsurile date la întrebările inițiale

Pentru mai multe informații

- > [More help](https://docs.moodle.org/35/en/mod/lesson/view) https://docs.moodle.org/35/en/Lesson\_activity
- 〉 [Lesson settings](https://docs.moodle.org/35/en/Lesson_settings)
- 〉 [Building Lesson](https://docs.moodle.org/35/en/Building_Lesson)
- 〉 [Using Lesson](https://docs.moodle.org/35/en/Using_Lesson)
- 〉 [Lesson FAQ](https://docs.moodle.org/35/en/Lesson_FAQ)

## 4.10 CHESTIONAR

Chestionarul este o activitate care permite unui profesor să creeze chestionare cu întrebări de diferite tipuri, inclusiv alegeri multiple, potrivire, răspuns scurt și numeric. Profesorul poate permite încercarea testului de mai multe ori, cu întrebările amestecate sau alese aleatoriu din banca de întrebări. Poate fi setată o limită de timp. Fiecare încercare este marcată automat, cu excepția întrebărilor eseului, iar nota este înregistrată în nota de evaluare.

Profesorul poate alege când și dacă studenții vor primi sugestii, feedback și răspunsuri corecte.

Chestionarele pot fi utilizate

- 〉 Ca examen de curs
- 〉 Ca mini teste pentru citirea sarcinilor sau la sfârșitul unei teme
- 〉 Ca examen pratic utilizând întrebări de la examene anterioare
- 〉 De a trimite opinii imediate despre performanță

〉 Pentru autoevaluare

## Pentru mai multe informații consultați

- 〉 [More help](https://docs.moodle.org/35/en/mod/quiz/view) https://docs.moodle.org/35/en/Quiz\_activity
- 〉 [Quiz quick guide](https://docs.moodle.org/35/en/Quiz_quick_guide)
- 〉 [Quiz settings](https://docs.moodle.org/35/en/Quiz_settings)
- 〉 [Building Quiz](https://docs.moodle.org/35/en/Building_Quiz)
- 〉 [Using Quiz](https://docs.moodle.org/35/en/Using_Quiz)
- 〉 [Quiz reports](https://docs.moodle.org/35/en/Quiz_reports)
- 〉 [Quiz FAQ](https://docs.moodle.org/35/en/Quiz_FAQ)

# 4.11 PACHET SCORM

Un pachet SCORM este o colecție de fișiere care sunt impachetate conform unui standard convenit pentru obiectele de învățare. Modulul de activitate SCORM permite ca pachetele SCORM sau AICC să fie încărcate ca fișier zip și adăugate la un curs.

Conținutul este de obicei afișat pe mai multe pagini, cu navigarea între pagini. Există diferite opțiuni pentru afișarea conținutului într-o fereastră pop-up, cu un cuprins, cu butoane de navigare etc. Activitățile SCORM includ, în general, întrebări, notele fiind înscrise în carnetul de note.

Pot fi utilizate activități SCORM

- 〉 Pentru prezentarea conținutului multimedia și a animațiilor
- 〉 Ca instrument de evaluare

# 4.12 SONDAJ

Modulul activității de sondaj oferă un număr de instrumente de anchetă verificate care au fost considerate utile în evaluarea și stimularea învățării în mediile online. Un profesor le poate folosi pentru a aduna date de la studenții lor, care îi vor ajuta să învețe despre clasa lor și să reflecteze asupra propriei lor învățături.

Rețineți că aceste instrumente de anchetă sunt pre-populate cu întrebări. Profesorii care doresc să-și creeze propriul studiu ar trebui să utilizeze modulul de activitate feedback.

Pentru informații suplimentare consultați:

- 〉 [More help](https://docs.moodle.org/35/en/mod/survey/view) https://docs.moodle.org/35/en/Survey\_activity
- 〉 [Survey settings](https://docs.moodle.org/35/en/Survey_settings)
- 〉 [Using Survey](https://docs.moodle.org/35/en/Using_Survey)
- 〉 [Survey FAQ](https://docs.moodle.org/35/en/Survey_module_FAQ)

## 4.13 WIKI

Modulul de activitate wiki permite participanților să adauge și să editeze o colecție de pagini web. Un wiki poate fi colaborativ, colectiv, fiecare putând să-l editeze sau individual, în cazul în care fiecare are propriul wiki pe care numai el îl pot edita.

Se păstrează un istoric al versiunilor anterioare ale fiecărei pagini din wiki, care conține lista edițiilor realizate de fiecare participant.

Wikis are multe utilizări, cum ar fi

- Pentru note de curs de grup sau ghiduri de studiu
- Pentru membrii unei facultăți ca să planifice împreună un program de lucru sau o întâlnire
- Pentru studenti să creeze în colaborare o carte online, creând continut pe un subiect stabilit de tutorele lor
- Pentru povestirea în colaborare sau creația de poezie, în care fiecare participant scrie o linie sau un vers
- Ca jurnal personal pentru note de examinare sau revizuire (folosind un wiki individual)

Pentru informații suplimentare consultați:

- 〉 [More help](https://docs.moodle.org/35/en/mod/wiki/view) https://docs.moodle.org/35/en/Wiki\_activity
- 〉 [Wiki settings](https://docs.moodle.org/35/en/Wiki_settings)
- 〉 [Using Wiki](https://docs.moodle.org/35/en/Using_Wiki)
- 〉 [Wiki FAQ](https://docs.moodle.org/35/en/Wiki_module_FAQ)

## 4.14 ATELIER

Modulul activității atelierului permite colectarea, revizuirea și evaluarea reciprocă a activității studenților.

Studenții pot trimite orice conținut digital (fișiere), cum ar fi documente prelucrate word sau excel, și pot de asemenea să introducă text direct într-un câmp utilizând editorul de text.

Postările sunt evaluate folosind un formular de evaluare cu criterii multiple definit de către profesor. Procesul evaluării și înțelegerii formularului de evaluare poate fi încercat în prealabil cu exemple prezentate de profesor, împreună cu o evaluare de referință. Elevilor li se dă posibilitatea de a evalua una sau mai multe dintre observațiile postate de colegilor lor. postările și recenziile pot fi anonime dacă este necesar.

Cursanții obțin două gradații într-o activitate atelier - un grad pentru postarea lor și un grad pentru evaluarea observațiilor colegilor lor. Ambele note sunt înregistrate în carnetul de note.

Pentru informații suplimentare consultați:

- 〉 [More help](https://docs.moodle.org/35/en/mod/workshop/view) https://docs.moodle.org/35/en/Workshop\_activity
- 〉 [Workshop quick guide](https://docs.moodle.org/35/en/Workshop_quick_guide)
- 〉 [Using Workshop](https://docs.moodle.org/35/en/Using_Workshop)
- 〉 [Grading strategies](https://docs.moodle.org/35/en/Workshop_grading_strategies)
- 〉 [Workshop FAQ](https://docs.moodle.org/35/en/Workshop_FAQ)

# 5. RESURSE

O resursă este un element pe care un profesor îl poate utiliza pentru a susține învățarea, cum ar fi un fișier sau un link. Moodle susține o serie de tipuri de resurse pe care profesorii le pot adăuga la cursurile lor. În modul de editare, un profesor poate adăuga resurse prin intermediul unui link "Adăugați o activitate sau o resursă". Resursele apar ca un singur link cu o pictogramă în fața acesteia care reprezintă tipul de resursă. Resursele pe care platforma permite să le gestioneze sunt următoarele:

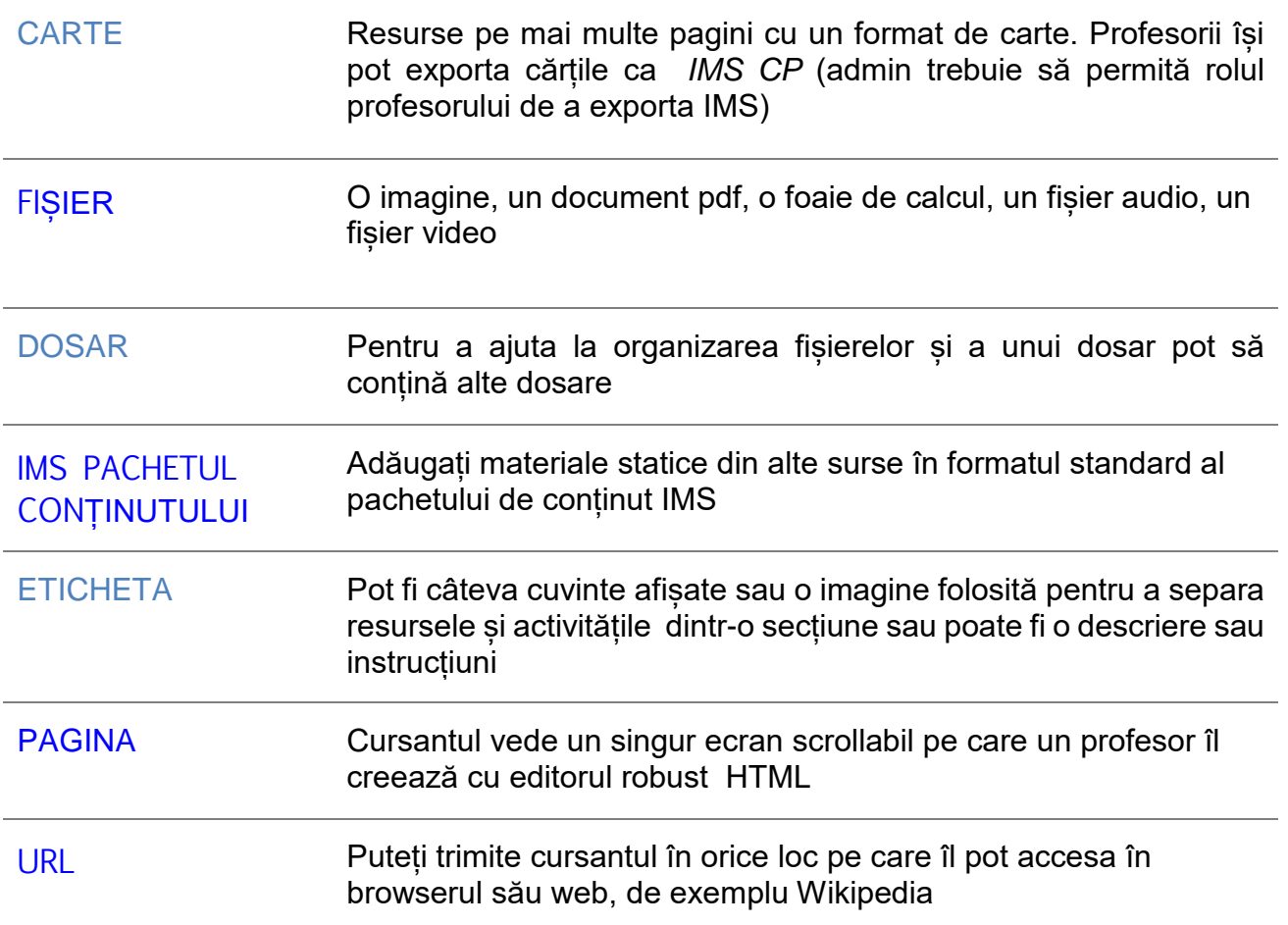

## 5.1 CARTEA

Modulul de carte permite unui profesor să creeze o resursă în mai multe pagini într-un format asemănător cărților, cu capitole și subcapitole. Cărțile pot conține fișiere media, precum și text și sunt utile pentru afișarea de pasaje lungi de informații care pot fi împărțite în secțiuni.

O carte poate fi utilizată:

- Să afișeze materialul de citire pentru modulele individuale de studiu
- Ca manual al personalului departamentului
- Ca portofoliu de lucrări ale studentului

Pentru informații suplimentare consultați:

〉 [More help](https://docs.moodle.org/35/en/mod/book/view) https://docs.moodle.org/35/en/Book\_module

- 〉 [Book settings](https://docs.moodle.org/35/en/Book_settings)
- 〉 [Using Book](https://docs.moodle.org/35/en/Using_Book)
- 〉 [Book FAQ](https://docs.moodle.org/35/en/Book_FAQ)

## 5.2 FIȘIERE

Modulul de fișiere permite unui profesor să furnizeze un fișier ca resursă de curs. Dacă este posibil, fișierul va fi afișat în interfața cursului; în caz contrar, cursantii vor fi rugați să-l descarce. Fișierul poate include fișiere de suport, de exemplu, o pagină HTML poate avea imagini încorporate sau obiecte Flash.

Rețineți că studentii trebuie să aibă software-ul corespunzător pe calculatoarele lor pentru a deschide fișierul.

Un fișier este utilizat pentru :

- 〉 A împărtăși prezentări date în clasă
- 〉 Să includă un mini website ca resursă de curs
- 〉 Pentru a furniza fișiere ale anumitor programe software (de exemplu, Photoshop .psd), studenții pot să le editeze și să le trimită pentru evaluare

Pentru informații suplimentare consultați:

- 〉 [More help](https://docs.moodle.org/35/en/File_resource) https://docs.moodle.org/35/en/File\_resource
- 〉 [File settings](https://docs.moodle.org/35/en/File_resource_settings)
- 〉 [File resource FAQ](https://docs.moodle.org/35/en/File_resource_FAQ)

# 5.3 DOSAR

Modulul de dosar permite unui profesor să afișeze un număr de fișiere asociate într-un singur director, reducând derularea în pagina cursului. Un dosar format zip poate fi încărcat și dezarhivat pentru afișare sau un dosar gol creat și fișiere încărcate în el.

Un dosar poate fi utilizat

Pentru o serie de fișiere dintr-un singur subiect, de exemplu un set de documente de examinare anterioare în format pdf sau o colecție de fișiere de imagini pentru utilizarea în proiectele de studenți.

Să furnizeze un spațiu de încărcare partajat pentru profesori pe pagina de curs (păstrarea dosarului ascuns, astfel încât numai profesorii îl pot vedea).

Pentru informații suplimentare consultați:

- 〉 More help https://docs.moodle.org/35/en/Folder\_resource
- 〉 [Folder resource settings](https://docs.moodle.org/35/en/Folder_resource_settings)
- 〉 [Folder resource FAQ](https://docs.moodle.org/35/en/Folder_resource_FAQ)

# 5.4 IMS CONȚINUT ÎMPACHETAT

Un pachet de conținut IMS este o colecție de fișiere care sunt ambalate conform unui standard convenit, astfel încât acestea să poată fi reutilizate în diferite sisteme. Modulul pachet de conținut IMS permite ca astfel de pachete de conținut să fie încărcate ca fișier zip și adăugate la un curs ca resursă.

Continutul este de obicei afișat pe mai multe pagini, cu navigarea între pagini. Există diferite opțiuni pentru afișarea conținutului într-o fereastră pop-up, cu un meniu sau cu butoane de navigare etc.

Un pachet de conținut IMS poate fi utilizat pentru prezentarea conținutului multimedia și a animațiilor.

Pentru informații suplimentare consultați:

- 〉 [More help](https://docs.moodle.org/35/en/mod/imscp/view) https://docs.moodle.org/35/en/IMS\_content\_package
- 〉 [IMS content package settings](https://docs.moodle.org/35/en/IMS_content_package_module_settings)
- 〉 [IMS content package FAQ](https://docs.moodle.org/35/en/IMS_content_package_FAQ)

# 5.5 ETICHETA

Modulul de etichetare permite inserarea textului și a multimedia în pagina cursului între linkuri către alte resurse și activități. Etichetele sunt foarte versatile și pot ajuta la îmbunătățirea aspectului unui curs, dacă sunt folosite cu grijă.

Etichetele pot fi utilizate

- Pentru a împărti o listă lungă de activități cu subtitlu sau imagine
- Pentru a afișa un fișier audio sau video încorporat direct pe pagina cursului
- Pentru a adăuga o scurtă descriere la o secțiune de curs

Pentru informații suplimentare consultați:

- 〉 [More help](https://docs.moodle.org/35/en/mod/label/view) https://docs.moodle.org/35/en/Label
- 〉 [Label module settings](https://docs.moodle.org/35/en/Label_module_settings)
- 〉 [Using Label](https://docs.moodle.org/35/en/Using_Label)
- 〉 [Label FAQ](https://docs.moodle.org/35/en/Label_FAQ)

5.6 PAGINA

Modulul paginii permite unui profesor să creeze o resursă de pagină web utilizând editorul de text. O pagină poate afișa text, imagini, sunet, video, link-uri web și cod încorporat, cum ar fi hărți Google.

Avantajele utilizării modulului de pagină, mai mult decât a modulului de fișier, include existenta resursele mai accesibile (de exemplu pentru utilizatorii de dispozitive mobile) și mai ușor de actualizat.

Pentru cantități mari de conținut, se recomandă utilizarea unei cărți mai degrabă decât a unei pagini.

O pagină poate fi utilizată

- 〉 Să prezinte termenii și condițiile unui curs sau un rezumat al programelor de curs
- 〉 Pentru a încorpora mai multe videoclipuri sau fișiere de sunet, împreună cu un text explicativ

Pentru informații suplimentare consultați:

- 〉 [More help](https://docs.moodle.org/35/en/mod/page/view) https://docs.moodle.org/35/en/Page\_resource
- 〉 [Page module settings](https://docs.moodle.org/35/en/Page_module_settings)
- 〉 [Using Page](https://docs.moodle.org/35/en/Using_Page)
- 〉 [Page FAQ](https://docs.moodle.org/35/en/Page_FAQ)

## 5.7 URL

Modulul URL permite unui profesor să furnizeze un link web ca resursă de curs. Orice lucru disponibil gratuit online, cum ar fi documente sau imagini, poate fi legat; URL nu trebuie să fie pagina de pornire a unui site Web. Adresa URL a unei anumite pagini web poate fi copiată și lipită sau un profesor poate folosi selectorul de fisiere și poate alege un link dintr-un depozit, cum ar fi Flickr, YouTube sau Wikipedia (în funcție de locurile în care sunt activate site-urile).

Există o serie de opțiuni de afișare pentru adresa URL, cum ar fi încorporarea sau deschiderea într-o fereastră nouă și opțiunile avansate pentru transmiterea informațiilor, cum ar fi numele unui student, la adresa URL, dacă este necesar.

Rețineți că și URL-urile pot fi adăugate la orice altă resursă sau tip de activitate prin intermediul editorului de text.

Pentru informații suplimentare consultați:

- 〉 [More help](https://docs.moodle.org/35/en/mod/url/view) https://docs.moodle.org/35/en/URL\_resource
- 〉 [URL resource settings](https://docs.moodle.org/35/en/URL_resource_settings)
- 〉 [URL resource FAQ](https://docs.moodle.org/35/en/URL_resource_FAQ)

# 6 EVALUATION

În acest capitol, unele activități, disponibile în Moodle, sunt grupate, pentru a permite evaluarea și verificarea învățării cursantilor. Aceste instrumente sunt de obicei interactive, deoarece solicită cursantilor să introducă date, să formuleze răspunsuri sau să aleagă din alternativele propuse; din acest motiv ele sunt clasificate ca activități.

În realitate, majoritatea activităților din Moodle includ posibilitatea de atribuire a evaluărilor; în această secțiune, colectăm unele dintre cele care permit comunicarea dintre student și profesor. Activitățile descrise pot fi folosite la începutul cursului, în interiorul sau în final, pentru a verifica cunoștințele inițiale și situațiile de pornire ale cursantilor, a monitoriza învățarea și a oferi posibilitatea de a demonstra că obiectivele didactice au fost atinse.

# 6.1 GRADER REPORT

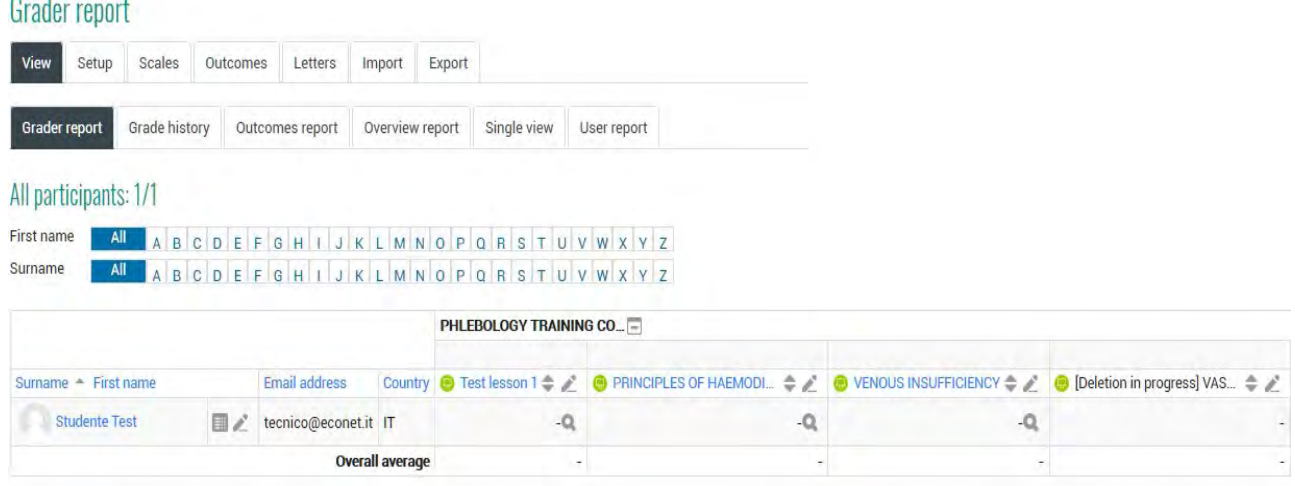

Cele mai multe dintre activitățile moodle implică atribuirea unei evaluări de către profesor. Evaluarea este activată la nivelul site-ului, iar în fiecare curs există un registru cu evaluările studenților înscriși, ale căror setări sunt definite de administrator. În acest registru, se salvează voturile obținute în activitățile în care se planifică și se salvează evaluarea. Setările definite de administrator sunt, de exemplu, ce roluri sunt listate în registru, în ce format pot fi exportate voturile și în ce formă trebuie salvate.

Profesorul poate personaliza aspectul registrului cursului său, modul de gestionare a evaluărilor activităților și notele de utilizat. Făcând clic pe meniul **Grades,** profesorul accesează registrul de evaluări, un tabel cu numele studenților și evaluările obținute. Făcând clic pe fila individuală, se poate vedea fișa de evaluare a fiecărui utilizator.

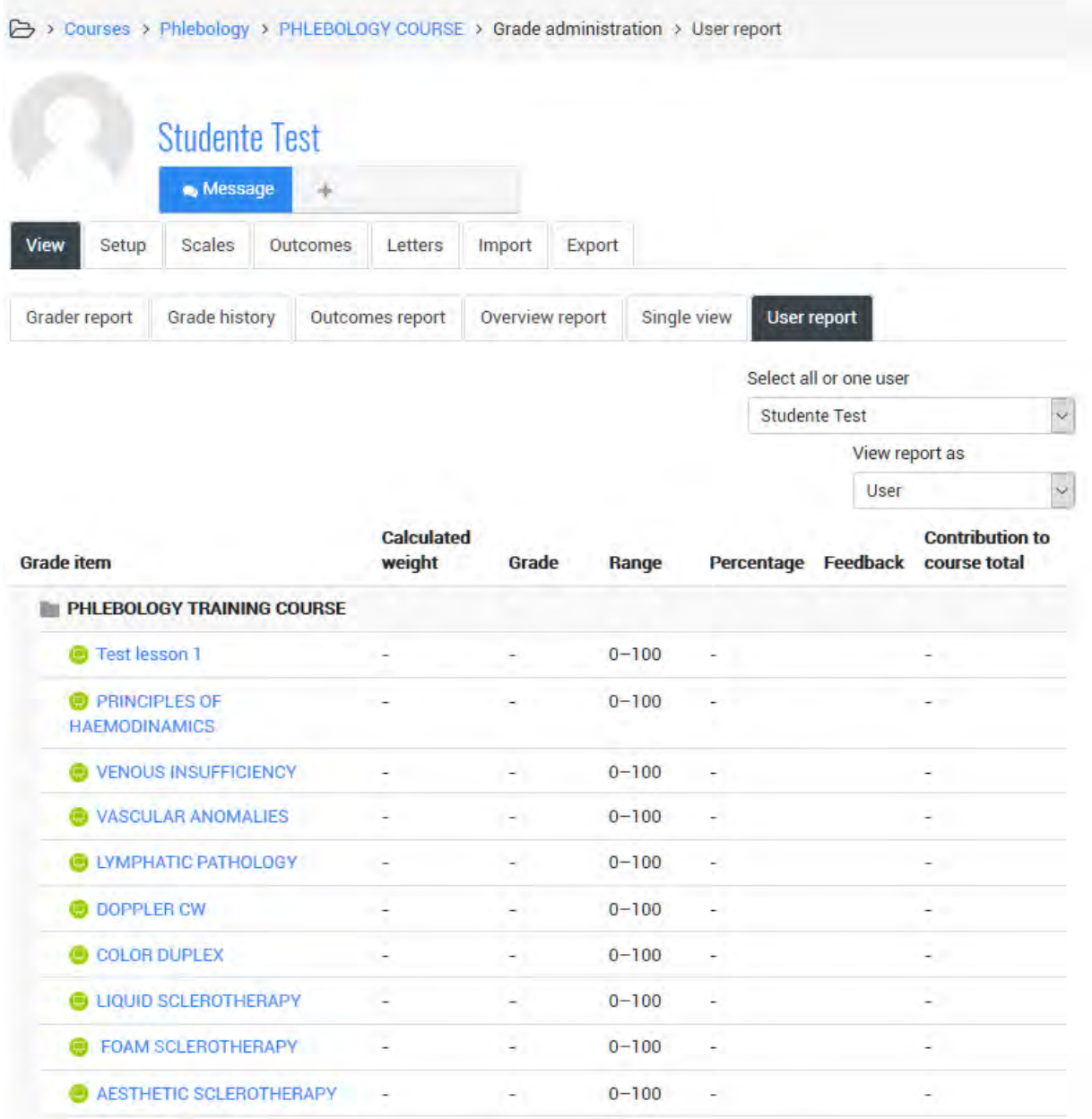

Pentru mai multe informații <https://docs.moodle.org/35/en/Grades>

# 6.2 CATEGORII DE EVALUARE

Evaluările de activitate pot fi introduse în diferite categorii. Făcând clic pe **Categorii Și Elemente** din meniul de gestionare a evaluării din panoul de administrare a cursului, putem crea noi categorii de evaluare, de exemplu: primul și al doilea termen pentru un curs școlar. Sau exerciții pentru examenul final pentru un curs universitar sau o subdiviziune pentru subiecte și module didactice. Fiecărei categorii i se dă un nume și o metodă de calcul al ratingului global pentru categorie: în elementul Agregarea voturilor vom putea decide dacă să folosească media voturilor care se încadrează în acea categorie sau media ponderată sau maximul, minimul, excesul, suma voturilor, eventual eliminand cele mai rele voturi.

#### **Adăugarea unei categorii de evaluare**

Pentru a adăuga o categorie de **evaluare**:

- Selectați "Setarea catalogului" "Gradebook setup" din meniul derulant al carnetului de note.
- Faceți clic pe butonul "Adăugați o categorie" "Add category" în partea de jos a paginii.
- Dați categoriei de **evaluare** un nume semnificativ.
- Selectați setările categoriei cu grade, după caz. Setările avansate pot fi puse la dispoziție făcând clic pe linkul "Afișați mai multe" - "Show more".
- Faceți clic pe butonul "Salvați modificările" -"Save changes".

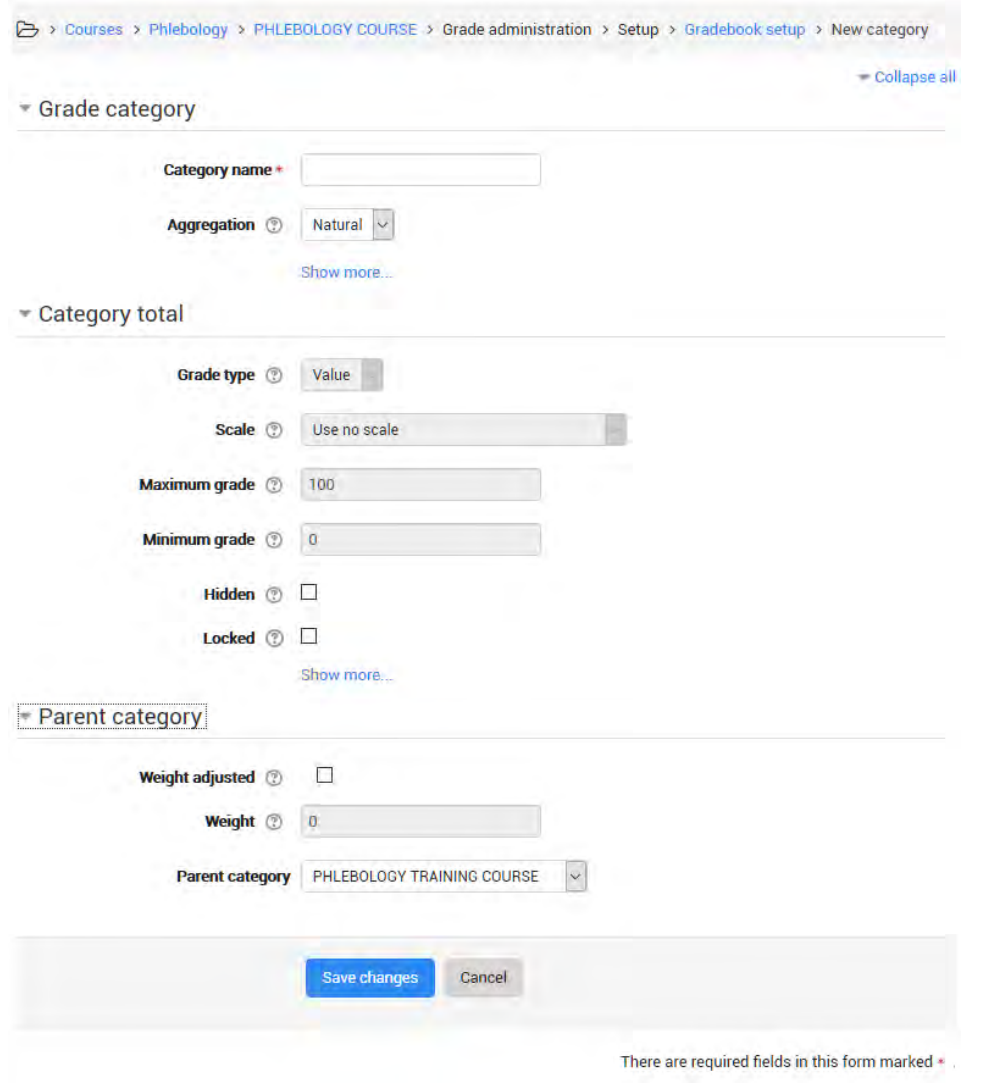

Pentru informații suplimentare: [https://docs.moodle.org/35/en/Grade\\_categories](https://docs.moodle.org/35/en/Grade_categories)

# 6.3 SCORURI ȘI SCALE

În fiecare activitate care implică o evaluare, este necesar să se stabilească care sunt voturile care pot fi atribuite. În general, ele pot fi scoruri, numere între 0 și un set maxim de scoruri sau judecăți incluse într-o scară de clasificare. Pentru a defini o nouă scală de evaluare, faceți clic pe **Scale**, de asemenea în meniul de gestionare a evaluării din panoul de administrare a cursului și faceți clic pe butonul **Add a Scale Button**. Atribuiți un nume scării, iar sub titlul Scală scrieți elementele care o compun, de exemplu: Serios insuficient, Insuficient, Suficient, Bun, Foarte bun, Excelent. Eventual o explicație și corespondență a voturilor poate fi furnizată prin completarea câmpului **Description**.

Pentru mai multe informații:

## Grade points: https://docs.moodle.org/35/en/Grade points Scale:<https://docs.moodle.org/35/en/Scales>

## 6.4 LECȚIA

Lectia este cea mai completă și mai flexibilă activitate care permite atât inserarea conținutului în curs, cât și verificarea interactivă a faptului că a fost înțeleasă.

Este o cale reală formată din pagini cu texte și întrebări; la sfârșitul fiecărei pagini puteți merge la pagina următoare sau la o altă pagină a lecției.

Particularitatea lecției este flexibilitatea: de fapt, este posibilă personalizarea căilor, feedback-urilor și evaluărilor, o lecție vă permite să transmiteți conținut în timpul evaluării și este o metodă care poate fi extrem de funcțională.

Ca și în cazul tuturor celorlalte resurse și activități, trebuie mai întâi să salvați setările generale, apoi să treceți la construcția actuală a lecției, de la o pagină la alta.

Pentru moment, să ne dăm doar un nume unei lecții și să o salvăm, vom reveni la diferitele setări mai târziu; să procedăm în schimb la realizarea lectiei. Este recomandabil să planificați această activitate astfel încât să aveți idei clare despre ce să faceți cu lecția.

Sau un examen final pentru curs universitar, sau o subdiviziune pe subiecte și module de învățare. Numele și metoda pentru calcularea valorii totale vor fi alocate fiecărei categorii. După centralizarea voturilor vom fi capabili să decidem dacă utilizăm media voturilor care se încadrează în categorie sau suma maximă sau minimă a voturilor, renunțând la cele mai rele.

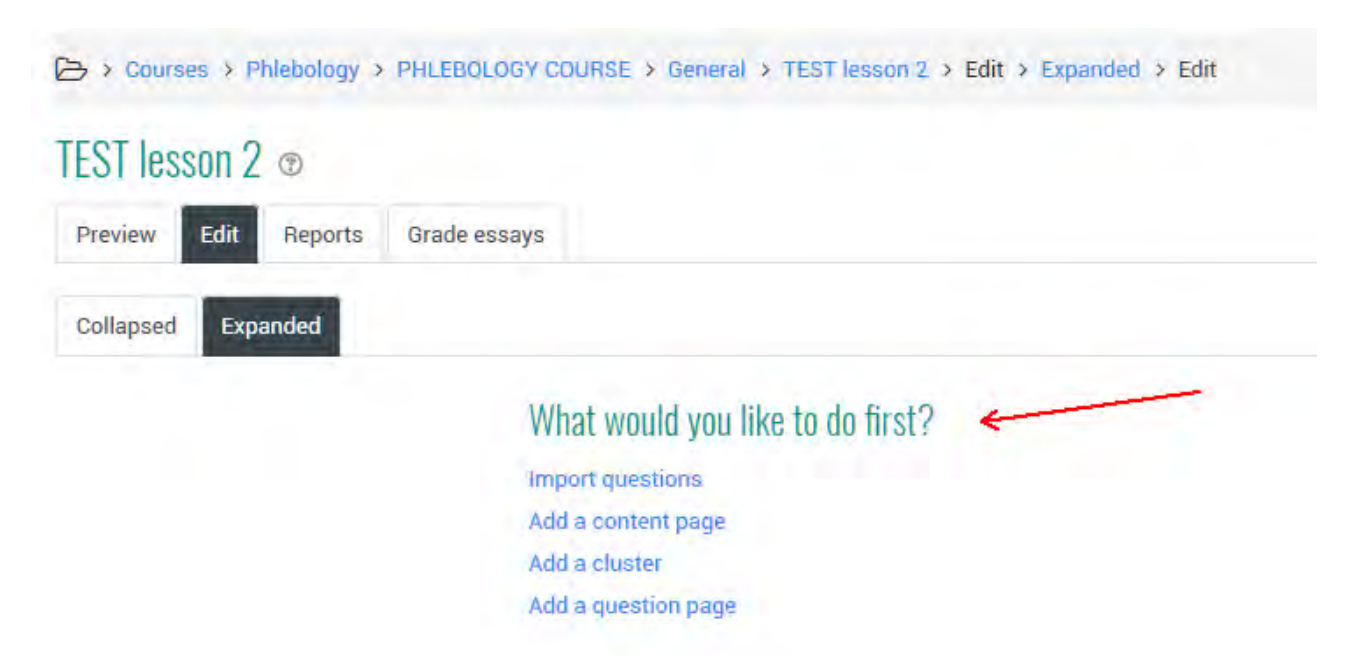

În partea de editare, prezentată în imagine, puteți adăuga pagini la lecție; există două tipuri de pagini: pagini cu conținut și pagini cu întrebări.

## **Adăugați o pagină de conținut**

## Add a content page

#### - Add a content page

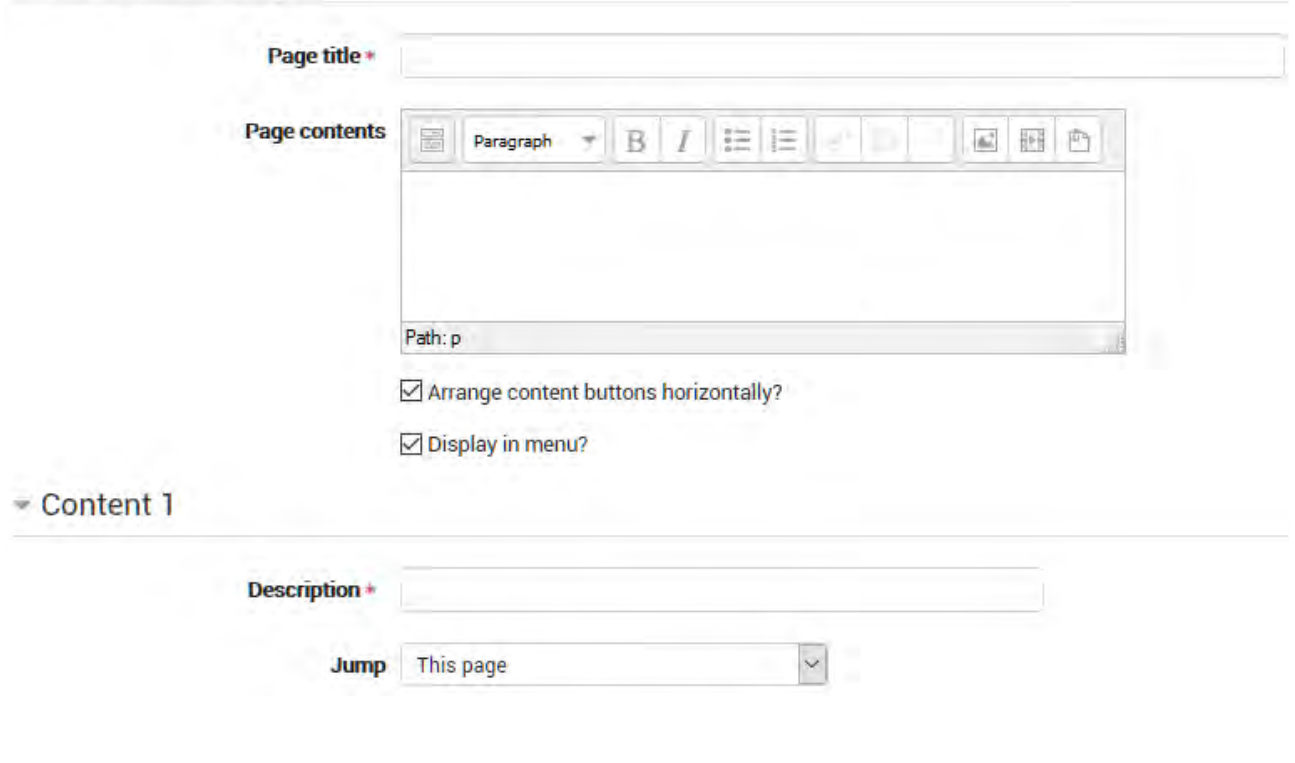

#### Când lecția este accesată, este afișat un panou similar celui prezentat mai jos

- Aceasta este o pagină în care un profesor poate furniza informații pentru a avansa lecția înainte, dar fără a solicita elevului să răspundă la întrebări specifice.
- Studentul vede titlul paginii, câteva informații și apoi unul sau mai multe butoane din partea de jos pentru a selecta.
- Când studentul face clic pe un buton, merge la pagina următoare, dar alegerea nu este marcată.

### **Titlul paginii**

- Titlul unei pagini de conținut apare elevului din partea de sus a paginii.
- Un profesor va vedea, de asemenea, titlul în modul de editare restrâns când lucrează la Lectie, iar ei vor putea să aleagă și titlul (și, prin urmare, această pagină) din lista drop-down "jump".
- Titlul dintr-o pagină de conținut este de asemenea utilizat cu setarea "display left menu".

## **Conținutul paginii**

Acesta este locul unde profesorul poate adăuga informații pentru student, utilizând editorul Text și caracteristicile sale multimedia.

Continut:

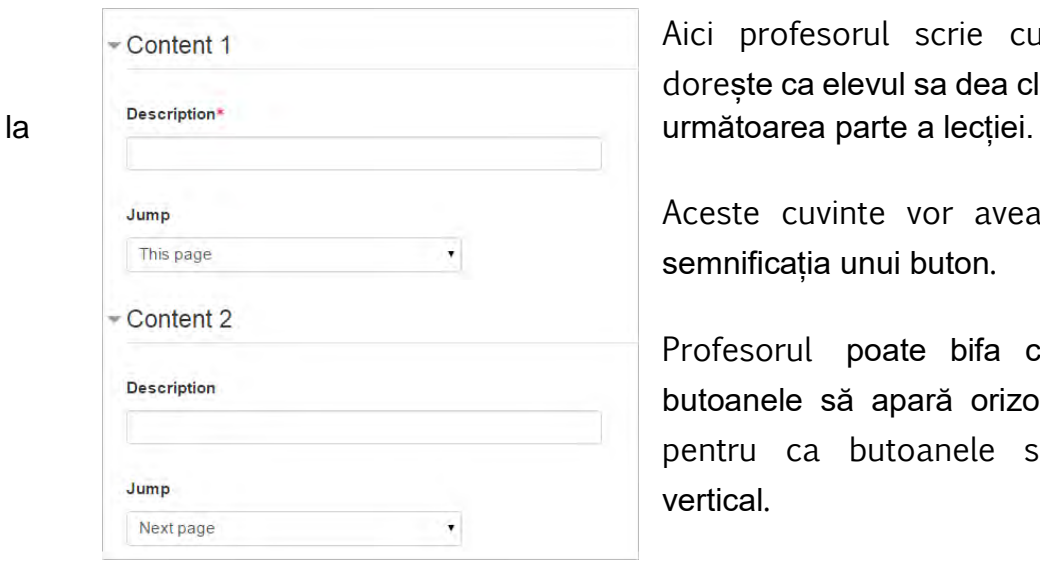

Aici profesorul scrie cuvintele pe care dorește ca elevul sa dea clic pentru a ajunge

Aceste cuvinte vor avea pentru student semnificația unui buton.

Profesorul poate bifa caseta pentru ca butoanele să apară orizontal sau debifa pentru ca butoanele să apară centrate vertical.

## **Saltul**

 Fiecare Descriere într-o pagină de conținut are un meniu Jumps. "Jumps" duce un student de la o pagină la alta.

- Un "salt relativ" este "pagina următoare" sau "sfârșitul lecției", în timp ce un "salt absolut" dă numele real al unei pagini.
- Profesorul alege din meniul derulant pagina corectă pentru a trimite elevului dacă dă clic pe butonul care va fi făcut din această descriere. Toate paginile create de profesor vor avea titlurile lor în această listă, permițându-le să fie selectate.
- Când un student dă clic pe un buton de descriere, acesta este trimis către pagina definită în **Jump** asociată cu butonul.

Salturile reprezintă o caracteristică unică a modulului Lecție.

Salturile sunt linkuri și determină ce se întâmplă după ce elevul face o alegere pe o pagină din lecție.

Există două tipuri de salturi de bază - Relative și Absolute.

De exemplu, un profesor creează 10 pagini de lecție și le intitulează P1-P10.

P1, P2, P3, P4**, P5**, P6, P7, P8, P9, P10.

Pe P5, profesorul ar putea dori să trimită elevului la P7 pentru o alegere și la "Pagina următoare" pentru alte opțiuni. În acest exemplu, "P7" este un salt absolut și "Pagina următoare este un salt relativ.

## **Saltul absolut**

Saltul absolut merge întotdeauna pe aceeași pagină pe care un profesor a creat-o.

În exemplul nostru am folosit P7.

P1, P2, P3, P4**, P5**, P6, **P7**, P8, P9, P10.

Rețineți că profesorul poate decide să schimbe titlul paginii "P7" în "Gradare" ca titlu de pagină. Saltul de la P5 se va schimba automat.

P1, P2, P3, P4, **P5**, P6, **Gradarea**, P8, P9, P10.

Mutarea fiecărei pagini nu va avea efect asupra unor salturi absolute.

În exemplul de mai jos saltul absolut în P5 va trece peste 4 pagini în ordinea logică.

P1, P2, **P5**, P3, P4, P6, P8, **Gradarea**, P9, P10.

Paginile pot avea același titlu și acest lucru poate fi confuz la setarea salturilor.

De exemplu, este o bună practică reintitularea unei pagini finale a secțiunii - End of Branch, astfel încât să nu ajungeți la 5 pagini numite End of Branch.

#### **Salturi relative**

Aceste tipuri de salturi merg într-o poziție sau creează un efect. În exemplul nostru, o saltare a paginii următoare în P5 următoarea pagină în ordinea logică a lectiei este P6.

P1, P2, P3, P4, **P5, P6**, P7, P8, P9, P10.

Profesorul poate decide că sunt necesare mai multe informații pentru elevii care merg la P6. Profesorul poate introduce o pagină (numită P5-b) imediat după P5 și saltul paginii următoare va trece acum la P5-b.

P1, P2, P3, P4, **P5, P5-b**, P6, P7, P8, P9, P10.

Sau profesorul poate muta o altă pagină în poziția imediat după P5, iar saltul paginii următoare va merge acolo. În exemplul de mai jos P10 a fost mutat și a devenit "Pagina următoare".

P1, P2, P3, P4, **P5, P10**, P5-b, P6, P7, P8, P9.

Dacă profesorul muta P5 într-o altă locație în ordinea logică, saltul relativ va căuta în continuare "pagina următoare" în exemplul nostru, acesta va fi acum P10.

P1, P2, P3, P4, P6, P7, P8, P9**, P5, P10**.

Iată câteva dintre salturile relative pe care un profesor le-ar putea găsi într-o pagină de Lecții.

Salturile aleatorii relative trebuie să fie planificate cu grijă. Acestea au fost concepute pentru a fi utilizate într-un segment al unei lecții.

#### **Pagina următoare**

Am acoperit acest salt relativ în exemplul de mai sus. Este, de asemenea, saltul implicit pentru primul răspuns al oricăror alegeri ale paginii de întrebări sau conținut (tabelul de sucursale).

## **Această pagină**

Această pagină duce studentul înapoi la pagina pe care tocmai a văzut-o. Lecția va folosi de obicei acest salt în majoritatea paginilor de întrebări și de conținut, dacă nu utilizează "Pagina următoare".

#### **Pagina precedentă**

Pagina care se află în fața paginii curente în ordinea logică.

## **Sfârșitul lecției**

Sfârșitul lecției este ecranul de vârf pe care studentul îl vede când a terminat lecția. În lecția simplă, aceasta urmează ultima pagină în ordinea logică. Poate afișa scorul, oferă o legătură cu lecția următoare sau doar spune că au terminat lecția. Acest salt este adesea folosit ca o alegere a paginii de conținut pentru a permite elevului să încheie lecția în acel punct al Lecției.

## **Întrebare nevăzută în cadrul unei pagini de conținut**

Acest lucru va face legătura cu o întrebare aleatorie aleasă (întreprinsă de student în această încercare) între această pagină de conținut și sfârșitul lecției sau următorul sfârșit al secțiunii. Aceasta ar putea fi folosită într-un segment al unei lecții, unde se folosește ca salt în C2 în exemplul de mai jos. Utilizați cu grijă.

## C1, **C2, Q1, Q2, Q3, EoB**, C3, C4, C5, Q4, C6.

## **Întrebare aleatorie într-o pagină de conținut**

Acest lucru va face legătura cu o întrebare aleasă în mod aleatoriu între pagina de conținut curentă și sfârșitul lecției sau următorul sfârșit al secțiunii. Dacă studentul a văzut deja întrebarea și încercările sunt mai mari de 1, ei vor avea o altă șansă de a câștiga punctul (punctele) pentru această întrebare. Dacă încercările sunt setate la 1, întrebarea va fi omisă și o altă întrebare aleatorie arătată. Utilizați cu grijă.

C1, **C2, Q1, Q2, Q3, EoB**, C3, C4, C5, Q4, C6.

## **Pagina cu conținut aleatoriu**

Acest lucru va duce la o pagină de conținut aleatoriu între pagina curentă a conținutului și sfârșitul lecției sau următorul sfârșit al secțiunii. Se folosește într-un segment și este un salt în C2 prezentat mai jos. Utilizați cu grijă.

C1, **C2, C3, C4, C5EoB**, Q1, Q2, Q3, Q4, C6.

#### **Adăugați o pagină de întrebări**

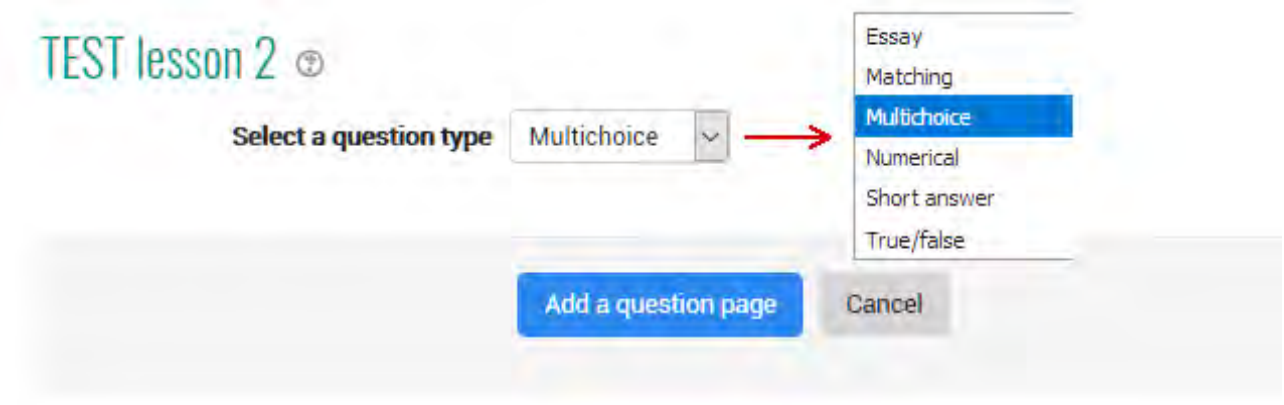

(*Notă: Aceste tipuri de întrebări nu sunt identice cu tipurile de întrebări de tip chestionar și nu sunt în niciun fel legate de întrebările testului.)*

O pagină cu o întrebare, așa cum se poate aștepta, conține o întrebare care, în funcție de răspunsul dat, vă va permite să vă deplasați la altă pagină a lecției.

Formatul paginilor de întrebări este similar cu conținutul.

O pagină tipică de întrebări ar putea include:

**Titlul** - numele pe care elevul îl vede în partea de sus a paginii de întrebări.

**Conținutul paginii** - întrebarea reală

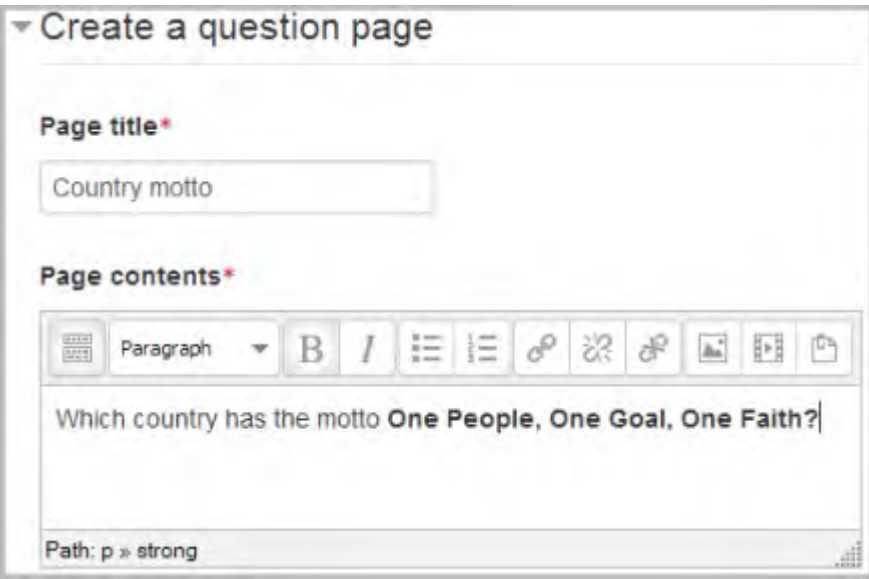

**Răspuns / Răspuns / Salt / Scor** ca în captura de ecran de mai jos

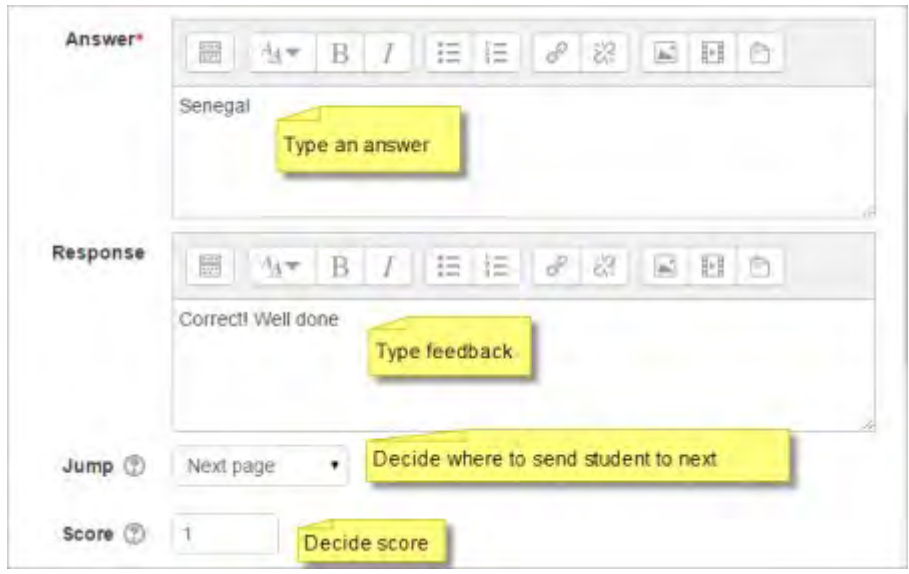

## Tipuri de întrebări

#### **Răspuns multiplu**

Elevul are o întrebare și o listă de răspunsuri. Lista răspunsurilor va fi amestecată de fiecare dată când întrebarea este privită de un student. În mod implicit, aceștia aleg un răspuns, dar puteți bifa caseta "răspuns multiplu" pentru a le permite să aleagă mai mult de un răspuns.

Selectorul de fisiere este disponibil în editor, astfel încât imaginile și alte suporturi media să poată fi încărcate ca parte a răspunsurilor și răspunsurilor.

#### **Referat**

Elevii pot scrie un răspuns mai lung care va fi evaluat mai târziu de către profesor. Prin urmare, scorul nu este atribuit; trebuie să fie programată o singură acțiune de salt pentru o altă pagină, care va fi executată indiferent de răspunsul dat.

#### **Potrivire**

Acest lucru vă permite să configurați liste care trebuie să fie potrivite cu alte liste, de exemplu cuvintele, imaginile, numerele etc. Studentul trebuie să le potrivească corect pentru a primi scorul.

#### **Numeric**

Acest lucru necesită un număr ca răspuns. Un număr dintr-un interval poate fi, de asemenea, acceptat ca fiind corect. Separatorul de interval care trebuie utilizat este coloana:

De exemplu, pentru a accepta corect orice număr între 10 și 12 (10, 11 și 12), tastați 10:12 în caseta de răspuns. Doar editorul de text simplu este disponibil în caseta de răspuns.

#### **Răspuns scurt**

Un student trebuie să furnizeze un singur cuvânt sau un răspuns scurt. Profesorul trebuie să anticipeze eventualele răspunsuri și să le introducă în caseta de răspuns, folosind \*\*, dacă este cazul. Doar editorul de text simplu este disponibil în caseta de răspuns.

Puteți include 5 sau mai multe linii de subliniere în textul întrebării și acestea vor fi înlocuite pentru student de către caseta de răspuns. (Aceasta înseamnă, de asemenea, că completarea întrebărilor goale poate fi importată din Blackboard și alte LMS.) Includerea mai multor sublinieri va face caseta de răspuns mai largă.

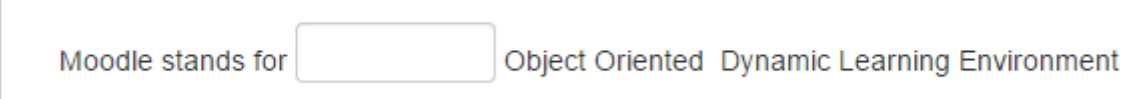

### **Adevarat/ fals**

Studentului i se dă o sentință și trebuie să decidă dacă este adevărat sau fals

#### Adăugați un grup

Un cluster este un grup de pagini de întrebări care vor fi oferite la întâmplare unui elev în timpul lecției. Este cel mai bine dacă ați făcut paginile de întrebări în prealabil și apoi puteți decide unde să marcați începutul și sfârșitul clusterului. Startul este marcat de o pagină "cluster", iar sfârșitul este terminat de pagina "sfârșitul clusterului".

Pentru informații suplimentare:https://docs.moodle.org/35/en/Lesson\_clusters

## *Setările lecțiilor*

Acum, să revenim la setările lecției: acum, când înțelegem cum funcționează, putem alege opțiunile care se potrivesc cel mai bine rezultatului dorit.

Pentru a reveni la setările generale, introduceți lecția și faceți clic pe **Setări** - **Settings** din meniul de administrare a lecțiilor.

#### Aspect

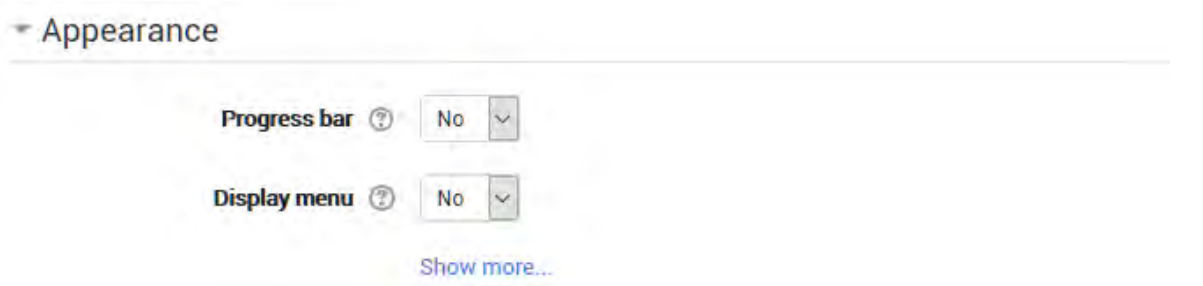

Pagina unei lecții poate fi personalizată și condusă în mod flexibil. Lecția poate începe cu o fereastră pop-up care se deschide pentru a prezenta un fișier. Aceasta trebuie descărcată într-un spațiu adecvat **Pop-up file**. Este de asemenea posibil să vizualizezi scorul obținut în timpul cursului, să-l actualizezi cu fiecare întrebare și cu scorul total obținut până în acel moment. Vizualizarea scorului curent este o cale optimă de a motiva cursantul să finalizeze lecția. Incluzând un **progress bar** și **menu on the left** se simplifică monitorizare cursului lecției și înțelegerea fazei în care s-a ajuns. Se poate, opțional să se aleagă un timp minimal de vizualizare a lecției. Prin activarea câmpului **Slideshow** lecția va fi prezentată sub formă de diapozitive, pagini cu înălțime și lățime prestabilite. Se poate încă alege un număr maxim de răspunsuri la întrebările cu răspuns multiplu, feedback implicit ( când o întrebare nu a fost recunoscută în *Progress bar* este trimis un feed back specific: the *right answer* or *wrong answer*) și la sfârșit the **link with an activity**, aceasta este o activitate de curs de afișat când lectia s-a terminat.

#### **Bara de progres**

Alegeți această opțiune pentru a afișa o bară în partea de jos a paginii, care arată cât a avansat studentul în lecție.

Pentru lecțiile care conțin **doar** *Content pages*, o dată ce o lecție a fost parcursă până la sfârșit, dacă aceeași lecție este reluată, bara de progres nu va fi "resetată", adică va apărea un progres de 100% de la pagina 1!

Pentru lecțiile care conțin *Question pages* și se setează la "reluare", **Yes** bara de progres este întotdeauna "resetată" la 0% la reluare.

Rețineți că bara de avansare a lecțiilor funcționează corect numai pentru lecții cu o navigare "simplă", cum ar fi pagina 1 -> pagina 2 -> pagina n -> sfârșitul lecției. Aceasta nu se aplică și lucrărilor cu pagini de cu salturi peste tot.

## **Afișați meniul**

Alegeți această opțiune atunci când doriți să afișați o listă a titlurilor paginilor de conținut din lecția pentru cursant. Numai acele pagini care au "Display in menu?" verificat vor afișa. Meniul nu va afișa pagini de întrebări.

### Afișați mai multe

În funcție de ceea ce administratorul a specificat ca "Advanced", alte setări vor fi afișate cu clic pe link-ul "Show more"

#### **Legate de media**

Dacă se dorește includerea unui link către un fișier media, pentru ca studenții să se refere la, se încarcă aici. Un 'Click here to view' și link-ul va fi afișat într-un bloc numit "linked media" pe fiecare pagină a lecției.

Lățimea și înălțimea ferestrei pop-up pot fi setate de un administrator, în *Site administration > Plugins > Activity modules > Lesson*.

## **Afișați scorul curent**

Alegeți această opțiune pentru a permite cursanților să vizualizeze propriul scor în timp ce lucrează în interiorul unei lecții.

## **Gradație minimă pentru a afișa meniul**

Alegeți această opțiune dacă doriți ca studentul să parcurgă lecția o dată și să obțină o notă înainte de a putea revedea și naviga prin diferite pagini.

## **Prezentare imagini**

Înălțimea, lățimea și culoarea de fundal pentru diapozitive sunt setate pentru întregul site de către un administrator în Site administration> Plugins> Activity modules> Lesson.

#### **Numărul maxim de răspunsuri**

Aici se poate seta numărul implicit de casete de selecție disponibile când se adăugă sau editează o întrebare sau conținutul unei pagini. De exemplu, dacă doriți să utilizați întrebări tip Multiple choice cu 3 răspunsuri în lecție, ați putea selecta 3. Puteți modifica implicit aici oricând pentru a afișa mai multe sau mai puține răspunsuri la întrebări sau să alegeți din conținut.

### **Utilizați feedback-ul implicit**

Fiecare site Moodle are un răspuns standard (feedback) atunci când un student selectează un răspuns corect sau greșit într-o lectie. Selectati "No" dacă nu introduceți decât răspunsul la o anumită întrebare pentru afișare. În acest caz, când lăsați răspunsul la o întrebare necompletat, studentul nu va vedea nici un comentariu despre răspunsul său. Răspunsurile standard tipice Moodle sunt: "Acesta este răspunsul corect" sau "Acesta este răspunsul greșit".

#### **Conectați-vă la următoarea activitate**

Alegeți această opțiune pentru a oferi studenților un link către o altă activitate atunci când ajung la sfârșitul lecției.

#### **Disponibilitate**

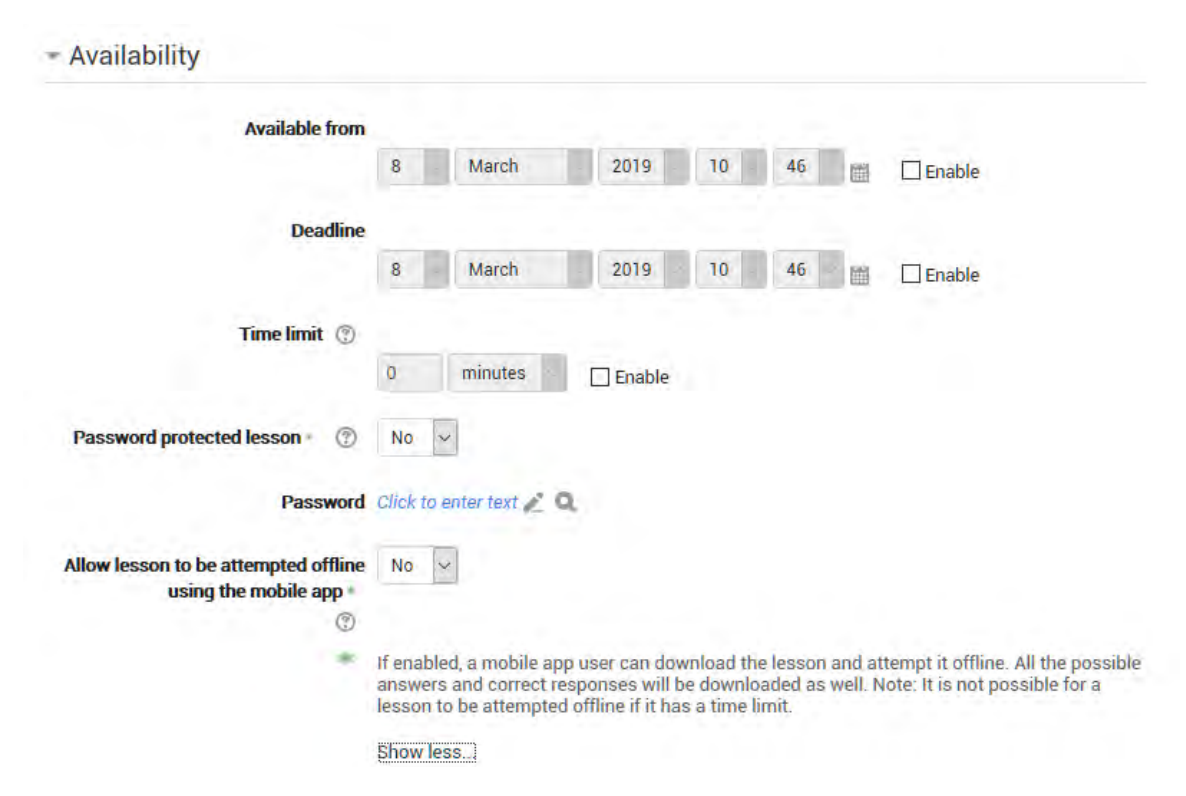

#### **Disponibil de la / Termen limită**

Aici puteți seta o dată și o oră de început și de sfârșit pentru lecția dvs.

#### **Limita de timp**

Aceasta vă permite să setați o limită de timp pentru lecție, care poate fi acum secunde, minute, ore, zile sau săptămâni. Studentii vor vedea un contor de numărătoare inversă într-un bloc în timp ce ei lucrează. (Rețineți că acest lucru nu funcționează dacă lecția este descărcată pentru utilizare offline prin intermediul aplicației mobile.)

$$
\begin{array}{c}\n\text{TIME REMAINING} \\
1:58:57\n\end{array}
$$

Cronometrul nu îi împiedică pe cursanți să facă lecția atunci când timpul este depășit, dar răspunsurile corecte nu mai sunt marcate

### **Lecție protejată prin parolă**

Schimbați în "yes" și introduceți parola dacă doriți ca studentii să aibă acces numai când cunosc parola.

#### **Permiteți lecția offline**

Activarea acestei setări înseamnă că lectia poate fi descărcată și efectuată offline de către un utilizator de aplicații mobile. Lecțiile care au un timp de desfășurare programat nu pot fi parcurse offline

Controlul cursului lectiei

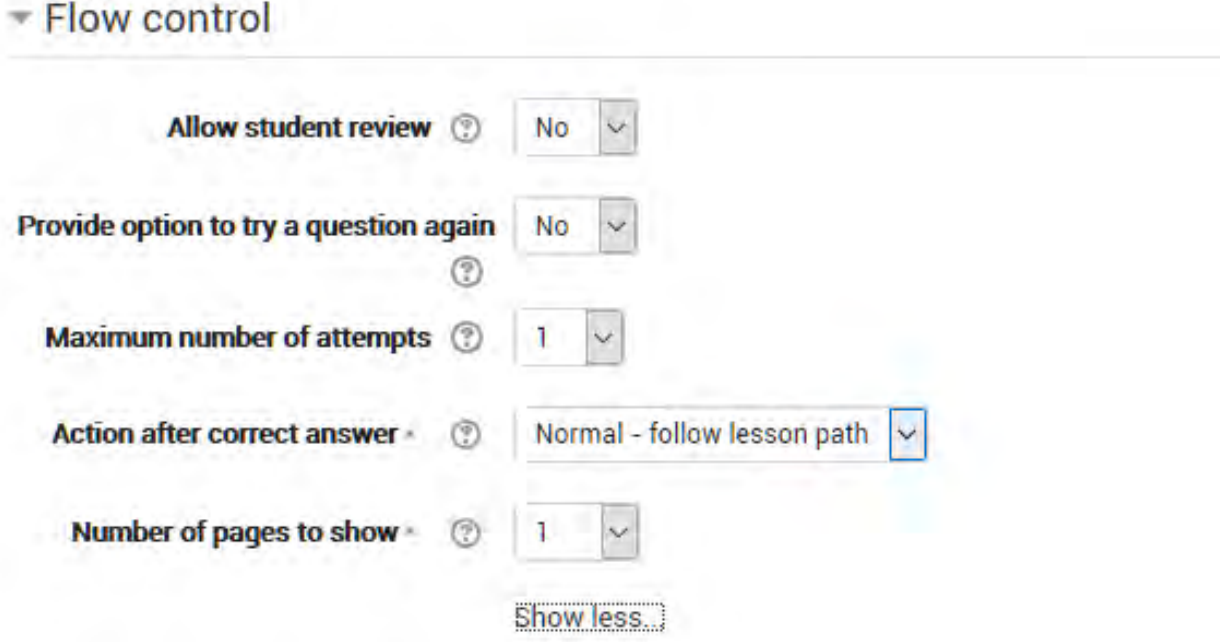

aceste opțiuni se referă la posibilitatea navigării în cadrul lecției.

#### **Permiteți studenților revizuirea**

alegând yes, utilizatorul se poate misca liber înainte și înapoi în timpul lectiei. În mod normal, acest parametru este setat *no*, adică studentul este obligat să urmeze cursul stabilit pentru lecție.

#### **Oferiți posibilitatea de a încerca din nou o întrebare**

când răspunsul este greșit apare un buton care permite studentului să încerce din nou răspunsul sau să continue lecția.

#### **Numărul maxim de încercări**

este numărul maxim de încercări acordate pentru fiecare răspuns. Când este atins, va trebui să continuae cu lecția.

#### **Acțiune după un răspuns corect**

puteți alege ce se întâmplă între urmărirea fluxului normal al lecției (normal), vizualizarea unei pagini care nu a fost vizualizată (direcționați către o altă pagină aleatoare, printre cele care nu au fost încă afișate) sau vizualizarea unei pagini în care răspunsul nu a fost dat, întotdeauna aleasă aleator. Atenție: alegerea unei a doua sau a treia opțiune dezactivează fluxul normal al lecției și paginile sunt afișate în ordine aleatorie. În acest caz, se poate alege și un **număr de pagini de afișat**.

#### **Evaluare**

Aici se află toate setările de evaluare. Evaluarea finală poate fi un scor sau poate fi aleasă pe una dintre scalele definite în secțiunea cursului dedicată evaluărilor. Dacă ați stabilit lecția ca o lecție de încercare, evaluarea finală nu va apărea în registrul de evaluare. Selectați "**yes**" sub titlul Scor personalizat la fiecare raspuns și, în acest caz se stabilește o dată pentru repetare, cand se ia în considerare scorul mediu obținut sau cel mai bun. dacă doriți să atribuiți un scor pentru fiecare răspuns.

#### **Exersați lecția**

Lecțiile de practică sunt acum salvate; aceasta înseamnă că acestea vor apărea în rapoarte. Trebuie să activați setarea "Retakes allowed" dacă doriți ca studentii să poată încerca o lecție de practică de mai multe ori.

Notă: dacă faceți upgrade de la o versiune anterioară, rețineți că toate lecțiile de practică vor avea "Re-take allowed" setat la "Yes". Dacă readuceti o lecție de practică făcută înainte de această modificare, poate fi necesar să modificați setarea "Re-take allowed" dacă este necesar.

#### **Scoruri personalizate**

Utilizați această opțiune pentru a obține un anumit scor numeric (negativ sau pozitiv) pentru fiecare răspuns

#### **Reluarea lectiei este permisă**

Alege această opțiune dacă vrei ca studentii tăi să poată face lecția de mai multe ori. Rețineți că această setare se aplică numai lecțiilor care conțin pagini de întrebări. Lecțiile care conțin **numai** pagini de conținut pot fi reluate chiar dacă opțiunea "Retake allowed" este setată la nu.

### **Manipularea reluarii lectiei**

Dacă permiteți studenților dvs. să reia lecția, atunci decideți dacă scorul pentru toate încercările lecției este cel mediu sau maxim.

Rețineți că analiza întrebărilor utilizează întotdeauna răspunsurile din primele î ncercări ale lecției. Re-luările de către studenți sunt ignorate.

### **Numărul minim de întrebări**

Setați numărul minim de întrebări care vor fi folosite pentru a calcula scorul studentului. Studețtilor le va fi comunicat la câte au raspuns și la câte trebuie să răspundă.

Dacă utilizați pagini de conținut, setați-le la 0.

Dacă utilizați această setare, adăugați un text explicativ la începutul lecției, astfel încât studentul să cunoască numărul minim de întrebări la care trebuie să răspundă pentru a primi o notă.

# 6.5 CHESTIONARUL

Dintre toate activitățile, unul dintre cele mai potrivite pentru construirea testelor de verificare este modulul chestionar.

Modulul activității testului permite profesorului să creeze chestionare cu diferite tipuri de întrebări: alegere multiplă, adevărat / fals, corespondență, răspuns scurt, calculat etc.

Profesorul poate seta testul astfel încât să poată fi încercat de mai multe ori cu ordinea întrebărilor modificate aleatoriu sau cu întrebări extrase aleatoriu la fiecare nouă testare. De asemenea, este posibil să setați un timp maxim de dereulare.

Fiecare încercare a fost evaluată automat (cu excepția întrebărilor privind compoziția) și evaluările sunt stocate în registrul evaluatorului. Profesorul poate decide când și cum să arate studentilor răspunsurile corecte, feedback-ul și sugestiile.

Puteți folosi testul pentru:

- Examenele de curs,
- testați-vă singur în notele de studiu sau la sfârșitul unui subiect,
- să exersați examene folosind întrebări din examenele de anul trecut,
- oferiți un feedback despre performanță,
- autoevaluare.

În ceea ce privește alte activități, pentru a construi mai întâi un test, trebuie să definiți setările generale și apoi să introduceți întrebările din cadrul acestuia.

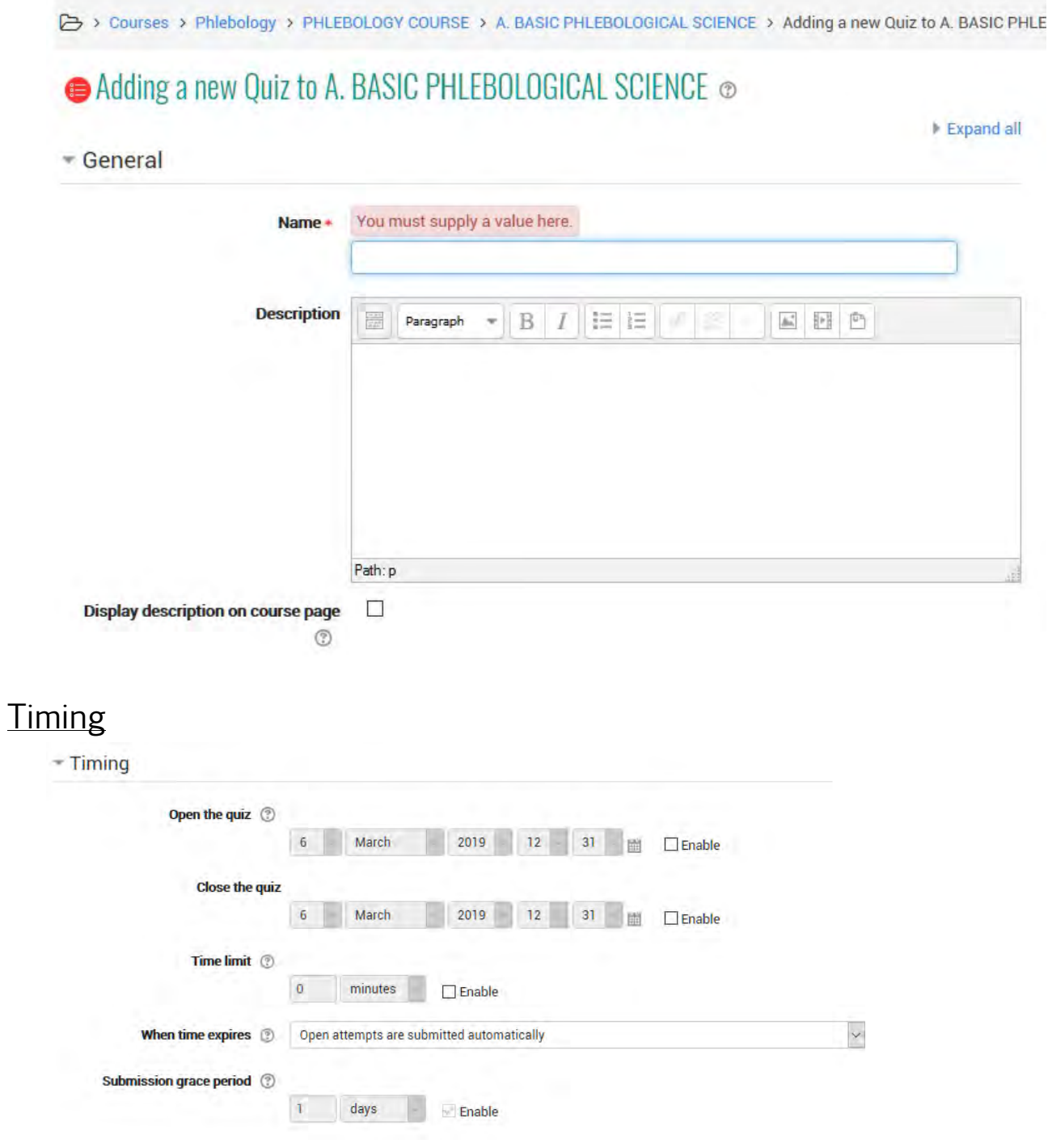

### **Deschide / Inchide**

Studenții pot încerca testul numai după data de deschidere. De asemenea, trebuie să pună capăt încercărilor până la data limită.

#### **Timp limită**

Această setare permite vizualizarea limitei de timp în pagina de pornire a testului și un cronometru în blocul de navigare al căutării care prezintă numărătoarea inversă a timpului rămas.

#### **Când timpul a expirat**

Setarea controlează ce se întâmplă atunci când studentul nu trimite încercarea înainte de expirarea timpului. În acest caz, cursantul lucrează încă la test, timerul va trimite încercarea, totuși dacă cursantul nu mai este online din anumite motive, setarea permite decizia acțiunii în locul acestora.

#### **Timp suplimentar pentru trimitere**

Timpul maxim permis studentului să trimită încercarea a expirat. Utilizarea în combinație cu setarea permite studentului să trimită încercarea într-un interval de timp stabilit, fără a-i permite să răspundă la alte întrebări.

## Grade

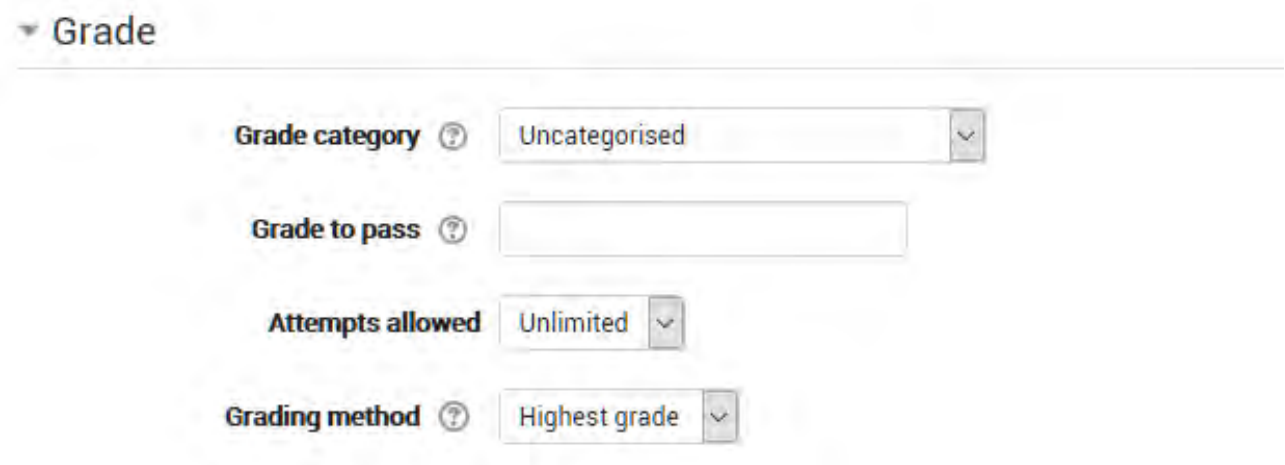

#### **Nivelul categoriei**

Dacă aveți categorii în catalog, selectați-o pe cea pe care doriți să o aveți aici.

#### **Incercari permise**

Studentilor li se poate permite să facă mai multe încercări la un test. Acest lucru poate contribui la îmbunătățirea procesului de luare a testului mai degrabă în cazul unei activități educaționale decât a unei simple evaluări.

#### **Nivelul de trecere**

Reprezintă nivelul minim necesar pentru a considera activitatea rezolvată. Acest nivel va fi folosit pentru a finaliza activitătile și cursurile. În registrul evaluatorului, marcajul va fi roșu (nu a trecut testul) sau verde (a trecut testul).

#### **Metoda de evaluare**

Când sunt permise mai multe încercări, există diferite moduri în care puteți folosi notele pentru a calcula nota finală a studentului pentru test:

- Clasa cea mai înaltă evaluarea finală este cea mai înaltă (cea mai bună) notație în orice încercare
- Clasa medie evaluarea finală este de grad mediu (simplu) al tuturor încercărilor
- Clasa I evaluarea finală este gradul obținut la prima încercare (alte încercări sunt ignorate)
- Clasa a treia evaluarea finală este notarea obținută numai la cea mai recentă încercare.

#### **Schemă**

### Layout

- Layout

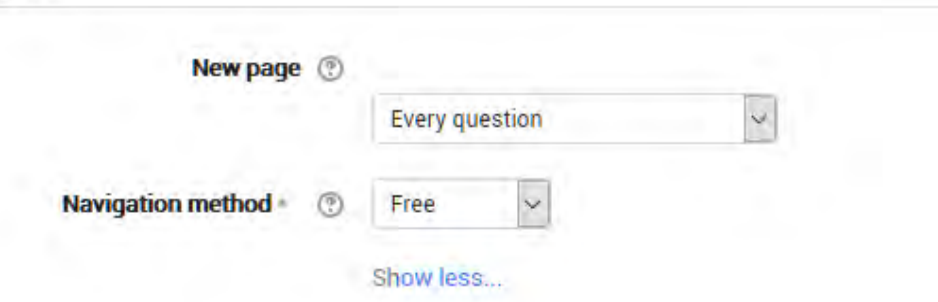

#### **Pagina noua**

Pentru teste mai lungi, este logic să derulați testul pe mai multe pagini prin limitarea numărului de întrebări pe pagină. Când adăugați întrebări la test, pauzele de pagină vor fi inserate automat în funcție de setarea pe care o alegeți aici. Cu toate acestea, veți putea, de asemenea, să mutați paginile manual ulterior pe pagina de editare.

*Rețineți că modificarea acestei setări nu are niciun efect asupra întrebărilor pe care le-ați adăugat deja la test*. Setarea se va aplica numai întrebărilor pe care le adăugați ulterior. Pentru a modifica pauzele de pagină într-un test existent, trebuie

să mergeți la ecranul de editare a chestionarului, bifați caseta " show page breaks" apoi utilizați comanda repaginare.

### **Metoda de navigare (disponibilă cu clic pe Show more)**

Alegeți *Sequential* în loc de *Free* dacă doriți să obligați studentul să treacă prin întrebări în ordine și să nu se întoarcă la o întrebare anterioară sau să sară la una mai târzie

## Comportamentul întrebărilor

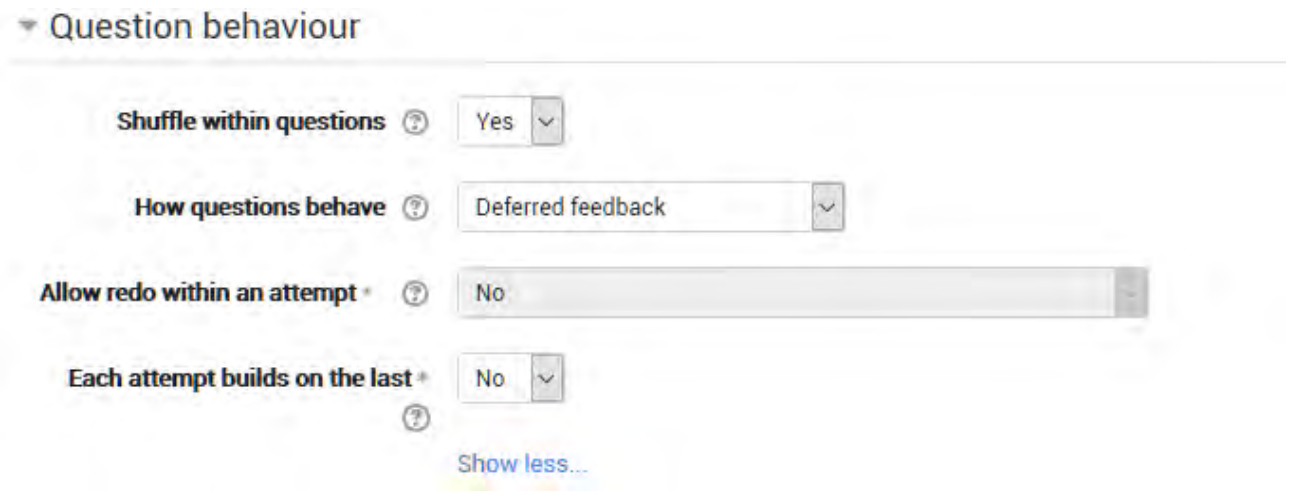

## Amestecul întreb**ărilor**

Prin activarea setării, succesiunea eventualelor răspunsuri alternative va fi schimbată aleatoriu la fiecare încercare a studentului. Setarea va funcționa numai dacă aceeași setare va fi activată și în setările pentru întrebări.

#### **Cum se comportă întrebările**

#### **Răspunsul amânat**

Studentii, trebuie să introducă un răspuns la fiecare întrebare și apoi să trimită întregul test, înainte ca ceva să fie evaluat sau să primească feedback.

#### **Modul adaptiv și modul Adaptiv (fără penalități)**

Permite studenților să aibă mai multe încercări la întrebare înainte de a trece la următoarea întrebare. Acest comportament impune ca ,caseta "Wether correct" să fie bifată la rubrica "During the attempt" din secțiunea "Review options", cel puțin.
#### **Clasificarea manuală**

Folosită pentru întrebări de referat (indiferent de ceea ce este setat la test), dar acum puteți alege să aveți fiecare întrebare din chestionar evaluată manual, dacă doriți.

#### **Interactiv cu mai multe încercări**

După trimiterea unui răspuns și citirea feedback-ului, studentul trebuie să dea clic pe butonul "Try again" înainte de a putea încerca un răspuns nou. Ei pot primi sugestii pentru a primi ajutor. Când studentul a obtinut raspunsul corect, nu mai poate schimba răspunsul. Când studentul a obtinut rspunsul gresit de prea multe ori, acestea sunt doar clasificate greșit (sau parțial corecte) vizualizează feedback-ul și nu-și mai pot schimba răspunsul. Poate exista feedback diferit după fiecare încercare făcută de student. Numărul de încercări pe care studentul îl primește este numărul de sugestii din definiția întrebării plus unu.

#### **Feedback imediat**

Similar cu modul interactiv prin faptul că studentul poate trimite răspunsul imediat în timpul încercării unui test, și să fie clasificat. Oricum, cursantul poate trimite doar un răspuns, pe care nu îl pot schimba mai târziu.

# **Răspunsul amânat sau feedback-ul imediat cu marcare bazată pe certitudine (CBM)**

Cu CBM, studentul nu răspunde doar la întrebare, dar indică și cât de sigur e asupra corectitudinii răspunsului. Evaluarea acestuia este în funcție de alegerea certitudinii, astfel încât studenții să reflecte sincer asupra propriului nivel de cunoaștere pentru a obține cea mai bună notă.

#### **Întrebări condiționate**

Dacă utilizați comportamentul interactiv cu mai multe încercări sau comportamentul imediat de feedback și cu metoda de navigare setată la "Free", este posibil ca afișarea unei întrebări să depindă de o întrebare anterioară la care trebuie să răspundeți mai întâi.

Pagina de editare a întrebărilor va afișa pictogramele lacătelor din dreapta fiecărei întrebări

Opțiunile de revizuire

Această secțiune controlează informațiile pe care studentii le vor afișa când își revizuiesc încercările anterioare la test și în timpul încercării în modul adaptiv. Este o matrice cu casete de selectare.

Review options  $\otimes$ 

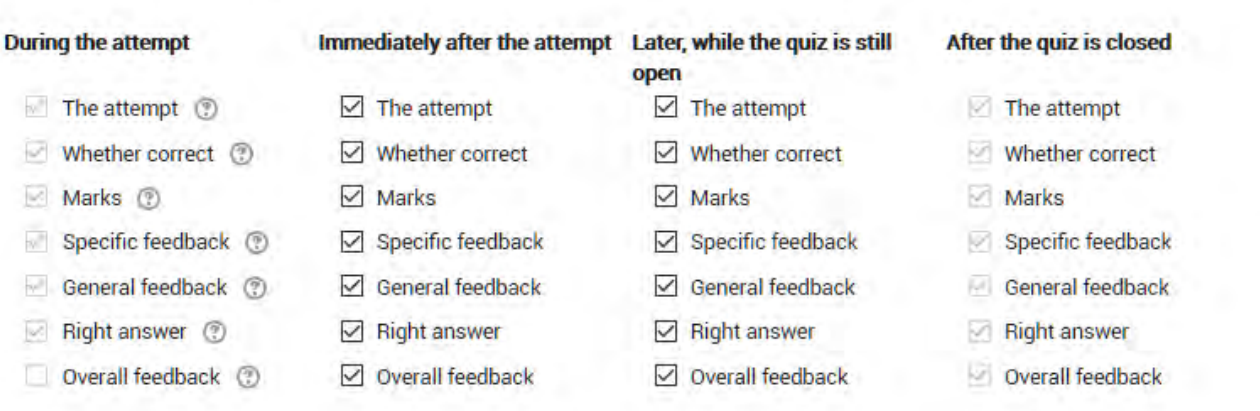

Diferitele informații care pot fi controlate sunt:

**Încercarea**

Va arăta modul în care studentul a răspuns la fiecare întrebare.

**Dacă este corect**

Afișează dacă răspunsul studentilor la fiecare întrebare este corect sau incorect.

**Marks**

Afișează notele acordate studentului și nota pentru test.

**Feedback specific** 

Va afișa feedback-ul pentru răspunsul cursantului la răspunsul stabilit când se adaugă întrebarea la test. Fiecare răspuns la o întrebare poate avea feedback atât pentru răspunsurile corecte, cât și pentru cele incorecte.

#### **Feedback general**

Afișează feedback-ul general pentru întreaga întrebare așa cum este setat când se adăugă întrebarea la test. Puteți utiliza feedback-ul general pentru a oferi studentilor un fond de cunoștințe testate.

#### **Răspunsul corect**

Afișează răspunsul corect la fiecare întrebare, indiferent dacă studentul a răspuns corect sau nu (vezi nota de mai jos).

#### **Global feedback**

Afișează feedback pentru întregul test, conform setărilor din setările testului (vezi nota de mai jos).

Pentru fiecare dintre elementele de mai sus, puteți stabili intervalul de timp în care studenții le vor vedea:

#### **În timpul încercării**

este disponibil numai atunci când "*How questions behave*" a fost setat la "*immediate feedback*", "*immediate feedback with CBM*" și "*interactive with multiple tries*". Dacă e setat la una dintre aceste optiuni, apare un buton "Check" sub răspuns și atunci când face clic pe buton,studentul va trimite răspunsul respectiv și apoi va primi feedback imediat.

#### **Imediat după încercare**

înseamnă în termen de 2 minute de la apăsarea butonului "submit all and finish".

#### **Mai târziu, în timp ce testul este încă deschis**

înseamnă după 2 minute, dar înainte de data închiderii (dacă testul nu are o dată finală, această fază nu se termină).

#### **După ce testul este închis**

înseamnă ceea ce se spune (nu te duci niciodată aici pentru teste fără un termen de finalizat).

*Sfat*: Verificarea oricăreia dintre casetele din rândul de timp va dezvălui testul studentului. De exemplu, pentru a permite studenților să vadă testul imediat după ce au l-au trecut, dar nu mai târziu, asigurați-vă că niciuna dintre casetele din rândurile "Later" sau "After" nu este bifată. Studentul va putea să-și vadă nota, dar nu intră în test.

#### AppearanceAppearance

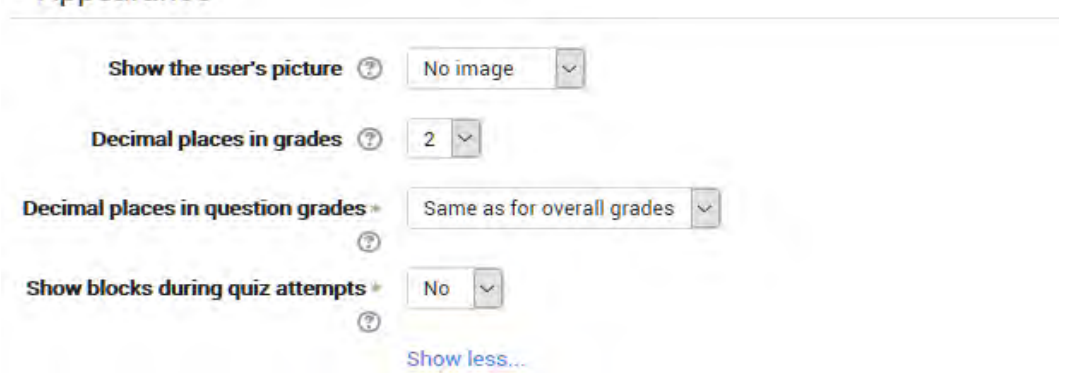

#### **Afișați pictograma utilizatorului**

Acum este posibil, atunci când se afișează imaginea de profil a utilizatorului în scopul proctorării, să se aleagă dacă va fi afișată o imagine mare sau o miniatură.

#### **Zecimale în evaluare**

Această opțiune determină câte cifre vor fi afișate după separatorul zecimal când se afișează evaluarea. O setare de 0, de exemplu, înseamnă că notele sunt afișate ca întregite, fără zecimale. Această setare este utilizată numai pentru afișarea notelor, nu pentru afișarea sau marcarea răspunsurilor.

#### Restricții suplimentare la încercări .<br>Sumari supra sugari mumimir nimi sepe

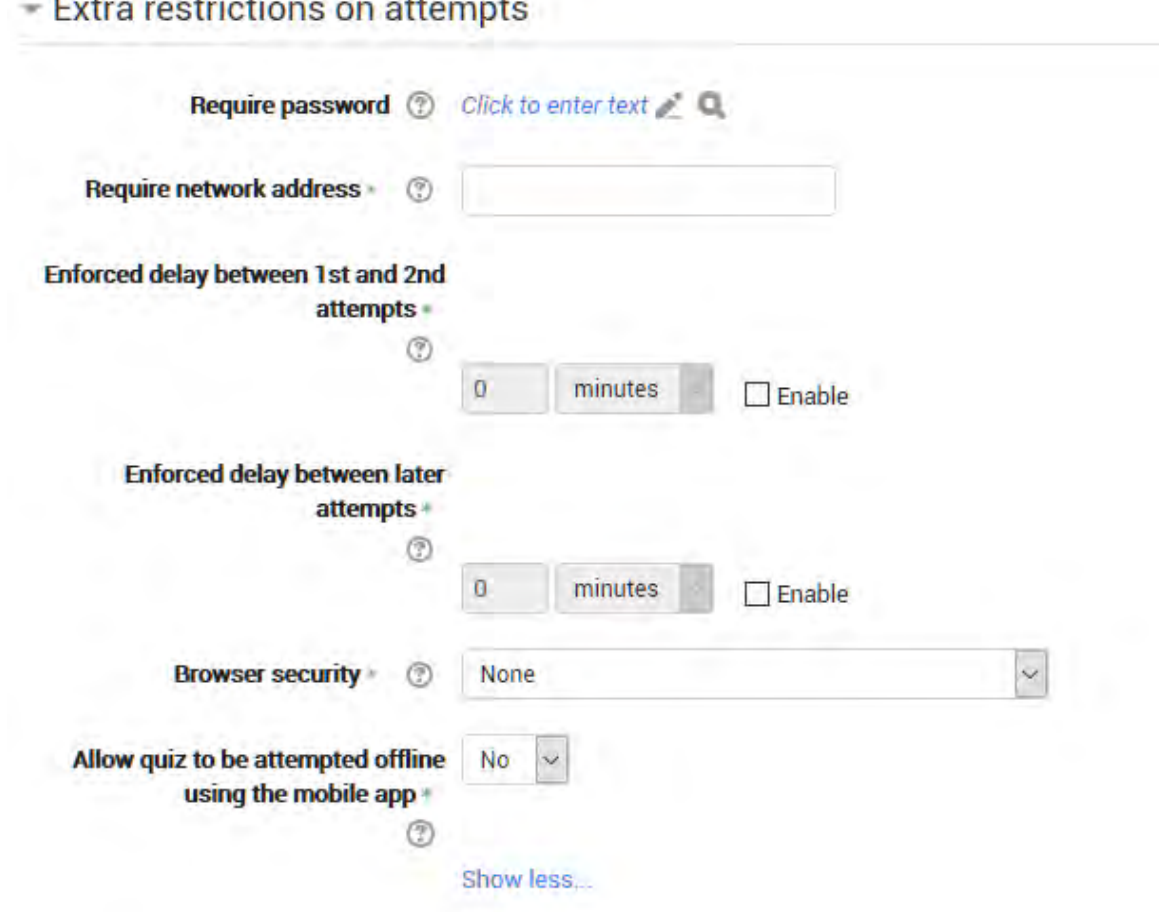

#### **Solicitare parolă**

Dacă specificati o parolă aici, atunci participanții trebuie să introducă aceeași parolă înainte de a li se permite să facă o încercare pe test. Acest lucru este util pentru a oferi doar unui grup selectat de cursanți accesul la test. Dacă aveți mulți utilizatori care efectuează un test simultan, poate ajuta la atribuirea unei parole foarte lungi testului, astfel încât încărcarea pe server să se împrăștie în timp.

#### **Solicitați o adresă de rețea**

Puteți restricționa accesul la un test pentru anumite subrețele de pe LAN sau Internet prin specificarea unei liste separate cu virgulă a numerelor de adrese IP parțiale sau complete. Acest lucru este util în mod special pentru un test *proctored (invigilate)*, în care doriți să fiți sigur că numai persoanele dintr-o anumită încăpere pot accesa testul. De exemplu: 192.168. , 231.54.211.0/20, 231.3.56.211

Există trei tipuri de numere pe care le puteți utiliza (nu puteți utiliza nume de domenii bazate pe text cum ar fi example.com):

1. adrese IP complete, cum ar fi 192.168.10.1, care se vor potrivi unui singur computer (sau proxy).

2. Adrese parțiale, cum ar fi 192.168, care se vor potrivi cu orice începând cu acele numere.

3. notație CIDR, cum ar fi 231.54.211.0/20, care vă permite să specificați sub-rețele mai detaliate.

Spațiile sunt ignorate.

### **Întârzierea impusă între încercări**

Puteți stabili un timp (de la câteva secunde la săptămâni) între prima și a doua încercare a unui test. De asemenea, puteți seta un timp (sau alternativ) de la secunde la săptămâni pentru încercările ulterioare după a doua încercare. Astfel, ați putea permite unui student să ia testul de două ori imediat fără întârziere, dar dacă doresc să-și îmbunătățească scorul cu a treia încercare, este obligat să aștepte o săptămână și să utilizeze timpul pentru o revizuire suplimentară.

#### **Securitatea browserului**

Acesta este, în mod implicit, un câmp avansat, vizibil făcând clic pe "Show advanced".

Opțiunile din această secțiune oferă diferite moduri de încercări să restricționeze modul în care studentii pot încerca să "trișeze" în timp ce încearcă să treacă un test. Totuși, aceasta nu este o problemă simplă și ceea ce într-o situație este considerată "înșelăciune" poate, într-o altă situație, să fie doar o utilizare eficientă a tehnologiei informației. (De exemplu, abilitatea de a găsi rapid răspunsuri utilizând un motor de căutare.)

Rețineți, de asemenea, că aceasta nu este doar problema tehnologiei cu o soluție tehnică. Înșelăciunea se desfășoară mult timp înainte de computere și, în timp ce computerele fac anumite acțiuni, cum ar fi copierea și lipirea, mai

ușoară, le ușurează și profesorilor să detecteze înșelăciunea - de exemplu, folosind rapoartele de test. Opțiunile oferite aici nu sunt foarte simplu de manevrat și, în timp ce fac unele forme de trișare mai dificile studenților, ele devin, de asemenea, mai dificil de accesat ca teste de încercare pentru studenti și nu sunt foarte simplu de manevrat.

#### **Afișare pe ecran complet cu securitate JavaScript**

Există o limită a ceea ce testul, care rulează pe un server web, poate face pentru a restricționa ceea ce studentul in timpul accesarii calculatorului poate face în timp ce încearcă testul. Cu toate acestea, această opțiune face ceea ce este posibil:

- Testul va începe numai dacă studentul are un browser web cu JavaScript activat.
- Testul apare într-o fereastră pop-up care acoperă toate celelalte ferestre și nu are comenzi de navigare pentru curs. (Cu toate acestea, este imposibil pentru un site web să creeze o fereastră de browser care să nu poată fi minimalizată sau mutată.)
- Studenții sunt împiedicați, pe cât posibil, să folosească facilități precum copierea și lipirea.

#### Overall feedback

 $\sim$  Overall feedback  $\otimes$ 

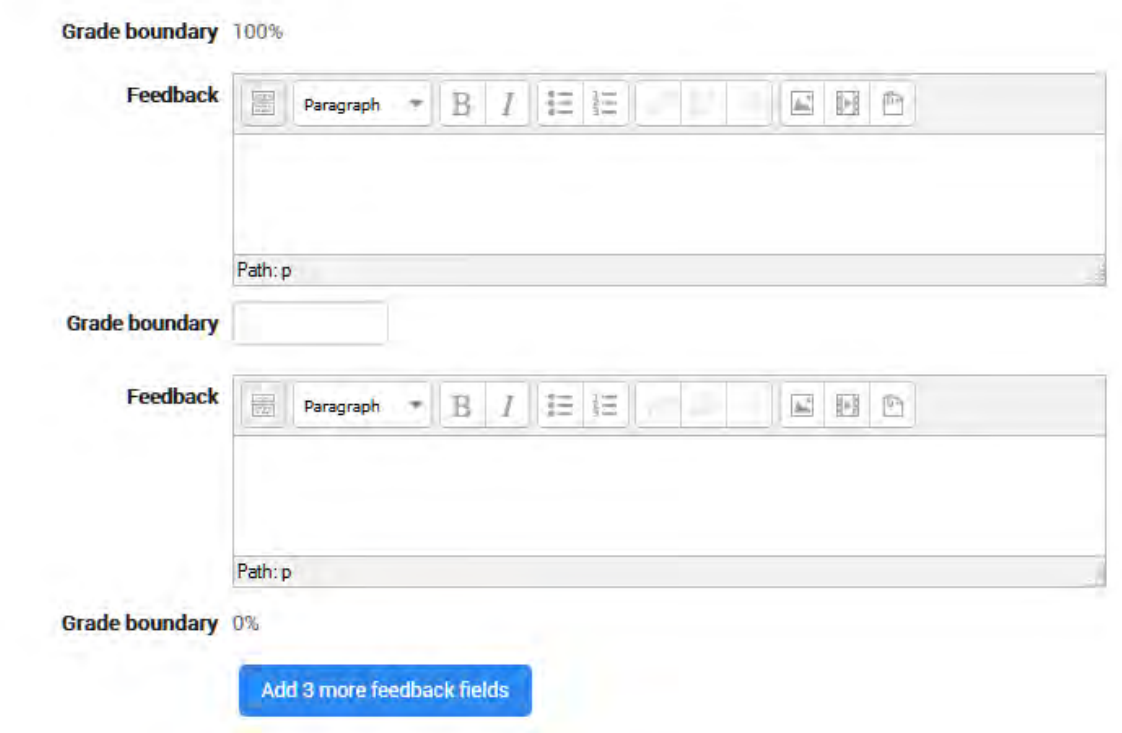

Întregul feedback este afișat unui student după ce a efectuat o încercare la test. Textul afișat poate depinde de nota obținută de student. Faceți clic pe "Show editing tools" pentru a afisa editorul de text îmbogătit și trageti în partea dreaptă jos a casetei de text pentru a-l extinde.

Ca și celelalte activități, pentru a construi mai întâi un test, trebuie să definiți setările generale și apoi să introduceți întrebările în cadrul acestuia. Întrucât întrebările sunt create, ele sunt salvate într-o arhivă de întrebări proprii, pe care vă puteți baza la relizarea mai multor chestionare în viitor. Dificultatea de a pregăti testul constă în construirea întrebărilor individuale, complexe și laborioase; nu este efort pierdut oricum, întrebările pot fi modificate cu ușurință și reutilizate în alte chestionare.

#### Pentru mai multe informații

- 〉 Ghid rapid pentru întrebări https://docs.moodle.org/35/en/Quiz\_quick\_guide
- 〉 Construirea testului
- 〉 Utilizarea testului
- 〉 Rapoarte de test
- 〉 Rezultate
- 〉 [Quiz quick guide](https://docs.moodle.org/35/en/Quiz_quick_guide) https://docs.moodle.org/35/en/Quiz\_quick\_guide
- 〉 [Building Quiz](https://docs.moodle.org/35/en/Building_Quiz)
- 〉 [Using Quiz](https://docs.moodle.org/35/en/Using_Quiz)
- 〉 [Quiz reports](https://docs.moodle.org/35/en/Quiz_reports)
- 〉 [Outcomes](https://docs.moodle.org/35/en/Outcomes)

# 7. GESTIONAREA ÎNTREBĂRILOR

Întrebările sunt stocate în curs Banca întrebare în **Question bank**> Administration >course administration> Question Bank

Întrebările pot fi organizate în **categories** de întrebări și împărtășite cu alți profesori Moodle are un număr de formate diferite care pot fi utilizate pentru a importa sau a exporta întrebări

# 7.1 CATEGORII DE ÎNTREBĂRI

O categorie de întrebări poate conține întrebări individuale sau alte categorii de întrebări. Acestea pot fi găsite utilizând banca Întrebări sau atunci când construiți un test.

Fiecare categorie trebuie să aibă un nume și puteți include o scurtă descriere a categoriei. Puteți crea o ierarhie de categorii. De exemplu, puteți specifica o categorie parentala pentru fiecare categorie sau "Top" ca parental, atunci când o categorie nu are asa ceva.

*Sfat: Crearea categoriilor de întrebări și a subcategoriilor este o practică bună. Este mai bine decât să păstrați toate întrebările într-o singură listă mare în modulul test. Funcția de ierarhizare vă permite să separați categoriile în subcategorii și subcategorii în sub subcategorii etc., pe termen nelimitat. Categoriile și subcategoriile etc. sunt foarte puternice atunci când sunt combinate cu întrebări aleatorii care pot selecta fie dintr-o categorie, fie dintr-o categorie sau din oricare dintre subcategoriile acesteia.*

#### *Schimbul de întrebări*

Puteți partaja întrebări în mai multe contexte diferite. Schimbul de categorii în contextul "Sistem" sau în "Curs" are un efect similar cu publicarea categoriei astfel încât ceilalți să le poată vedea sau să ascundă o categorie de întrebări de la anumiți utilizatori. Pentru mai multe informații, consultați pagina Contexte întrebare.

În mod implicit, un profesor de curs nu poate vedea sau utiliza nici un context de întrebări deasupra nivelului cursului.

**Notă**: "Sistemul de bază" și "Sistemul" se referă la același lucru când descriem sau afișăm fotografii ale categoriilor de întrebări. "System" este termenul curent pe care îl veți vedea în versiunile 2.x ale Moodle.

# *Categorie Configurare și Management*

- 〉 Deschide banca de întrebări. Fie :
	- o Faceți clic pe link-ul Întrebări din blocul "Administrare", faceți clic pe link-ul "Întrebări".
	- o Sau deschideți pagina de editare a unui test când vă conectați ca profesor sau pe cineva cu permisiuni corespunzătoare, deschideți un test și apoi faceți clic pe fila "Editați".
- 〉 Faceți clic pe fila "Categories".
- 〉 Sub lista categoriilor curente veți vedea un formular pentru a adăuga o nouă categorie.
- 〉 Alegeți categoria "parent" în care va fi plasată noua dvs. categorie. Vedeți imaginea selectorului "Parent".

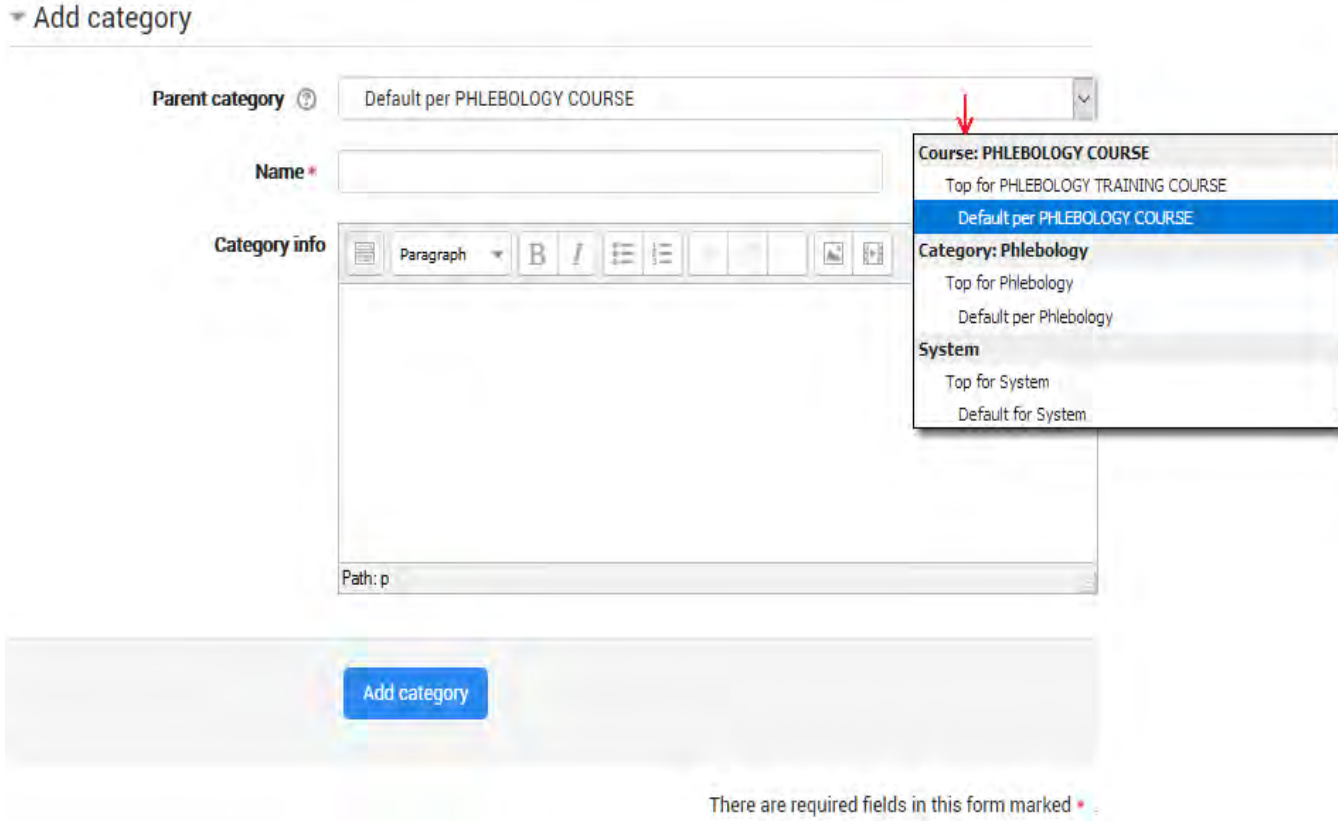

- 〉 Plasarea categoriei într-o altă categorie o face o subcategorie a originii.
- 〉 Alegerea "Top" înseamnă că, categoria dvs. este o categorie de nivel superior, nu o subcategorie. Atunci când sunt disponibile mai multe contexte de partajare, puteți plasa categoria dvs. ca o categorie de nivel superior în oricare din contexte.
- 〉 Observați că puteți alege să vă transformați categoria într-o categorie "de nivel superior" în orice context (a se vedea Question contexts) care vă sunt disponibile. Sau puteți alege să adăugați categoria dvs. ca o subcategorie a unei alte categorii în același context ca și
- 〉 Introduceți numele categoriei de întrebări noi în caseta de text.
- 〉 Adăugați o descriere opțională semnificativă în zona de informații despre categorii.
- 〉 Faceți clic pe butonul "Add category". Noua categorie de întrebări va apărea în lista categoriilor curente.

#### Ștergerea categoriilor

Categoriile pot fi create sau șterse la alegere. Cu toate acestea, dacă încercați să ștergeți o categorie care conține întrebări, vi se va cere să specificați o altă categorie pentru a le muta. Nu puteți șterge sau muta ultima categorie în nici un context, trebuie să existe întotdeauna o categorie într-un context.

#### Mutarea categoriilor

De asemenea, puteti aranja categoriile într-o ierarhie, astfel încât acestea să fie mai usor de gestionat.

Modificați categoria de vârf pentru a muta categoriile

Utilizați link-ul "bank> categories" pentru a schimba categoria originară. Aceasta va schimba ordinea.

#### Utilizarea icoanelor cu săgeți pentru a muta categoriile

Pictogramele săgeți "up/down" vă permit să modificați ordinea în care sunt afișate categoriile "peers" (potrivite).

Pictogramele "up/down" sunt de asemenea utilizate pentru a muta o categorie de nivel superior între contexte. Dacă mutați o categorie ca fiind prima sau ultima categorie întrun context și apoi apăsați din nou tasta săgeată, atunci ea va fi mutată în contextul următor.

Pictograma săgeată dreapta vă permite să mutați o categorie pentru a deveni categoria descendentă din categoria afișată imediat deasupra acesteia.

Pictograma săgeată spre stânga vă permite să mutați o categorie la un nivel mai sus (pentru a fi o categorie colegă cu categoriile ei de origine).

*Consultați sfatul instrumentului care apare când plasați indicatorul mouse-ului deasupra acestor pictograme dacă nu sunteți sigur ce acțiune va efectua o pictogramă.* 

Nu puteți muta ultima categorie în niciun context, trebuie să existe întotdeauna cel puțin o categorie rămasă în toate contextele.

# 7.2 BANCA DE ÎNTREBĂRI

Această funcție permite unui profesor să creeze, să previzualizeze și să editeze întrebări într-o bază de date a categoriilor de întrebări. Categoriile pot fi limitate la utilizarea pe site, curs sau nivel de chestionar. Întrebările dintr-o categorie pot fi adăugate la un chestionar sau la o activitate de lecție printr-un proces de export. Profesorul intră în banca de întrebări prin crearea sau editarea unei activități de chestionar sau prin "Course administration> Question bank

# *Selectați o categorie*

Întrebările sunt organizate în categorii. Inițial, fiecare curs are doar o categorie numită "Implicit". Este o practică bună să creați mai multe categorii pentru a vă organiza întrebările. Acest lucru nu numai că facilitează găsirea de întrebări, ci face mai ușoară utilizarea întrebărilor aleatorii și a întrebării potrivite. Puteți crea o ierarhie a categoriilor deoarece puteți crea subcategorii în interiorul categoriilor părinte. Pentru a adăuga sau modifica categorii, clic pe fila "Categories".

Ecranul de editare a întrebărilor prezintă întrebările din categoria selectată în prezent. Alegeți această categorie din meniul Category:drop-down . Folosind caseta de bifare de mai jos determinați din meniu să se afișeze și întrebările din toate subcategoriile.

#### Categoriile sunt partajate în contexte

Există arbori de categorie de întrebări separați în fiecare "context" diferit în care sunt distribuite întrebările. Contextele aflate la dispoziția dvs. depind de accesarea băncii de întrebări dintr-o activitate sau de la un curs și depind de permisiunile care v-au fost atribuite pentru accesul la întrebări. Vedeți contextul întrebărilor pentru mai multe informații despre aceste contexte.

# Ad*ăugarea unei întrebări noi*

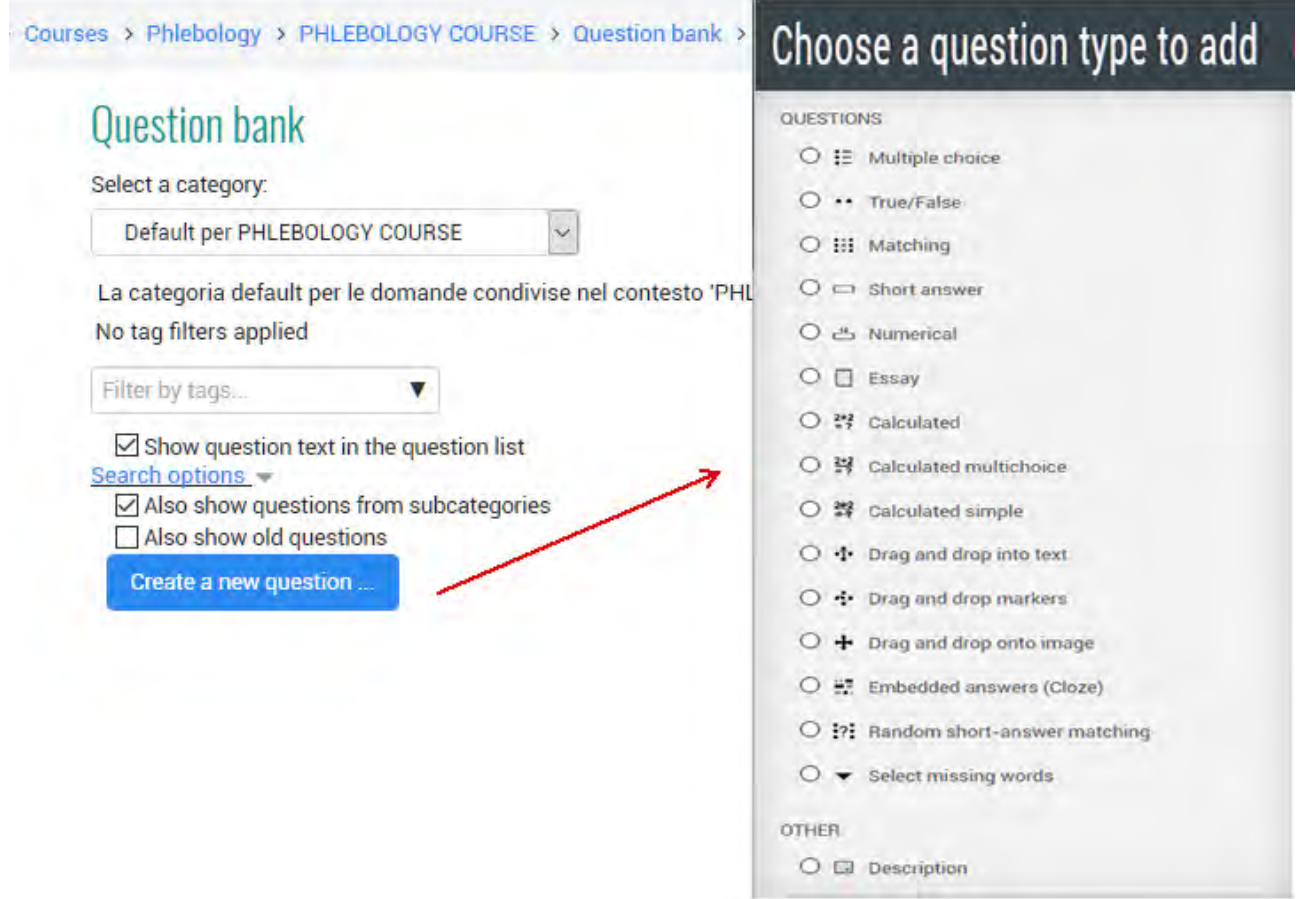

- 1. Faceți clic pe fila *Questions* pentru a accesa pagina Question Bank, dacă nu e déjà acolo.
- 2. Din meniul derulant **Category**, selectați o categorie în care doriți să adăugați o întrebare.
- 3. Pagina se va schimba pentru a afișa întrebările deja din acea categorie

4. Selectați tipul de întrebare pe care doriți să-l creați din meniul derulant Create new question.

5. Completați formularul pentru tipul de întrebare pe care îl creați. Fiecare tip de întrebare are propria sa formă și are propriile opțiuni.

6. Faceți clic pe *Save changes* din partea de jos a formularului.

# *Editați, duplicați, previzualizați, ștergeți și mutați*

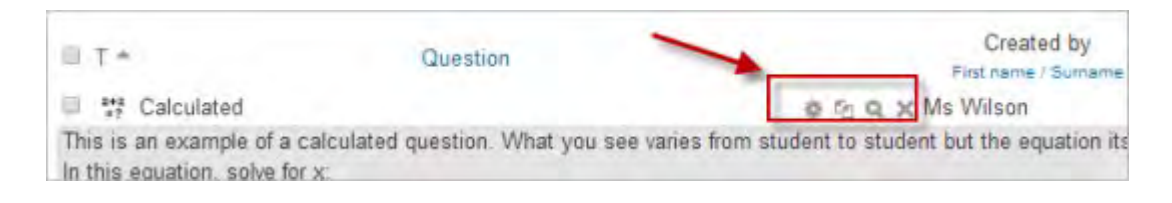

Fiecare întrebare din banca de întrebări are patru pictograme care vă permit să editați, să duplicați rapid, să previzualizați și să ștergeți întrebarea. (Întrebarea nu poate fi ștearsă dacă este deja utilizată în altă parte.) Pentru a duplica o întrebare, faceți clic pe pictograma duplicat (a doua din stânga) și va apărea o copie a ecranului de editare a întrebărilor. Puteți să editati această nouă copie sau pur și simplu să derulați în jos și să faceți clic pe "Save changes". Pentru a muta o întrebare într-o altă categorie sau subcategorie, faceți clic în caseta din stânga acesteia; derulați în jos până la "With Selected ..." și alegeți "Move to .."

# *Sfaturi și trucuri*

- Puneți răspunsul în numele întrebării, astfel încât să puteți vedea rapid răspunsurile atunci când elevii solicită răspunsuri. Acest lucru este util în special dacă aveți de-a face cu seturi mari de întrebări! (Nu există încă opțiune pentru vizualizarea categoriei sau răspunsul la întrebare în lista de întrebări.)
- Exportați întrebări în formate GIFT sau Moodle XML, apoi le importați într-o Lecție. (Versiunile viitoare ale Moodle vor pune la dispoziția băncii de întrebări activitățile de lecție și de test)
- Amintiți-vă că, în timp ce unele dintre aceleași tipuri de întrebări pot fi găsite atât în modulele Quiz, cât și în modulele Lesson, ele pot fi foarte diferite. Scorarea și notarea fiecărui elev este mai robustă într-un test. Pe de altă parte, fiecare răspuns la întrebarea Lecției are și un salt asociat.
- Utilizați GIFT sau alte moduri de export pentru a imprima întrebări și răspunsuri întro categorie. Sugestie, utilizarea inteligentă a macrocomenzilor de procesare de text, utilizând căutarea și înlocuirea, poate ordona un fișier GIFT pentru imprimare.
- Titlul întrebării este util pentru sortarea și notarea. De exemplu, "ZZ elimina 2010-3 De ce a trecut Moodler", va pune această întrebare în partea de jos a listei. Sau unde doriți ca întrebările dintr-o categorie să apară într-o anumită ordine, utilizați litere sau numere, știind că AA va veni primul, AB va fi al doilea în listă.
- Faceți o copiere și inserați dintr-un fișier PDF în zona de conținut pentru întrebări. Reduce codul "alt" ascuns pe care Word, Open Office și alte programe le pot insera.

# *Partajarea și gestionarea băncilor de întrebări*

În mod implicit, profesorii pot gestiona doar întrebările în contextul cursurilor în care se află. Puteți stabili un rol care să permită profesorilor să trimită întrebări manageriale la scară mai largă.

De asemenea, puteți utiliza acest rol pentru a crea un "Question bank Manager" special pentru întregul sistem, în loc să acordați administratorului acces la nivel de administrator sau la nivel de Manager la o persoană care gestionează întrebările.

# 7.3 ÎNTREBĂRI

În Moodle pot fi create întrebări pentru a fi utilizate în chestionare și pentru a fi importate în lecții.

# *Tipuri de întrebări*

- 〉 Calculat
- 〉 Calculat simplu
- 〉 Trageți și plasați în text
- 〉 Trageți și fixați marcatorii
- 〉 Trageți și fixați pe imagine
- 〉 Calcularea multiplă
- 〉 Descriere
- 〉 Referat
- 〉 Potrivire
- 〉 Alegere multiplă
- 〉 Răspuns scurt la întâmplare
- 〉 Selectați cuvintele lipsă
- 〉 Răspuns scurt
- 〉 Numerică
- 〉 Adevărat / Fals
- 〉 Tipuri de întrebări de la terți

# *Alegerea tipului de întrebări multiple*

Moodle oferă profesorilor o mare flexibilitate atunci când creează acest tip de întrebare obișnuit. Aveți posibilitatea să creați întrebări cu răspuns unic și răspunsuri multiple, să includeți imagini, sunet sau alte suporturi media în optiunile de întrebare și / sau răspuns (prin introducerea codului HTML) și să acordați răspunsuri individuale. Amintiți-vă că întrebările modulului Lecții se comportă diferit.

Există două tipuri de întrebări cu răspunsuri multiple - răspuns unic și răspunsuri multiple.

# **Întrebări cu răspuns unic**

Aceste întrebări permit alegerea unui singur răspuns prin furnizarea butoanelor radio de lângă răspunsuri. Puteți specifica note negative sau non-negative pentru fiecare răspuns, de obicei note zero pentru răspunsuri greșite, note maxime pentru răspunsuri corecte și semne parțiale pentru răspunsuri parțiale corecte.

#### **Răspunsuri multiple**

Profesorul poate selecta "multiple answers are allowed" într-un tip de întrebare cu opțiuni multiple. Întrebările cu răspunsuri multiple într-un test vă permit să alegeți unul sau mai multe răspunsuri, furnizând casetele de validare de lângă răspunsuri. Fiecare răspuns poate avea o notă pozitivă sau negativă, astfel încât alegerea tuturor opțiunilor nu va duce neapărat la o notă bună. Dacă gradul total este negativ atunci gradul total pentru această întrebare va fi zero.

Feedback-ul poate fi asociat fie cu răspunsuri specifice, fie cu întreaga întrebare.

#### **Întocmirea întrebărilor**

- 1. Selectați categoria de întrebări
- 2. Dați întrebării un nume descriptiv. Veți utiliza numele pentru a urmări întrebările dvs. mai târziu, astfel încât "Întrebarea 1" nu este o idee bună. Numele va fi folosit în listele de întrebări din pagina de editare a testului sau în lecție ca titlu de pagină. Nu va fi prezentat studenților, astfel încât să puteți alege orice nume care să aibă sens pentru dvs. și eventual pentru alți profesori.
- 3. Creați textul întrebării. Dacă utilizați Editorul HTML, puteți să formatați întrebarea exact ca un document de procesare de text.
- 4. Selectați o imagine pe care doriți să o afișați dacă doriți să adăugați o imagine la întrebare. Imaginile disponibile sunt cele pe care le-ați încărcat în zona principală de fișiere Moodle (acestea nu pot fi în dosare). Pentru elev, imaginea apare imediat după textul întrebării și înainte de opțiunile de răspuns.
- 5. Alternativ, dacă ați folosit editorul HTML pentru a crea textul de întrebare, puteți face clic pe pictograma imagine. Aceasta va afișa fereastra Insert Image. Puteți alege să încărcați o imagine în zona de fișiere din această fereastră sau să adăugați URL-ul unei imagini pe web. Dacă adăugați un fișier în zona fișierelor, faceți clic pe numele fișierului după ce îl încărcați inserați link-ul în textul de introducere a textului din partea de sus a ecranului. Apoi faceți clic pe OK.
- 6. Setați "default question grade" (adică numărul maxim de note pentru această întrebare).
- 7. Setați "Penalty factor" (vezi Factorul de penalizare de mai jos).
- 8. Dacă doriți, adăugați un feedback general. Acesta este textul care apare elevului după ce a răspuns la întrebare.
- 9. Alegeți dacă elevii pot selecta doar un răspuns sau răspunsuri multiple
- 10.Alegeți dacă doriți să amestecați opțiunile de răspuns
- 11.Scrieți primul răspuns în câmpul de text Choice 1. Introducerea HTML în această zonă face, de asemenea, posibilă adăugarea unei imagini sau a unui fișier de sunet.
- 12.Selectați un procent de grad pentru răspuns. Acesta este procentajul punctelor totale pentru întrebarea că alegerea acestui răspuns merită. Puteți selecta procente negative, precum și procente pozitive. Așadar, selectarea unui răspuns corect într-o întrebare cu răspunsuri multiple vă poate oferi 50% dintre punctele posibile, în timp ce selectarea unui răspuns greșit poate să elimine 10%. Rețineți că într-o întrebare cu răspunsuri multiple, notele trebuie să adauge până la 100%.
- 13.Fiți conștienți de faptul că dacă permiteți mai multe răspunsuri și aveți mai mult decât o singură alegere corectă și nu folosiți un procent negativ pentru răspunsuri greșite, elevii pot bifa pur și simplu toate opțiunile și pot obține nota completă.
- 14.Dacă doriți, puteți adăuga feedback pentru fiecare răspuns. Este posibil să fie un pic mai mult de lucru, dar este o practică bună să le spuneți elevilor de ce fiecare răspuns este corect sau greșit folosind zona de feedback. Dacă elevii știu de ce un răspuns este corect sau greșit, aceștia își pot analiza propria gândire și pot începe să înțeleagă de ce răspunsul este corect. Răspunsul dvs. va fi afișat numai dacă selectați "Show feedback" în opțiunile corpului de test.
- 15.Completați restul opțiunilor de răspuns în restul formularului. Toate zonele neutilizate vor fi ignorate.
- 16.Completați câmpurile "overall feedback" dacă doriți.
- 17.Selectați butonul "Save changes" din partea de jos a ecranului.

# **Modul întrebări cu răspuns la întrebări multiple**

Această pagină a fost creată pentru modulul Quiz. O lecție de tip *Multiple Choice* sau tipul *Multianswer question type* pare același lucru pentru student, dar este foarte diferită în modul de editare al profesorului. O întrebare în lecție oferă profesorului șansa de a nota răspunsul unui student, de a da feedback și, de asemenea, de a trimite elevul la o altă pagină specifică, pe baza alegerii studentului.

Există și alte diferențe. Testul are un sistem de punctare mai robust, care este similar cu "costum scoring" din modulul "Lecții". Chiar dacă scorul personalizat este activat, Lecția nu va acorda procentaj de credit pentru scorul unei întrebări pentru un răspuns. Și studenții trebuie să selecteze toate răspunsurile corecte pentru a primi un credit pentru întrebarea cu răspunsuri multiple din modulul Lecție.

Vezi https://docs.moodle.org/35/en/Multiple\_Choice\_question\_type

# *Tip de întrebare adevărat / fals*

Un student are doar două opțiuni pentru un răspuns la acest tip de întrebare: Adevărat sau Fals. Conținutul întrebării poate include o imagine sau un cod html.

Atunci când feedback-ul este activat, mesajul de feedback adecvat este afișat elevului după răspuns. De exemplu, dacă răspunsul corect este "Fals", dar răspund "Adevărat" (greșit), este afișat feedbackul "Adevărat".

Rețineți că tipul de întrebare True / False într-un modul de lecție este destul de diferit. Este într-adevăr același lucru cu tipul de întrebare cu opțiuni multiple în lecție, dar cu doar 2 răspunsuri. Consultați Lesson\_module # Multiple\_choice.

#### **Întocmirea întrebărilor**

- Selectați categoria de întrebări
- Dați întrebării o denumire descriptivă aceasta vă permite să o identificați în banca de întrebări.
- Introduceți o întrebare în câmpul "question text".
- Selectați o imagine pe care doriți să o afișați dacă doriți să adăugați o imagine la întrebare. Pentru elev, apare imediat după textul întrebării și înainte de alegeri.
- Stabiliți "default question grade" (adică numărul maxim de note pentru această întrebare).
- Setați "penalty factor" (a se vedea factorul Penalitate de mai jos).
- Moodle 1.7+: Dacă doriți, adăugați feedback general. Acesta este textul care apare elevului după ce a răspuns la întrebare.
- Selectați răspunsul corect adevărat sau fals.
- În cele din urmă, furnizați feedback pentru fiecare răspuns "adevărat" și "fals".
- Faceți clic pe "Save changes" pentru a adăuga întrebarea categoriei.

#### **Factorul de penalizare**

"Factorul de penalizare" se aplică numai atunci când întrebarea este folosită într-un test folosind modul adaptabil - adică în cazul în care elevului i se permit mai multe încercări la o întrebare chiar și în cadrul aceleiași încercări la test. Apoi, factorul de pedeapsă pentru o întrebare Adevărat / Fals este întotdeauna 1. Dacă studentul nu reușește prima dată, nu primește semne

#### Vezi https://docs.moodle.org/35/en/True/False\_question\_type

### *Tip de întrebare calculat*

Întrebările calculate oferă o modalitate de a crea întrebări numerice individuale prin folosirea de metacaractere (de exemplu, puteți folosi numele variabilelor comune ca x, y închise în brațele curbate pentru a crea caracterele  $\{x\}$  și  $\{y\}$  care sunt înlocuite cu valori aleatorii atunci când testul este trecut.

De exemplu, dacă doriți să creați un număr mare de probleme "Calculați zona unui dreptunghi" pentru a vă pregăti elevii, puteți crea o întrebare cu două metacarduri (de exemplu {base}, {height} create de baza comună, înălțime nume de variabile) și introduceți în câmpul de intrare {base} \* {height} (\* fiind semnul de multiplicare).

Formula corectă a răspunsului = {base} \* {height}

Când un student preia testul, Moodle va selecta aleator valorile pentru {base} și {height} și va clasifica răspunsul folosind rezultatul Formula corectă a răspunsului.

Testul va apărea foarte rar în același mod de două ori.

Vezi https://docs.moodle.org/35/en/Calculated\_question\_type

#### *Tip de întrebare simplu calculat*

Întrebările simple calculate oferă o modalitate de a crea întrebări numerice individuale a căror răspuns este rezultatul unei formule numerice care conține valori numerice variabile prin folosirea de metacaractere (de exemplu  $\{x\}$ ,  $\{y\}$ ) care sunt înlocuite cu valori aleatorii atunci când testul este trecut.

Întrebările simple calculate oferă cele mai utilizate caracteristici ale întrebării calculate cu o interfață mult mai simplă de creare.

Vedeți https://docs.moodle.org/35/en/Simple\_calculated\_question\_type

# *Glisați și fixați în tipul de întrebare cu text*

Un tip de întrebare drag-and-drop, unde cuvintele lipsă trebuie să fie trase în goluri într-un paragraf de text.

Consultați https://docs.moodle.org/35/en/Drag\_and\_drop\_into\_text\_question\_type

# *Trageți și fixați tipul de întrebări pentru marcaje*

Acest tip de întrebare permite elevilor să renunțe la marcatori într-o zonă dintr-o imagine de fundal. Drag and drop întrebări markere diferă de Drag and drop pe tipul de întrebare imagine, în sensul că nu există zone predefinite pe imaginea de bază care sunt vizibile pentru student.

Vezi https://docs.moodle.org/35/en/Drag\_and\_drop\_markers\_question\_type

# *Glisați și fixați pe tipul de întrebare imagine*

Acest tip de întrebare le permite elevilor să tragă cuvinte, imagini sau ambele dintr-o listă și să le pună în decalaje predefinite pe o imagine de bază.

Consultați :https://docs.moodle.org/35/en/Drag\_and\_drop\_onto\_image\_question\_type

### *Calculați tipul de întrebare cu răspunsuri multiple*

Întrebările multichoice calculate sunt ca întrebări cu mai multe opțiuni cu proprietatea suplimentară pe care elementele de selectat pot să le includă rezultatele formulelor din valorile numerice care sunt selectate aleatoriu dintr-un set atunci când testul este luat. Aceștia utilizează aceleași metacaractere ca și întrebările calculate, iar caracterele lor pot fi împărțite cu alte întrebări calculate în mai multe opțiuni sau regulat.

Vezi https://docs.moodle.org/35/en/Calculated\_multichoice\_question\_type

# *Descrierea tipului de întrebare*

O pagină de întrebări cu descrierea arată pur și simplu un text (și, eventual, o grafică) fără a necesita un răspuns. Este mai mult o etichetă decât un tip de întrebare.

# *Tip de întrebare pentru referat*

Tipul de întrebare eseu oferă opțiunea de a răspunde prin încărcarea unuia sau a mai multor fișiere și / sau introducerea textului online. (Pentru eseuri mai lungi, încărcări de text sau fișiere, vă recomandăm să luați în considerare utilizarea Activității de atribuire, mai degrabă decât a acestui tip de întrebare.)

Întrebările pentru eseu sunt create în același mod ca și alte tipuri de chestionare. Diferența este că întrebările la eseu trebuie să fie marcate manual, iar elevul nu va obține o notă finală până când profesorul nu și-a marcat eseul

#### Vezi https://docs.moodle.org/35/en/Essay\_question\_type

### *Tipul de întrebare potrivit*

Întrebările potrivite au o zonă de conținut și o listă de nume sau de afirmații care trebuie corelate corect cu o altă listă de nume sau declarații. De exemplu, "Match Capital with the Country" cu cele două liste "Canada, Italia, Japonia" și "Ottawa, Roma, Tokyo". În modulul Quiz, fiecare meci este egal de ponderat pentru a contribui la clasa pentru întrebarea totală.

Consultați https://docs.moodle.org/35/en/Matching\_question\_type

### *Întrebare rapidă cu răspuns randomizat*

- Din perspectiva studenților, întrebarea Random Short-Answer Matching arata exact ca o întrebare de potrivire (Matching question). Diferența este că sub-întrebările sunt trase la întâmplare din întrebările de răspuns scurt (Short answer questions) din categoria curentă (inclusiv sau nu din subcategoriile din categoria curentă).
- După o introducere opțională, respondentului i se prezintă două sau mai multe subîntrebări, fiecare având o casetă de meniu derulantă, care indică același număr (sau mai puține dacă mai multe sub-întrebări au același răspuns) din opțiunile de răspuns disponibile.
- Respondentul trebuie să selecteze o opțiune de răspuns pentru a se potrivi cu fiecare sub-întrebare.
- Fiecare sub-întrebare are o ponderare egală pentru a contribui la clasarea pentru întrebarea totală.
- Întrebările și răspunsurile sunt extrase aleatoriu din grupul de întrebări cu răspuns scurt din categoria curentă (și în subcategoriile sale dacă această opțiune a fost selectată).
- Trebuie să vă asigurați că, categoria conține suficientă întrebare cu răspuns scurt, altfel studentul va primi un mesaj de eroare. Cu cât mai multe întrebări cu

răspunsuri scurte pe care le adăugați la categorie, cu atât este mai probabil ca elevii să vadă o nouă selecție pentru fiecare încercare. Întrebările cu răspuns scurt care au fost utilizate într-o încercare anterioară pentru aceeași întrebare sau într-o altă întrebare ale răspunsului aleatoriu scurt al aceluiași test nu sunt excluse, deci ar trebui să vă asigurați că există suficiente întrebări cu răspuns scurt în această categorie pentru a diminua riscul ca un student să obțină aceleași întrebări și răspunsuri.

 Rețineți că opțiunile de răspuns sunt luate din răspunsurile corecte (având o notă de 100%) din fiecare întrebare cu răspuns scurt. Dacă există mai multe răspunsuri la întrebarea de sortare-răspuns cu o notă de 100%, se utilizează prima. Prin urmare, dacă întrebările cu răspuns scurt din această categorie sunt pe teme diferite, acest tip de întrebare nu va fi util, deoarece opțiunea corectă va fi evidentă.

https://docs.moodle.org/35/en/Random\_Short-Answer\_Matching\_question\_type

# *Selectează tipul de întrebare cu cuvinte lipsă*

Acest lucru este foarte asemănător cu tipul de întrebare cu text drag and drop into text, dar folosește meniurile drop-down în text în loc de casete de tragere. Acest lucru funcționează bine acolo unde textul întrebării este foarte lung și ar trebui să parcurgi multe pentru a face drag and drop.

Vedeți https://docs.moodle.org/35/en/Select\_missing\_words\_question\_type

# *Tip de întrebare cu răspuns scurt*

Într-o întrebare de răspuns scurt, elevul scrie într-un cuvânt sau o frază ca răspuns la o întrebare (care poate include o imagine). Răspunsurile pot sau nu pot fi sensibile la minuscule. Răspunsul ar putea fi un cuvânt sau o frază, dar trebuie să se potrivească exact cu unul din răspunsurile dvs. acceptabile. Este o idee bună să păstrați răspunsul necesar cât mai scurt posibil pentru a evita să pierdeți un răspuns corect care este formulat diferit.

Modulele Quiz și Lesson au ambele tipuri de întrebări cu răspuns scurt. Analiza întrebării de mai jos funcționează pentru ambele module. Totuși, acolo este un alt tip de analiză disponibil pentru lecția care nu este disponibilă într-un test (vezi nota de mai jos).

Vezi https://docs.moodle.org/35/en/Short-Answer\_question\_type

# *Tip de întrebare numerică*

Din perspectiva studenților, o întrebare numerică arată exact ca o întrebare cu răspuns scurt. Diferența este că răspunsurile numerice sunt permise să aibă o eroare acceptată. Acest lucru permite ca un interval fix de răspunsuri să fie evaluat ca un singur răspuns.

De exemplu, dacă răspunsul este de 30 cu o eroare acceptată de 5, atunci orice număr între 25 și 35 va fi acceptat ca fiind corect.

Vezi [https://docs.moodle.org/35/en/Numerical\\_question\\_type](https://docs.moodle.org/35/en/Numerical_question_type)

# 8. ADĂUGAȚI UTILIZATORII

Utilizatorii pot fi adăugați la un site Moodle în mai multe moduri. Atunci când conturile de utilizator sunt create pe un site, procesul se numește Autentificare și când utilizatorii se înscriu într-un curs, procesul se numește Înscriere. În mod normal, numai administratorul are permisiunea de a adăuga utilizatori la un site. Profesorii de curs nu pot decât să adauge elevii la cursul lor și nu au permisiunea de a adăuga utilizatori la site. (Dacă sunteți un profesor care caută instrucțiuni despre cum să adăugați elevii la curs, citiți Add students.) Vedeți [https://docs.moodle.org/35/en/Add\\_users](https://docs.moodle.org/35/en/Add_users)

# 9. ÎNCĂRCAREA CURSULUI

Procesul de adăugare a studenților la cursuri se numește înscriere. Acest lucru este diferit de adăugarea utilizatorilor la site, cunoscut sub numele de autentificare. Există diverse metode de înscriere a cursanților la cursuri, odată ce aceștia s-au conectat la Moodle.

Un profesor poate vizualiza, activa, adăuga și elimina metodele de înscriere în cursul lor din link-ul **Enrolment Methods** accesat fie din meniu din link-ul **Participants**, fie din linkul **More** din meniul de cursuri (sau în **Course administration> Users,** în **Administration block** dacă utilizați o altă temă decât Boost). De asemenea, este posibil ca studenții să fie înscriși automat în curs printr-un proces administrativ, iar profesorul nu trebuie să facă nimic.

### *Cursanții se înscriu singuri*

Dacă înscrierea este activă, studenții se pot înscrie la cursuri. Profesorul poate restricționa înscrierea doar la cei care au primit o cheie de înscriere și, dacă este necesar, unui membru al personalului i se poate acorda rolul deținătorului de chei pentru a gestiona cheile de înscriere.

### *Profesorii înmatriculează manual elevii*

În cazul în care înscrierea manuală este activată, atunci profesorii pot adăuga cursanții la cursul lor din legătura participanților ~from the nav drawer~, făcând clic pe "Utilizatori înregistrați" în meniul de viteze (sau în Administrarea cursului> Utilizatorii din blocul Administrare dacă utilizați o temă diferită de Boost).

# *Permiterea vizitatorilor/invitaților într-un curs*

Oaspeții pot avea permisiunea să vizualizeze conținutul cursului, dar să nu participe la ele, dacă accesul Guest este activat. Pentru a afla exact ce pot și nu pot face oaspeții într-un curs, consultați pagina Rolul oaspetelui.

Vezi https://docs.moodle.org/35/en/Course\_enrolment

# *Tasta de înscriere*

O cheie de înscriere în curs este o metodă de limitare a inscripției de sine la un grup mai mic. Setarea implicită nu este de a seta o cheie și de a permite oricui să se înscrie în curs. O cheie de înscriere este adesea folosită ca o metodă simplă de a avea pe cineva alături de profesor să determine dacă un anumit student se poate înscrie singur în curs. Ideea este că unul sau mai mulți oameni vor furniza cheia de curs persoanelor autorizate. Uneori această distribuție este e-mail privat, mail spiral, telefon sau chiar verbal într-o întâlnire față în față, cum ar fi un birou de clasă sau consilier. Alternativ, poate fi creat și atribuit un rol cheie deținător, atunci textul "Ar fi trebuit să fi primit această cheie de înscriere de la ..." va fi afișat când un cursant încearcă să se înscrie.

#### **Setarea unei chei de înscriere într-un curs**

- 〉 În blocul de administrare a cursului, faceți clic pe *Users> Enrolment methods*
- 〉 Asigurați-vă că auto-înscrierea este activată (are ochiul deschis) și apoi faceți clic pe pictograma de editare din partea dreaptă.
- 〉 Adăugați cheia de înscriere în caseta furnizată. (Faceți clic pe *Unmask* pentru a vedea ce introduceți.)
- 〉 Faceți clic pe butonul "**Save changes**".

#### **Setarea unei chei de înscriere în grup**

- 〉 De asemenea, este posibil să se înscrie studenții în curs și, de asemenea, direct în grupuri prin utilizarea unei chei de înscriere în grup.
- 〉 Pentru a face acest lucru, mai întâi trebuie să adăugați cheia de înscriere a cursului ca în secțiunea de mai sus.
	- Dacă nu stabiliți o cheie de înscriere pentru curs, atunci oricine se poate înscrie fără o cheie și utilizatorii nu vor fi grupați.
	- Utilizatorii în grupuri nu trebuie să cunoască cheia de înscriere a cursului principal, ci doar cheia proprie de înscriere în grup.
	- Utilizatorii care nu fac parte dintr-un grup pot folosi cheia de înscriere a cursului de master ca de obicei
- 〉 Schimbați setarea *Use group enrolment key* pe *Yes*
- 〉 Salvați modificările și apoi în **Course administration settings**, faceți clic pe *Groups> Create groups*
- 〉 Adăugați o cheie de înscriere în grup. Aceasta va fi cheia pe care o introduc pentru a accesa cursul. (Cheia de înscriere a cursului este pur și simplu acolo pentru a ține pe alții afară)

Notă: Aveți grijă să nu folosiți aceeași cheie de înscriere pentru mai mult de un grup! Va apărea un mesaj de avertizare "Această cheie de înscriere este deja utilizată pentru alt grup."

Consultați https://docs.moodle.org/34/en/Enrolment\_key

#### *Unenrolment*

Unenrolment este procesul de eliminare a utilizatorilor dintr-un curs. Acesta este controlat de una sau mai multe dintre următoarele:

- Durata înscrierii, care suspendă studenții după timpul specificat. Unele pluginuri includ opțiunea de dezactivare a utilizatorilor după expirarea înscrierii
- Pentru înscriere în mod automat, setarea **'Unenrol inactive after'** în cadrul cursului *Administration>Users>Enrolment methods>Self enrolment* poate fi setat pentru a specifica un timp după care un student este dezactivat automat dintr-un curs dacă nu l-au accesat în acel moment

În plus, utilizatorii cu permisiunea corespunzătoare se pot dezinstala de la un curs.

Vezi<https://docs.moodle.org/34/en/Unrolrolment>

# 9.1 PARTICIPANTII

Pagina Participanților permite profesorilor să înregistreze, să vizualizeze, să caute, să filtreze, să editeze și să șterge cu ușurință participanții la curs.

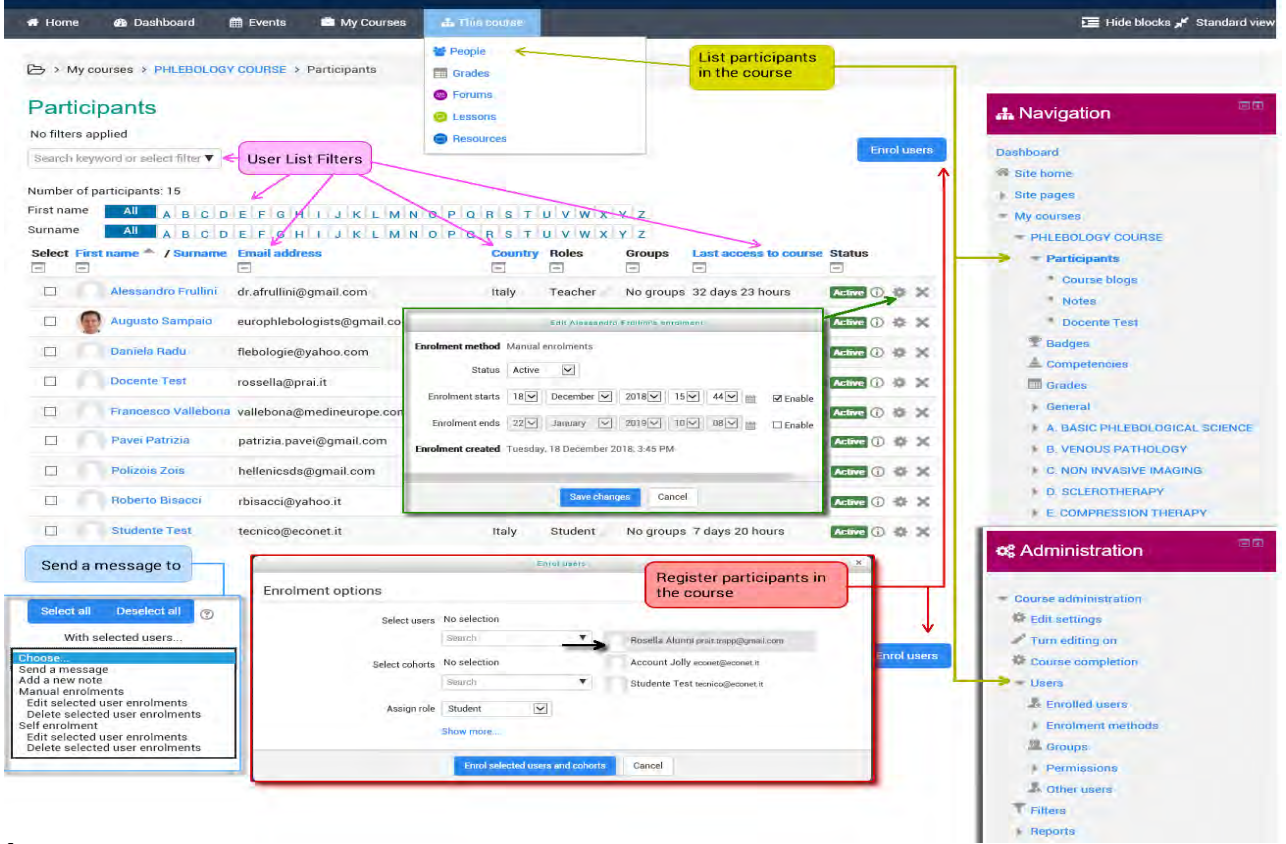

#### **Înscrierea utilizatorilor**

Utilizatorii pot fi înscriși din butonul "Înscrieți utilizatorii" din partea dreaptă sus și din dreapta jos a ecranului.

#### **Filtrarea și căutarea utilizatorilor**

Filtrul din partea stângă sus a ecranului permite filtrarea după perioada de activitate, metoda de înscriere, grupul, rolul și starea

Este posibil să selectezi în bloc, să editezi și să ștergi utilizatorii care s-au autoînregistrat, în mod similar cu cei care au fost înscriși manual.

#### **Roluri**

- Pentru a atribui un utilizator înmatriculat unui rol, faceți clic pe pictograma creion (*pencil*) din coloana *Roles*, apoi selectați rolul dorit și faceți clic pe pictograma de salvare pentru a confirma modificarea.
- Pentru a elimina o atribuire de roluri, faceți clic pe pictograma ștergere (o cruce) de lângă numele rolului.
- Numai rolurile care pot fi atribuite în tipul de context al cursului sunt disponibile pentru selectare. Tipul de context al cursului poate fi setat de un administrator prin editarea rolului prin *site administration> Users> Permissions> Define roles*.
- Se pot selecta numai rolurile pe care un utilizator le poate atribui.

#### **Grupuri**

Pentru a adăuga un utilizator într-un grup (necesită cel puțin un grup care a fost creat anterior), faceți clic pe pictograma creion din coloana *Grups*, selectați grupul și apoi faceți clic pe pictograma *save* pentru a confirma modificarea.

Vezi https://docs.moodle.org/34/en/Participants

# 10. EVOLUȚIA PROGRESELOR

Există mai multe modalități de a urmări progresul elevilor în Moodle.

10.1 Note (Standarde)

Notele pot fi introduse în mai multe locații din Moodle. Va depinde de ceea ce clasificați unde este cel mai bun loc pentru a standardiza. Există avantaje pentru fiecare zonă. Introducerea notelor la "Assignment" are avantajul că va trimite o notificare elevului atunci când este afișată nota.

See https://docs.moodle.org/34/en/Grades

# 10.2 COMPETENTELE

Competențele descriu nivelul de înțelegere sau de competență al cursantului în anumite abilități legate de subiect. Educația bazată pe competente (CBE), cunoscută și sub numele de învățare bazată pe competențe sau învățare pe bază de competențe, se referă la sisteme de evaluare și clasificare în care studenții demonstrează aceste competențe.

- Competențele pot fi activate de un administrator în *Site administration> Competencies*
- Administratorii pot apoi să creeze cadre de competență și să le adauge competențe
- Pot apoi să creeze șabloane de planuri de învățare, să le adauge competențe și să aloce planuri de învățare elevilor selectați individual sau întregii cohorte
- Profesorii pot adăuga competențe la cursuri și activități de curs. Aceștia pot vizualiza un competency breakdown report din *Administration block* și pot evalua competențele.
- Personalul cu capacități relevante poate revizui planurile de învățare ale studenților și pot vizualiza orice dovadă a studiilor anterioare de învățare
- Studenții pot vizualiza planurile de învățare, pot încărca dovezi de învățare anterioară și pot solicita recenzii.

# *Competențe de curs*

• Un profesor de curs poate să precizeze care dintre competențele pe care le vor învăța în cursul lor din legătura competențe din sertarul de navigare (în tema Boost) sau din *Navigation> My courses> 'Course name'> Competencies*. în alte teme. Un profesor poate adăuga sau elimina competențe dintr-un curs aici și poate vedea ce

competențe au fost legate de ce activități. Dacă faceți clic pe numele competenței, profesorul va trece la o pagină de evaluare pentru competența respectivă.

• Un student poate vedea (dar nu schimba) competențele legate de un curs din sertarul de navigare (în tema Boost) sau *Navigation> My courses> 'Course name'>* 

*Competencies* în alte teme. Ei vor vedea, de asemenea, evaluarea lor actuală pentru fiecare competență.

#### Evaluarea manuală a competențelor cursului

Un profesor de curs poate evalua competențele cursanților în fiecare din secțiunile cursului, de la Course administration > Reports > Competency până la finalul acestuia. Selectați un student din meniu (1) și apoi faceți clic pe competența dorită:

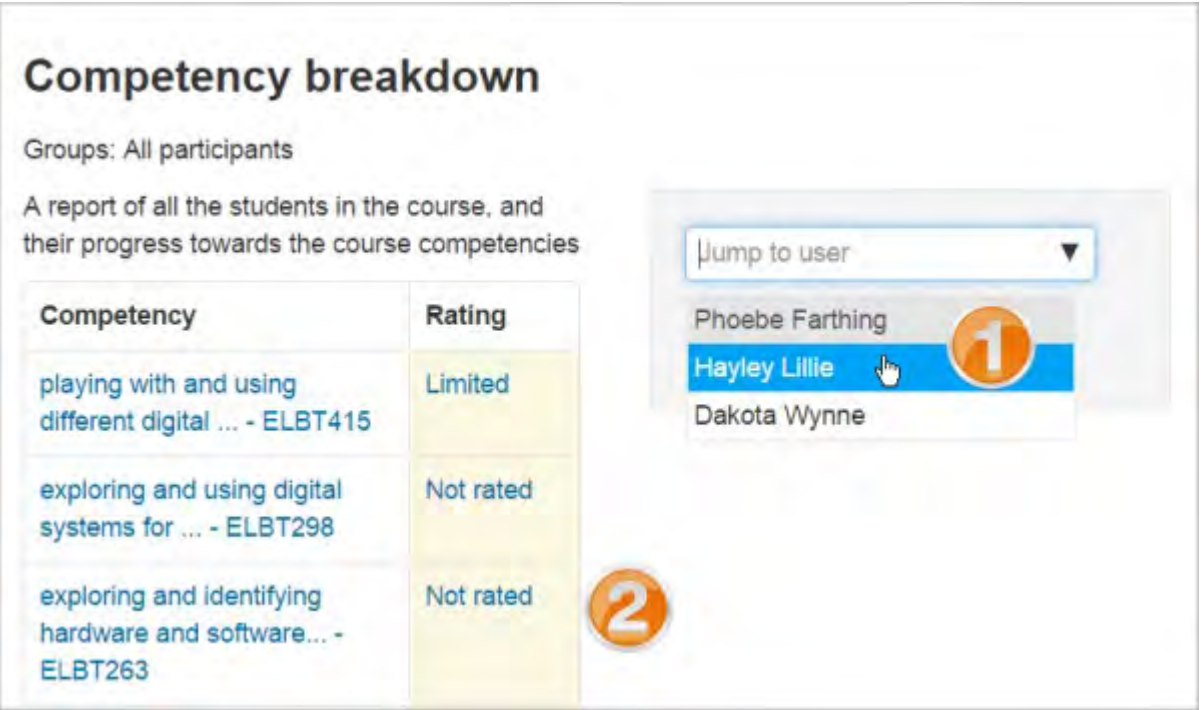

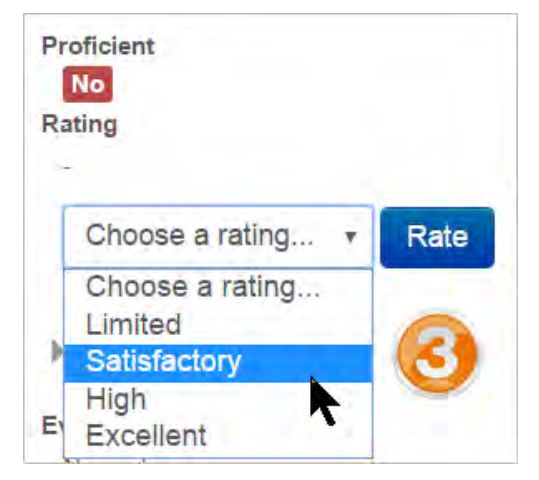

Se va afișa pagina pentru acel student și apoi îi puteți modifica evaluarea din meniul derulant.

# *Competențe de activitate*

Competențele pot fi legate de activități. Acest lucru înseamnă că vă puteți asigura că aveți activități sau resurse pentru fiecare competență în curs, vizionând pagina competențelor cursului și găsirea competențelor necartografiate.

Este posibilă cartografierea mai multor competențe unei activități, prin selectarea a mai mult decât o dată din lista derulantă de competență în momentul înființării activității.

Este posibil să se utilizeze finalizarea activității pentru a se completa automat - sau a se adăuga dovezi pentru competențele cursului.

Pentru a adăuga o competență unei activități

- Editați setările pentru activitate
- În secțiunea Competențe, selectați una sau mai multe competențe din lista competențelor cursului
- Dacă doriți, stabiliți ce trebuie să faceți după terminarea activității atașați dovezi, trimiteți pentru examinare sau completați competența

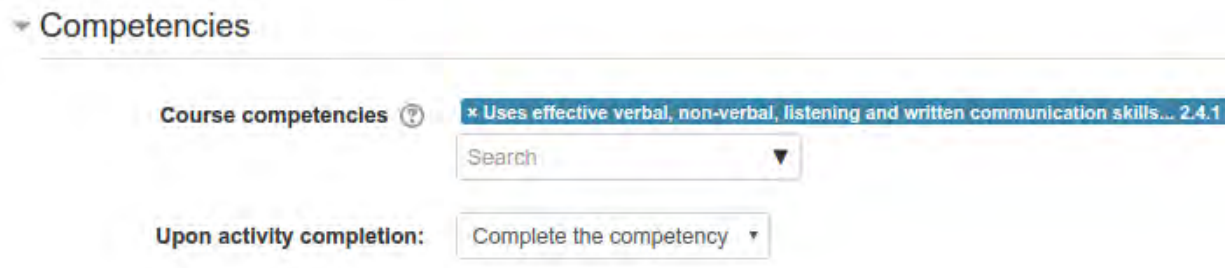

Activitatea va fi afișată sub competența pe pagina competențelor cursului

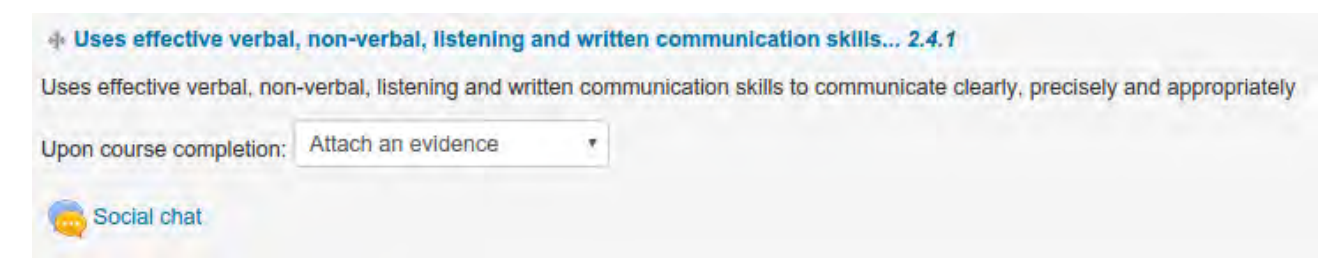

Competență de curs cu activitate legată

#### Exemplu de finalizare a activității cu competențele de activitate

Un student trebuie să demonstreze o abilitate de patru ori înainte de a ajunge la o competență:

- Creați patru activități (ca patru sarcini) cu finalizarea activității stabilite pentru a primi un vot.
- Stabiliți un pas de evaluare din ecranul cu setări de atribuire.
- Pentru sarcinile 2, 3 și 4, restricționați accesul până la finalizarea temelor anterioare.
- În setările de atribuire pentru atribuirea finală, extindeți "Skills of the course", selectați competența necesară și setați "On completion of the activity" la "Complete the competence".
- Studentul prezintă munca în mod normal. Nivelurile cadrelor didactice funcționează în mod normal.
- Dacă toate cele patru sarcini obțin un vot pozitiv, competența este atinsă automat.

#### Vezi si

- 〉 [Competency frameworks](https://docs.moodle.org/34/en/Competency_frameworks)
- 〉 [Learning plans](https://docs.moodle.org/34/en/Learning_plans)

# 10.3 FINALIZAREA ACTIVITĂȚII

Dacă finalizarea este activată de administrator și în setările cursului, profesorii pot indica pentru fiecare element de curs modul în care doresc ca acesta să fie înregistrat ca fiind complet. Apoi, se va afișa o bifă / semn de marcare pentru activitate. Studenții pot fie să-l marcheze complet manual, fie elementul va fi înregistrat automat ca fiind completat odată ce un student a îndeplinit criteriile specificate. Acestea pot fi vizionarea unei resurse, trimiterea unei sarcini realizate, postarea într-un forum sau alte condiții impuse. Profesorul poate vedea o imagine de ansamblu a celor și ce au completat în raportul de finalizare a activității în *Course administration > Reports > Activity completion:*

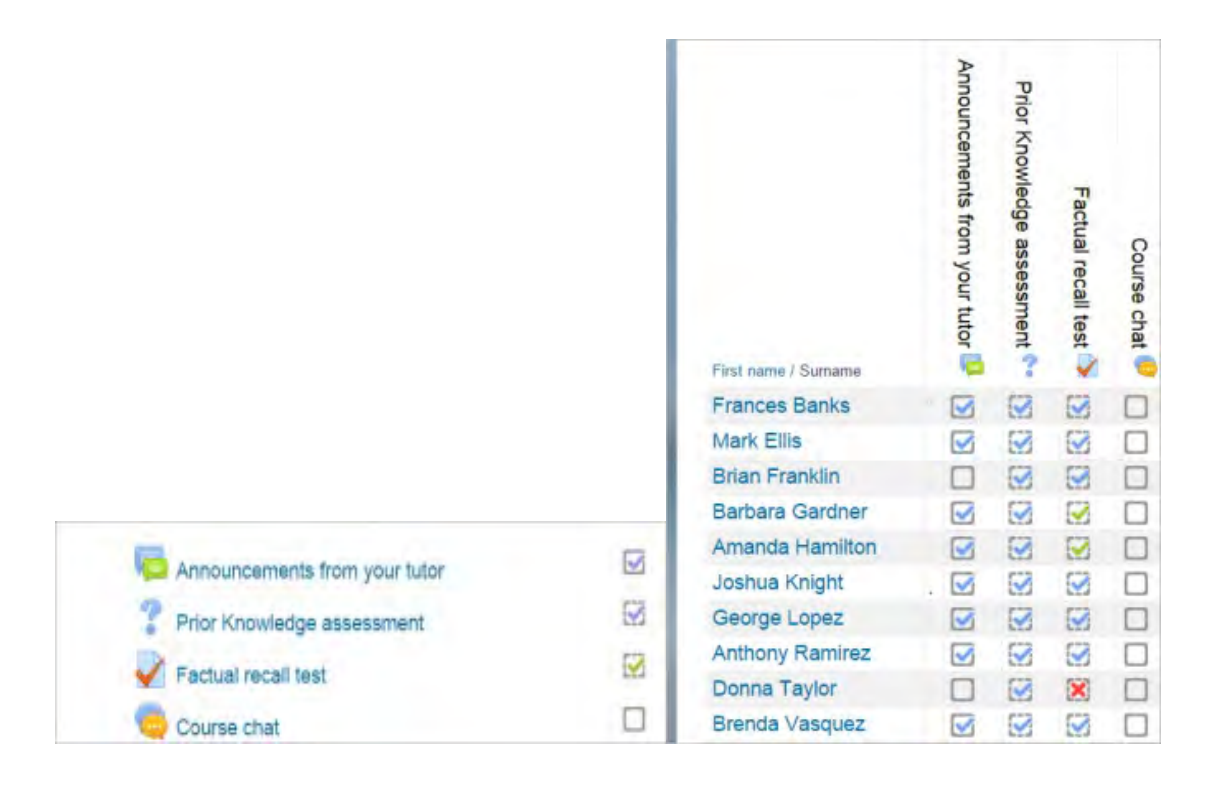

# 10.4 SETĂRI DE ACTIVITATE

În funcție de tipul de activitate, există cerințe de completare diferite. De exemplu, o pagină poate avea cerința de a solicita vizualizare; un test ar putea avea cerința de a solicita o notă în timp ce un forum ar putea avea cerința *require posts / discussions / replies.*

#### *Finalizarea urmăririi - Completion tracking* Există trei opțiuni:

- Nu indică finalizarea activității nu se vor afișa verificări (bife) lângă activitate
- Cursanții pot marca manual activitatea ca fiind completă aceștia apasă bifa (tick) chiar de lângă activitate, pentru a o schimba. (Notă: pot face acest lucru chiar fără a face această activitate!)
- Afișarea activității ca și completă atunci când sunt îndeplinite condițiile criteriile de finalizare selectate trebuie să fie îndeplinite înainte ca bifarea (tick) să schimbe stilul

#### *Necesită vizualizare*

Atunci când această opțiune este bifată, elevii trebuie să vizualizeze activitatea, adică faceți clic pe link pentru a o completa. Nu trebuie să activați condiția "*view*" dacă aveți alte cerințe - aceasta face ca munca suplimentară pentru server și este puțin probabil ca un student să îndeplinească orice alte condiții fără a vedea activitatea.

## *Solicitați o notă - Require grade*

Atunci când această opțiune este bifată, elevii trebuie să obțină o notă privind activitatea pentru a o completa. De exemplu, un test va fi marcat finalizat de îndată ce utilizatorul îl va trimite (atâta timp cât nu conține întrebări tip *"essay").*

Nu contează cât de bine a lucrat cursantul. Obținerea oricărei note va marca activitatea finalizată.

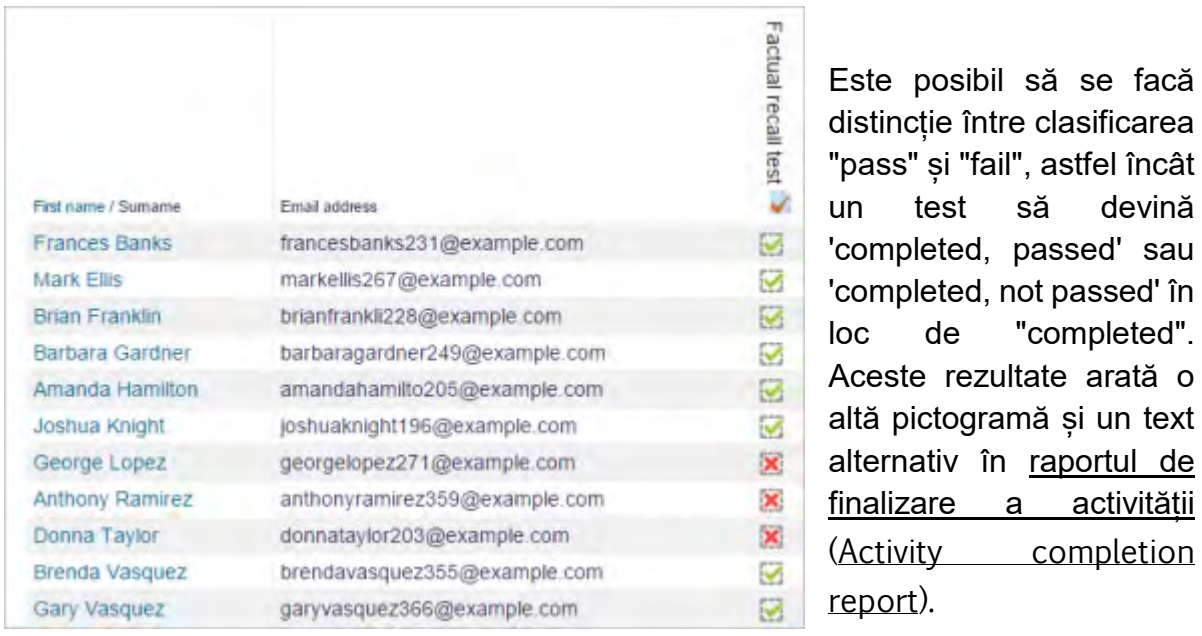

#### Stabiliți o notă pentru a trece un test

Pentru a seta acest lucru, trebuie să specificați valoarea de trecere pentru nota individuală de activitate al testului:

- Mergeți la *Quiz settings* și în secțiunea *Grade* , localizați câmpul "*Grade to pass*".
- Introduceți o valoare a notei (de ex., 5.0)
- Faceți clic pe butonul "*Save changes*"

"*Completed, passed*" arată o bifă verde, iar "*Completed, not passed*" prezintă o cruce roșie.

să devină

"completed".

completion

Odată ce ați făcut acest lucru, oricine va trimite testul va primi fie pictograma de trecere, fie de eșec. Dacă testul poate fi reluat, pictograma de completare va fi actualizată automat cu evaluarea recentă.

Există o limitare: aceasta funcționează numai dacă notele sunt vizibile imediat studenților. Nota nu trebuie să fie nici ascunsă permanent, nici ascunsă până la o anumită dată. Dacă o notă este ascunsă, va fi afișată numai starea standard "completed" - chiar și după ce data ascunsă a trecut.

#### **Solicitați o notă de trecere**

Dacă se stabilește o notă pentru test, atunci acesta va fi marcat complet după ce studentul obține această notă.

Dacă este permis un anumit număr de încercări, testul poate fi marcat complet după ce elevul le-a făcut toate (chiar dacă, de exemplu, nu au obținut nota de absolvire).

Rețineți că trebuie să fie bifat "Require grade", precum și " Require passing grade ".

# *Setările finalizării lecției*

Următoarele setări sunt specifice activității Lecției (în plus față de cele standard)

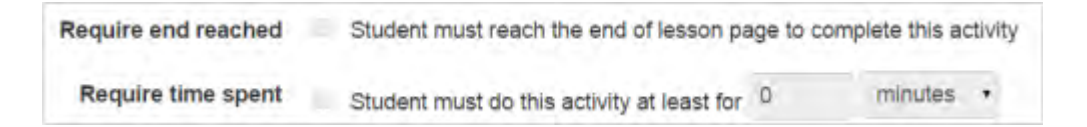

#### **Necesită finalizare**

Pentru ca lecția să fie marcată ca și completă, cursantul trebuie să parcurgă lecția până la ultima pagină.

#### **Cerință: perioada de timp pentru parcurgerea lecției**

Pentru ca lecția să fie marcată ca și completă, studentul trebuie să parcurgă paginile lecțiilor în perioada de timp specificată de profesor aici. Timpul poate varia de la secunde la săptămâni. Dacă vor termina lecția mai devreme, vor vedea o alertă spunând că nu au ajuns la timpul minim acceptabil și că ar putea fi nevoiți să repete lectia.

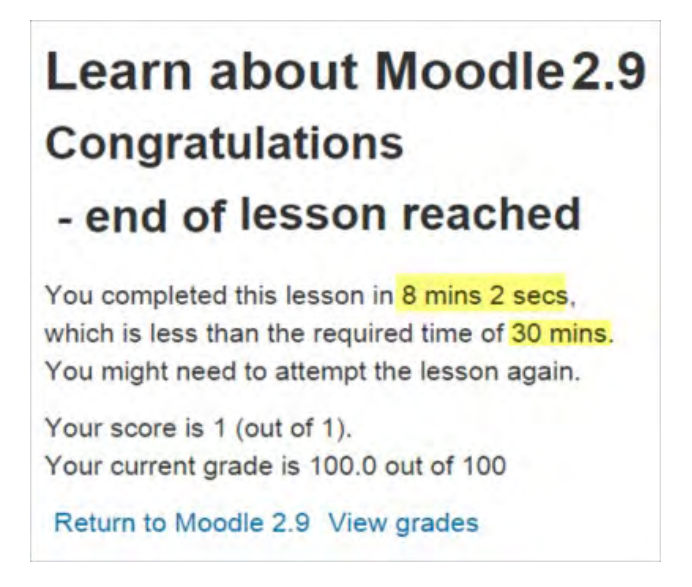

Mesajul studentului dacă condiția nu este îndeplinită.

# *Setările pentru finalizarea temei*

#### **Cursantul trebuie să realizeze această activitate pentru a o completa**

Această setare înseamnă că o sarcină poate fi considerată completă când studentul a trimis-o, dar înainte ca profesorul să aibă timp să-l evalueze.

# *Opțiunile de finalizare blocate*

Dacă cel puțin o persoană a finalizat o activitate, opțiunile de finalizare sunt "blocate". Acest lucru se datorează faptului că modificarea acestor opțiuni poate duce la un comportament neașteptat. De exemplu, dacă cineva a bifat o activitate finalizată manual și apoi l-ați setat la finalizarea automată, activitatea va deveni nebifată - foarte confuză situație pentru cursantul care a bifat-o deja!

*Sfat: cel mai bine este să nu deblocați opțiunile decât dacă sunteți sigur că nu va provoca probleme - de exemplu, dacă știți că studenții încă nu au acces la curs, deci numai personalul care a marcat activitatea finalizată când se testează.*

# *Ce se întâmplă atunci când deblocați*

Odată ce ați deblocat opțiunile și apoi faceți clic pe "Save changes", toate informațiile despre finalizarea activității vor fi șterse și, dacă este posibil, vor fi reactualizate în funcție de noile setări.

 Dacă noua opțiune de finalizare este manuală, toți participanții vor fi setați ca "not completed", indiferent de setările anterioare.

- Dacă este automat, atunci, în funcție de opțiunile alese, sistemul poate sau nu poate să realizeze o valoare curentă corectă pentru toți participanții.
	- Cerința "view" nu va funcționa chiar dacă un student a văzut activitatea anterior, nu va fi marcat completat până când nu îl vizualizează din nou.
	- Cele mai multe alte opțiuni vor fi recalculate cu succes.

Dacă schimbați opțiunile de finalizare în timp ce un student este conectat, este posibil ca acestea să nu vadă modificările pentru câteva minute.

# 10.5 UTILIZAREA ÎNDEPLINIRII ACTIVITĂȚII

- Dacă această funcție este activată, este o metodă utilă pentru ca studenții să poată urmări progresul într-un curs. Elevul are o listă ușor de verificat a ceea ce au făcut până acum.
- Poate fi legat și de terminarea cursului, pentru a permite studenților și profesorilor să urmărească progresul printr-un curs. Deoarece fiecare activitate este verificată ca fiind "completed", cursantul se mută mai departe spre finalizarea cursului.
- Poate fi legat și de restrângerea accesului pentru a permite profesorului să stabilească criterii prin care unui elev i se permite să progreseze printr-un curs și să acceseze materiale.
- Este posibil să modificați setările implicite de finalizare a activității în cadrul unui curs și să actualizați în bloc setările pentru activitățile existente.

*Pictograme de completare a activității*

 $\Box$ manual - not yet marked as complete

manual - enabled

**Manually completed** 

**Mautomatically completed** 

**X**automatically failed
**Elautomatic - not completed** 

**Mautomatically passed** 

automatic - enabled

Pictogramele activate manual și automat sunt utilizate pe pagina cursului atunci când editarea este activată pentru ca profesorii să poată vedea dintr-o privire ce activități au completat manual și care au terminat automat.

#### *Raport de finalizare a activității*

Informațiile despre completarea activității pot fi vizualizate de către administratori, profesori și profesori needitori (și orice alți utilizatori cu atribuții de vizionare a progresului raportului report/progress) în *Administration> Course administration> Reports > Activity completion*. Profesorii pot marca activitățile complete în numele studenților făcând clic în casetele de completare relevante. Acest lucru necesită capacitatea de [Override activity completion](https://docs.moodle.org/34/en/Capabilities/moodle/course:overridecompletion)  [status](https://docs.moodle.org/34/en/Capabilities/moodle/course:overridecompletion), care este activată pentru profesori editori și non-editori în mod implicit.

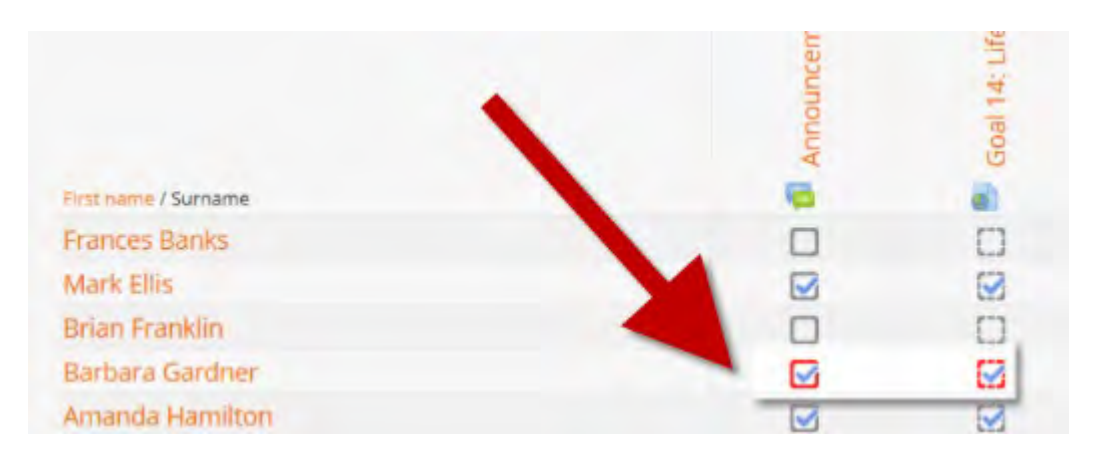

### 10.6 FINALIZAREA CURSULUI

Completarea cursului arată dacă un curs a fost terminat. Acesta poate arăta progresul pe care elevul îl face pentru finalizarea cursului în funcție de criterii specifice. Criteriile pot include cunoașterea nivelului de clasă al unei activități sau o verificare manuală "completed" a fiecărui student și / sau profesor. Raportul poate arăta, de asemenea, dacă studentul a absolvit un alt curs (alte cursuri) care este marcat ca și curs " completion dependent ".

Completarea cursului nu are funcția " restrict access ". Este cel mai bine gândit ca raport.

#### *Permiteți terminarea cursului*

Un administrator poate permite completarea cursului pentru site prin bifarea casetei de selectare 'Enable completion tracking' din secțiunea *Administration > Site administration > Advanced features*.

Un profesor poate apoi să permită completarea cursului propriu prin setarea 'Enable completion tracking' la **Yes** în ecranul **Edit settings screen** pentru cursul lor. (Aceasta permite, de asemenea, utilizarea finalizării activității.)

Un link de finalizare a cursului va apărea apoi în motorul meniului sau în blocul de navigare, în funcție de temă. Clicuind, vor fi afișate trei file:

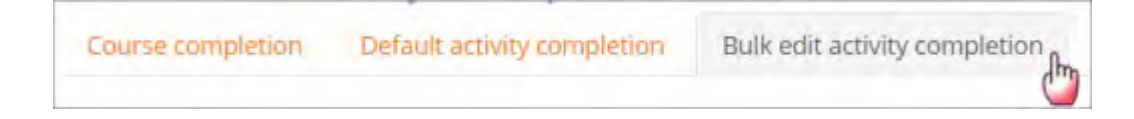

#### Vezi

〉 Course completion settings https://docs.moodle.org/34/en/Course\_completion\_settings 〉 Using course completion

### 10.7 INSIGNE

Insignele pot fi acordate fie manual, fie utilizând setările de completare a activităților într-un curs și reprezintă o modalitate populară de a motiva studenții. Cursanților li se pot acorda insigne în diferite stadii ale cursului pentru diferite niveluri de progres Vedeți

- 〉 [Managing badges](https://docs.moodle.org/34/en/Managing_badges) https://docs.moodle.org/34/en/Managing\_badges
- 〉 [Badges settings](https://docs.moodle.org/34/en/Badges_settings)
- 〉 [Using badges](https://docs.moodle.org/34/en/Using_badges)

## 11. ÎNȚELEGERE (INSIGHTS)

### 11.1 ÎNREGISTRAREA FIȘIERELOR MARI

În mod obișnuit, în portalul https://learning.europeanregisterphlebologists.eu, nu este posibilă încărcarea fișierelor cu dimensiuni care depășesc 16Mb, pentru a depăși această limită a fost activat un depozit de cloud în care este posibilă încărcarea unor fișiere mari (chiar și 1 Gb ).

Odată încărcate, pot fi readuse prin link-uri în cadrul cursului.

Mai jos sunt datele de acreditare și informațiile necesare pentru încărcarea fișierelor

(Informațiile de acces vor fi comunicate prin e-mail.)

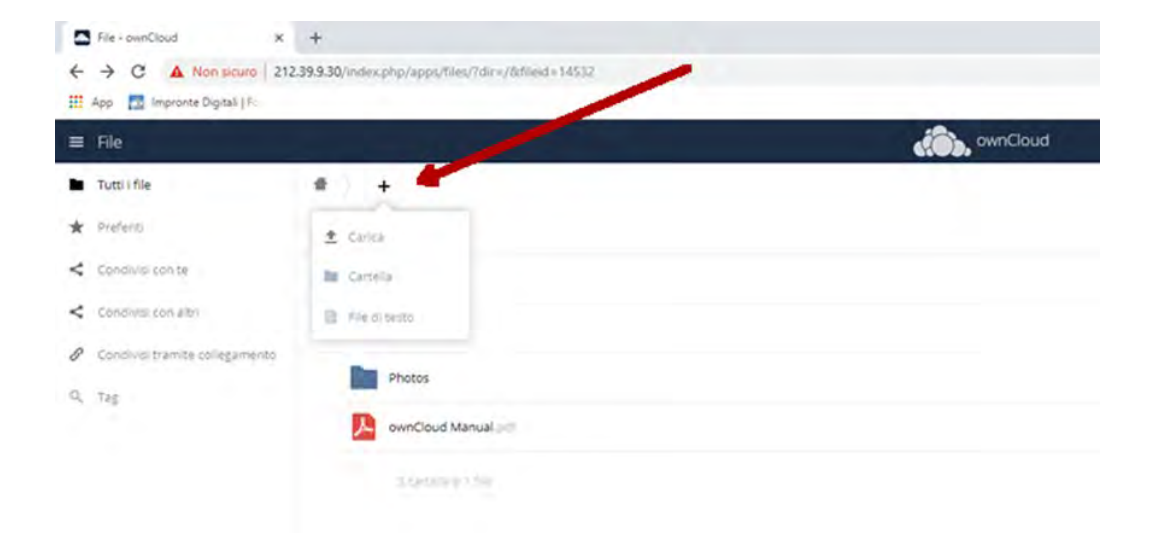

După ce vă conectați, sunt afișate dosarele și fișierele prezente. Creați un dosar cu numele dvs. în care să introduceți fișierele. Dosarul poate fi creat făcând clic pe pictograma + din partea de sus și apoi pe "Folder". Fișierele pot fi încărcate făcând clic pe pictograma + din partea de sus și apoi făcând clic pe "Upload"

Fiecare fișier încărcat pentru a fi "called" în cadrul cursului trebuie să fie partajat.

Pentru a distribui acțiunea, faceți clic pe pictograma de distribuire (3 puncte conectate), apoi în coloana din dreapta selectați "Sharing" -> "Public Links"și apoi pe "Create public link".

Va fi deschisă o fereastră, verificați dacă este selectată opțiunea "Read only", apoi faceți clic pe "Save" și lăsați celelalte fișiere de intrare neschimbate

Pentru a copia link-ul pe care tocmai l-ați creat, faceți clic pe pictograma "Copy to clipboard" (bloc cu săgeată din stânga)

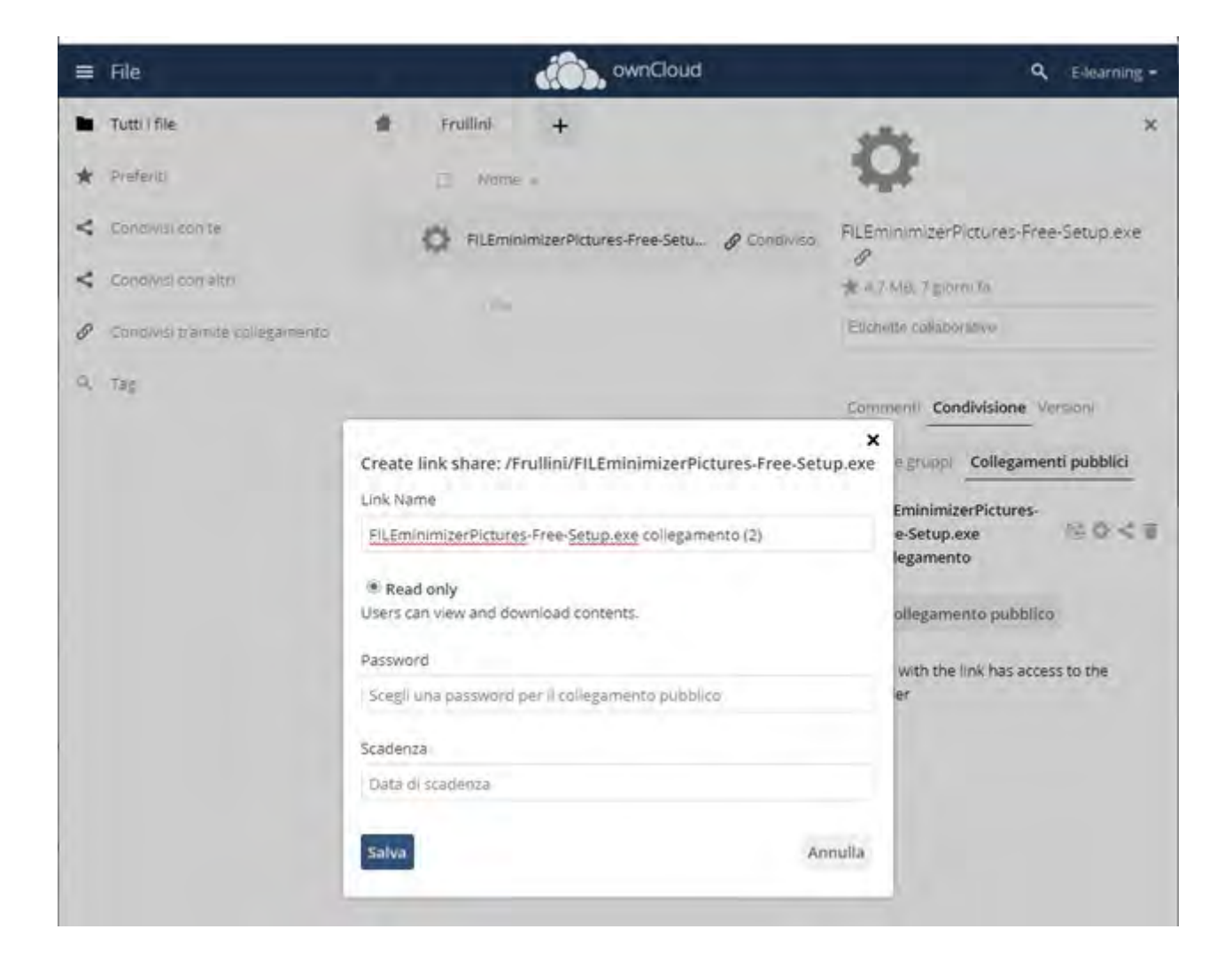

Fișierele încărcate în Cloud pot fi retrase în cadrul cursului prin "File picker".

Fișierul poate fi reatașat unei lecții prin intermediul link-urilor (a se vedea exemplul din lecția de testare) sau prin adăugarea unei noi resurse URL în secțiunea relevantă.

*Cum să inserați linkul nou creat într-o lecție sau pe o pagină web.*

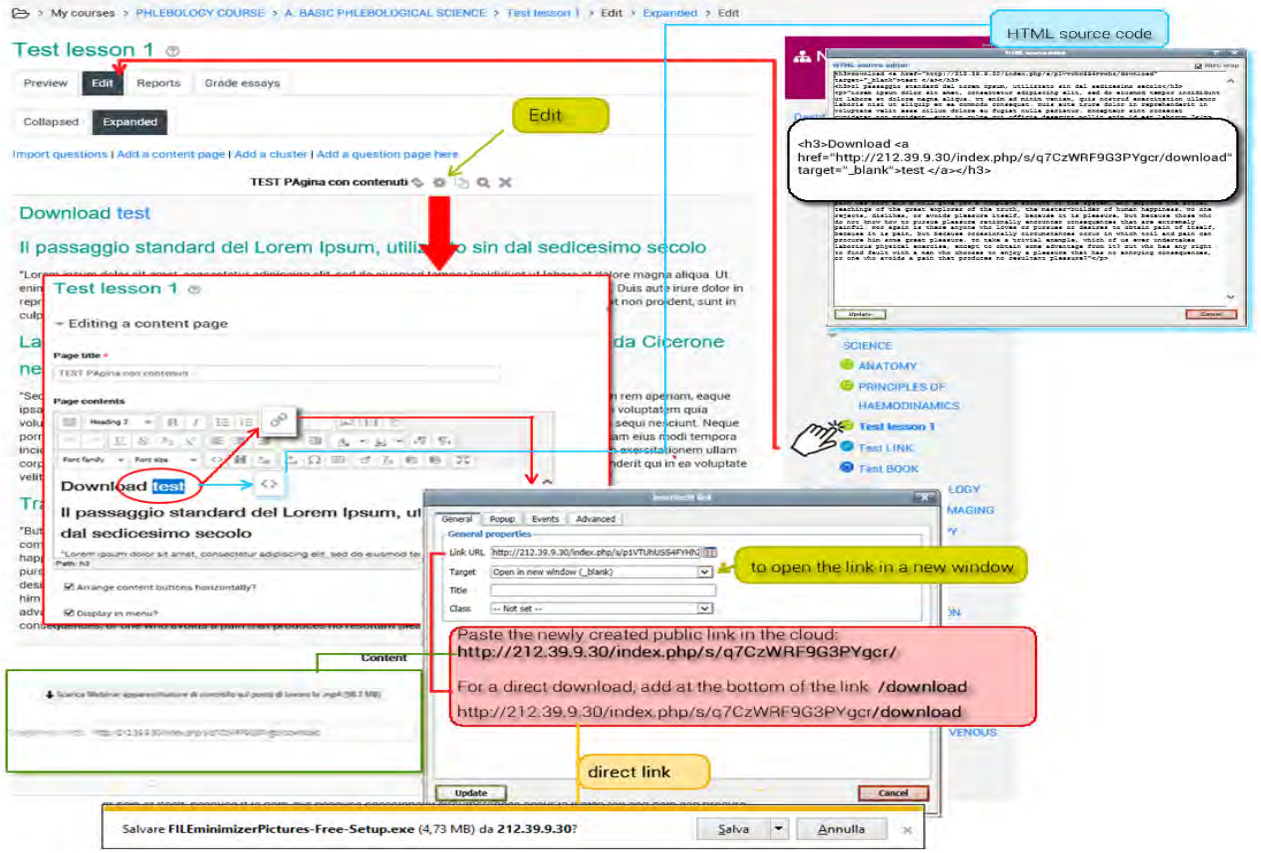

### 11.2 INTRODUCEREA UNUI VIDEO

Când introduceți un videoclip în Moodle, acesta este încă stocat pe site-ul video de găzduire (de ex., Pe YouTube sau în Box), dar îl puteți vedea direct în Moodle.

**Includerea elementelor video în cursul dvs. poate aduce viață și mișcare pe o pagină statică altfel și poate duce la creșterea implicării elevilor. Videoclipurile pot fi prelegeri, interviuri cu experți, demonstrații, explicații animate despre concepte etc.**

### *Încărcați un videoclip YouTube (metoda rapidă)*

Aceasta este metoda cea mai simplă de a introduce un videoclip YouTube într-un curs, dar nu puteți redimensiona videoclipul după încărcare

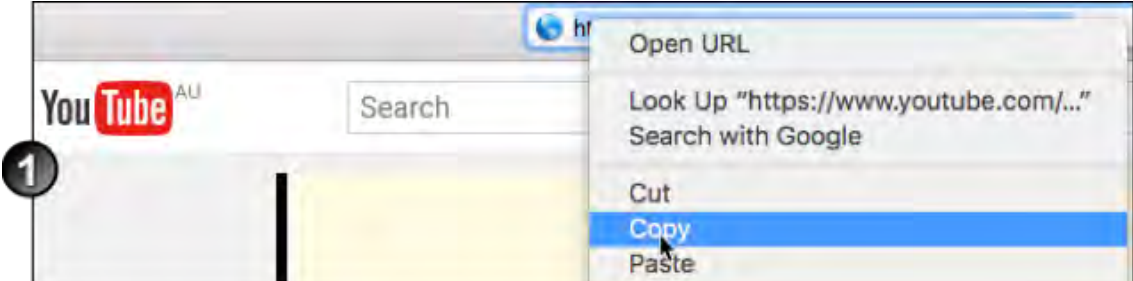

1. Găsiți videoclipul relevant pe site-ul YouTube și copiați adresa URL a acestuia.

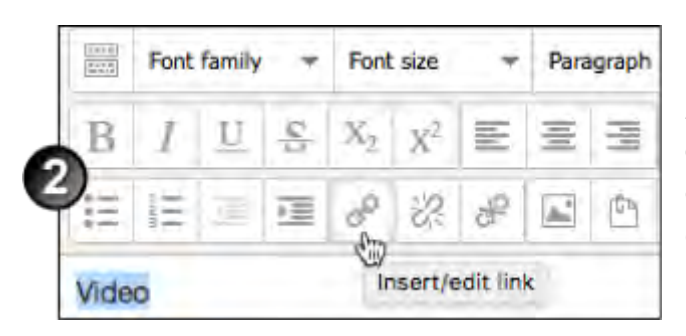

2. În editorul de text al paginii în care doriti să încorporati videoclipul, evidențiați textul de legătură și faceți clic pe pictograma link-ului.

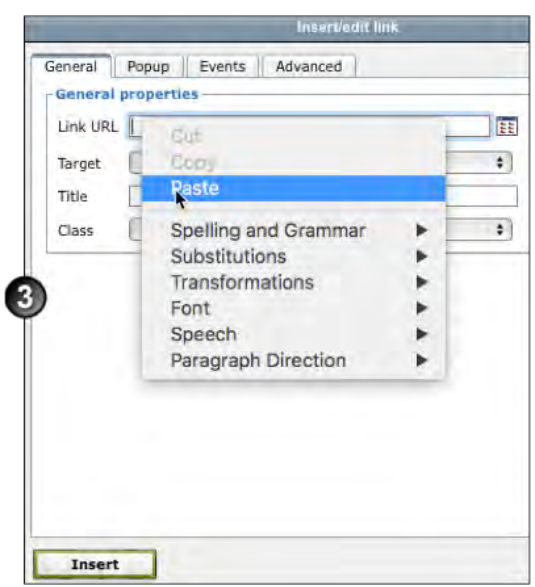

3. În fereastra **Insert / edit link**, inserați adresa URL în câmpul **link URL** și faceți clic pe **Insert.**

Textul va fi afișat în editorul de text ca text de legătură. Faceți clic pe **Save changes**

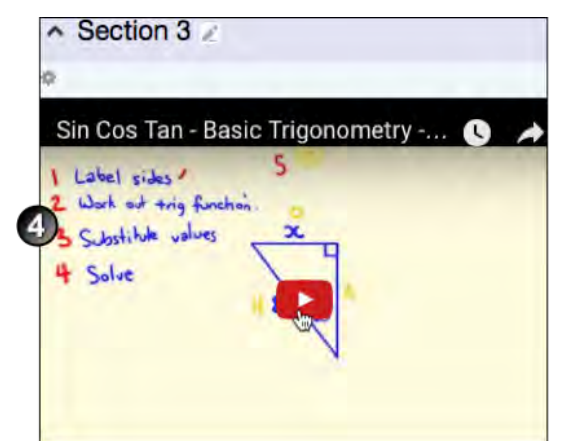

4. Videoclipul va fi afișat în locația aleasă.

### *Încărcați un videoclip YouTube (metoda flexibilă)*

Profesorii sau studenții pot folosi următoarea metodă:

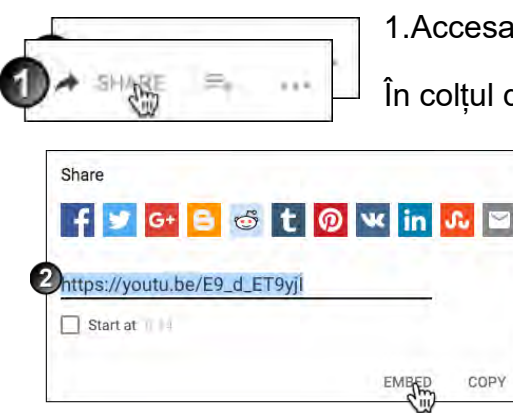

1.Accesați pagina YouTube pentru videoclipul relevant.

În colțul din dreapta-jos al cadrului video, faceți clic pe **Share**

2. Vor fi afișate opțiunile de partajare. Dați clic pe **Embed**. Se afișează o casetă pop-up cu câteva opțiuni de sub ea

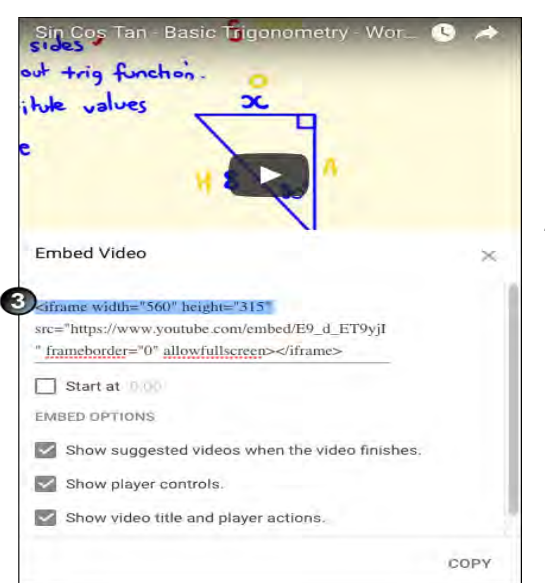

3. Dacă dimensiunea standard de încărcare de 560 x 315 pixeli este potrivită pentru scopurile cursului, treceți la pasul 4 de mai jos. În caz contrar, puteți modifica dimensiunea videoclipului introducând lățimea și înălțimea dorită în cod, după cum se arată mai jos. De asemenea, puteți schimba mai multe setări, cum ar fi ora de începere sub **Embed options**

4. Selectați tot codul din caseta **Embed Video** și copiați-l

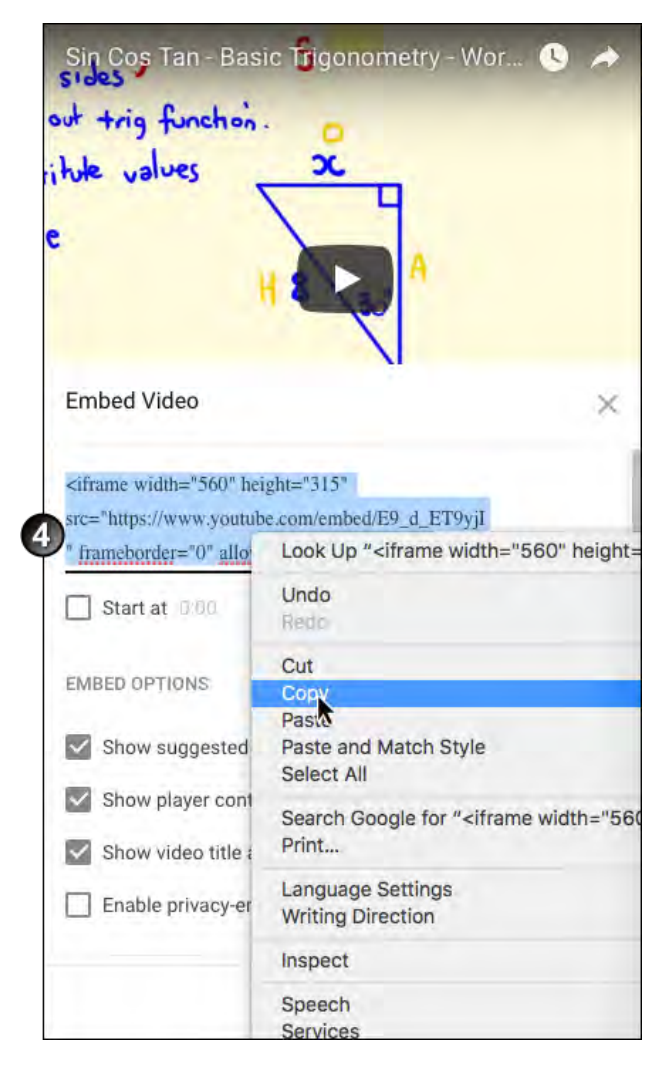

5. În Moodle, în editorul de text, dați clic pe pictograma **Edit HTML Source**

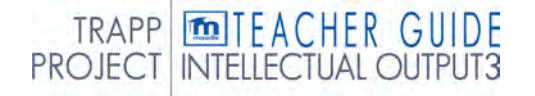

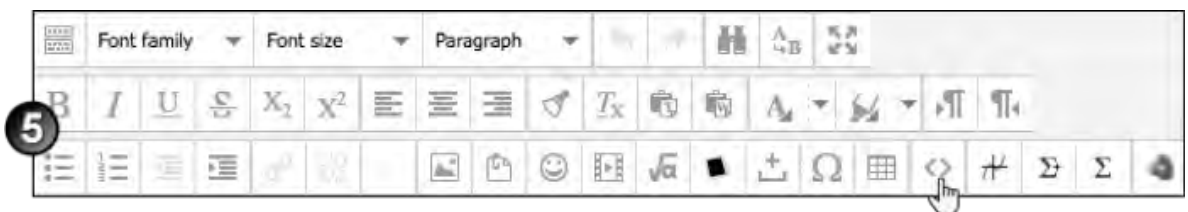

6. În *HTML Source Editor*, faceți clic pe locul în care doriți să fie afișat videoclipul și pe **Paste** în codul de încărcare.

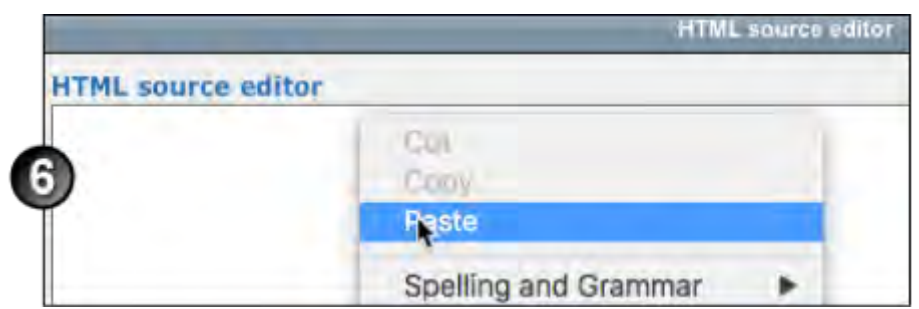

7. Faceți clic pe **Update** și apoi pe **Save.**

### *Redimensionați un videoclip YouTube încorporat*

Aveți posibilitatea să redimensionați un videoclip YouTube pe care l-ați încorporat într-un curs Moodle urmând aceste instrucțiuni:

1. În editorul de text, dați clic pe pictograma Edit HTML Source

2. În fereastra Editor HTML Source, localizați etichetele HTML pentru lățime și înălțime. Numerele care însoțesc aceste etichete indică lățimea și înălțimea pixelilor actuale ale videoclipului. Modificați aceste numere pentru a se potrivi dimensiunii dorite, având grijă să păstrați raportul de aspect, astfel încât videoclipul să nu devină distorsionat.

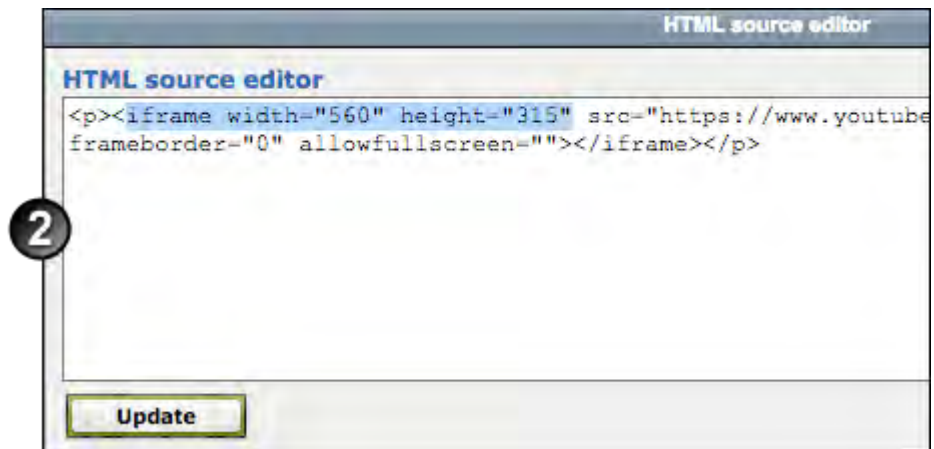

- 3. Faceți clic pe **Update.**
- 4. Verificați dacă videoclipul dvs. este afișat la dimensiunea corectă

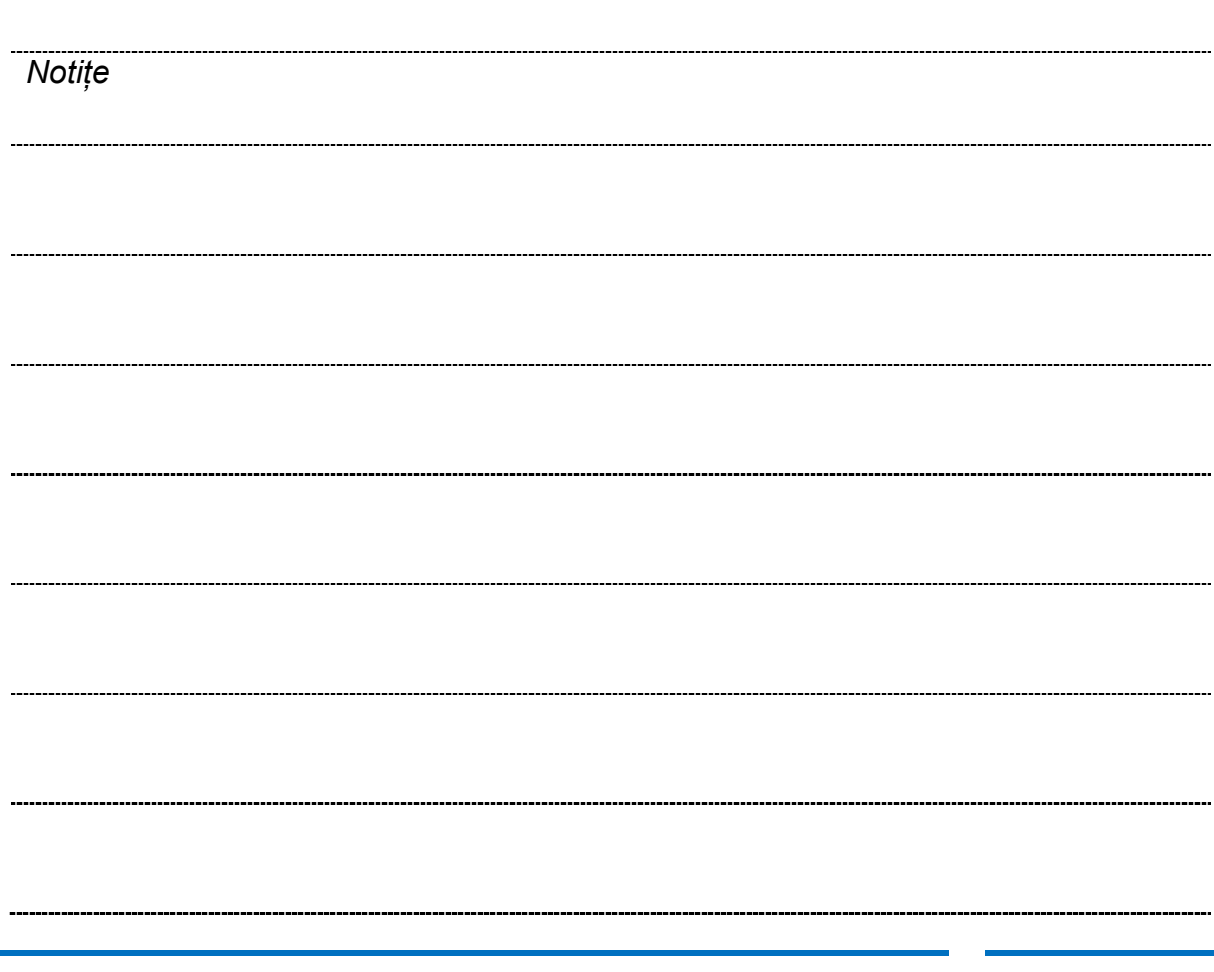

TRAPP TO TEACHER GUIDE

# **INTELLECTUAL OUTPUT3**

learning.europeanregisterphlebologists.eu

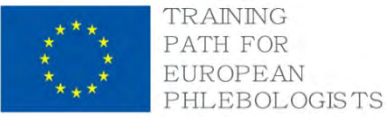

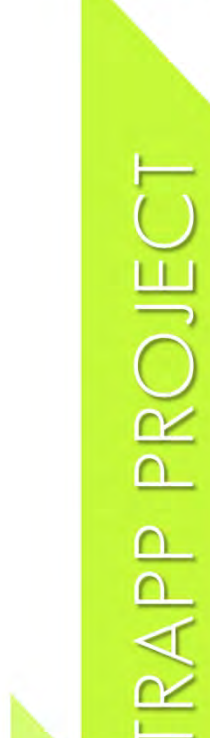

Ш

 $\overline{\mathbb{D}}$ 

moodle

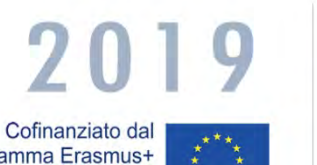

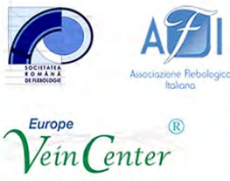

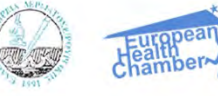

europartners

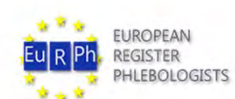

V PRAIT

Pag. 120

programma Erasmus+<br>dell'Unione europea

and the first limit of the Contents of